## Latitude 5590

Руководство по эксплуатации

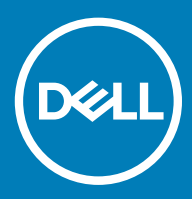

#### Примечания, предостережения и предупреждения

- **ПРИМЕЧАНИЕ: Пометка ПРИМЕЧАНИЕ указывает на важную информацию, которая поможет использовать данное изделие более эффективно.**
- **ПРЕДОСТЕРЕЖЕНИЕ: Пометка ПРЕДОСТЕРЕЖЕНИЕ указывает на потенциальную опасность повреждения оборудования или потери данных и подсказывает, как этого избежать.**
- **ПРЕДУПРЕЖДЕНИЕ: Пометка ПРЕДУПРЕЖДЕНИЕ указывает на риск повреждения оборудования, получения травм или на угрозу для жизни.**

© **Корпорация** Dell **или ее дочерние компании, 2018. Все права защищены.** Dell, EMC и другие товарные знаки являются товарными знаками корпорации Dell Inc. или ее дочерних компаний. Другие товарные знаки могут быть товарными знаками соответствующих владельцев.

2018 - 01

# Содержание

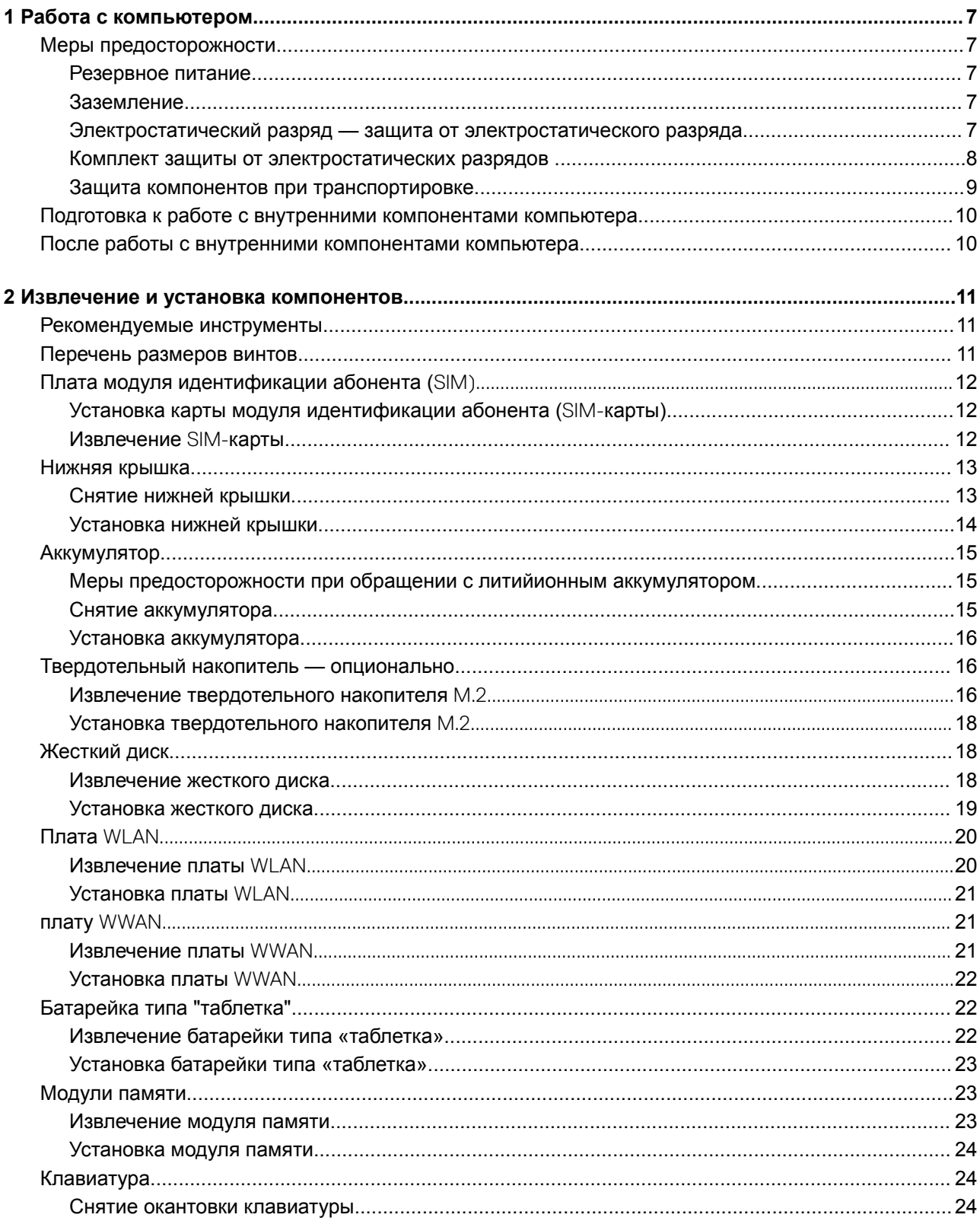

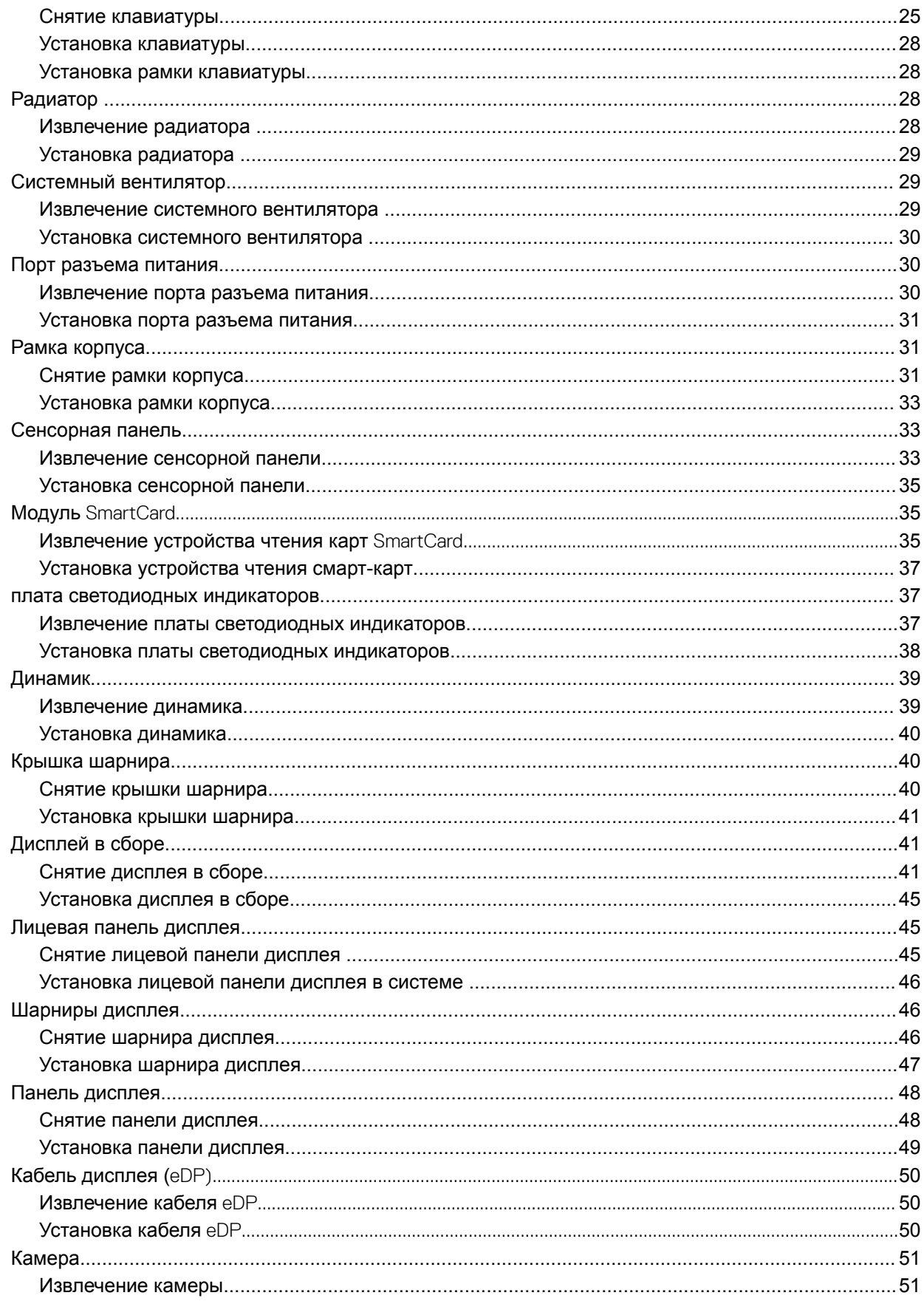

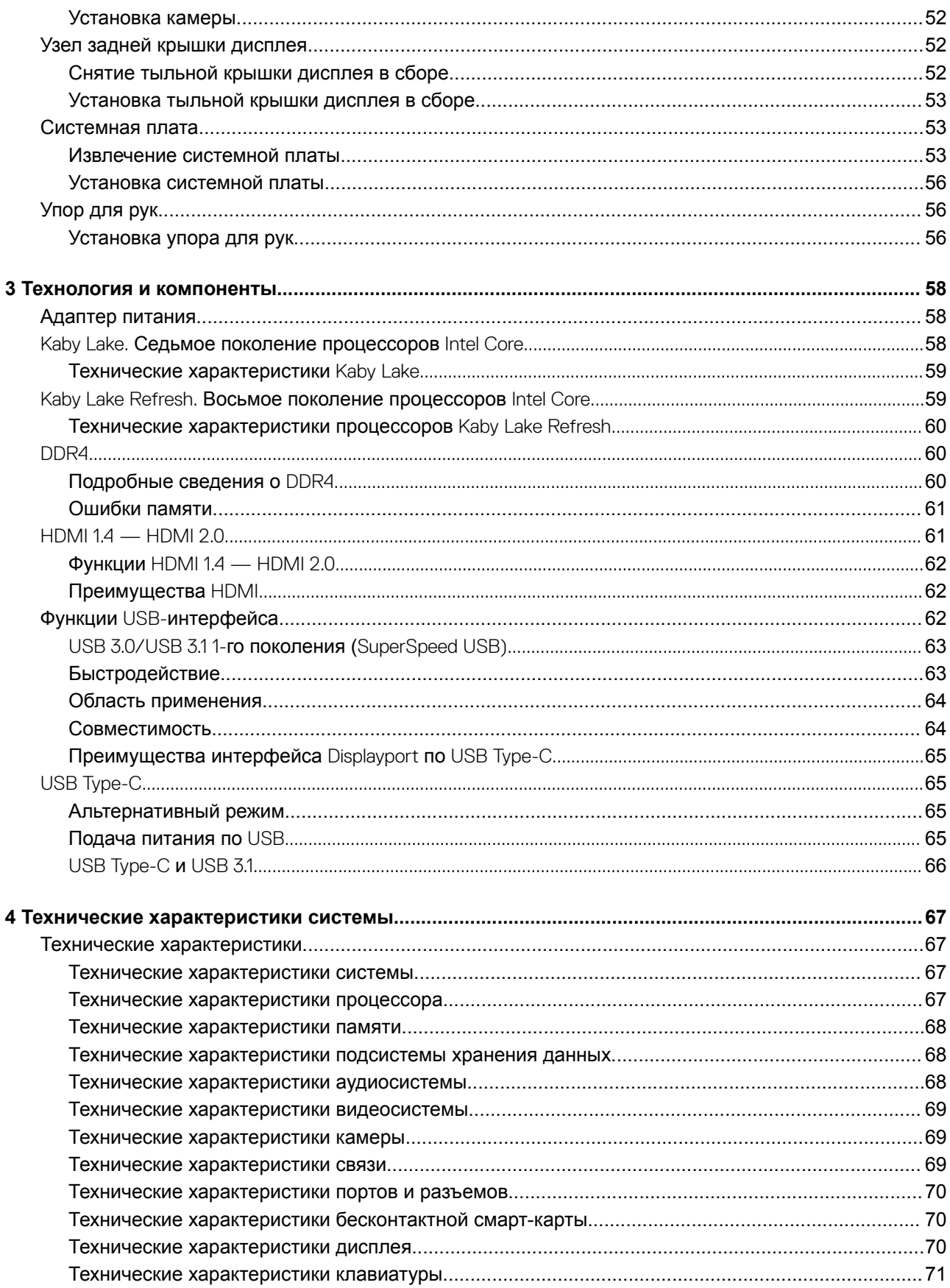

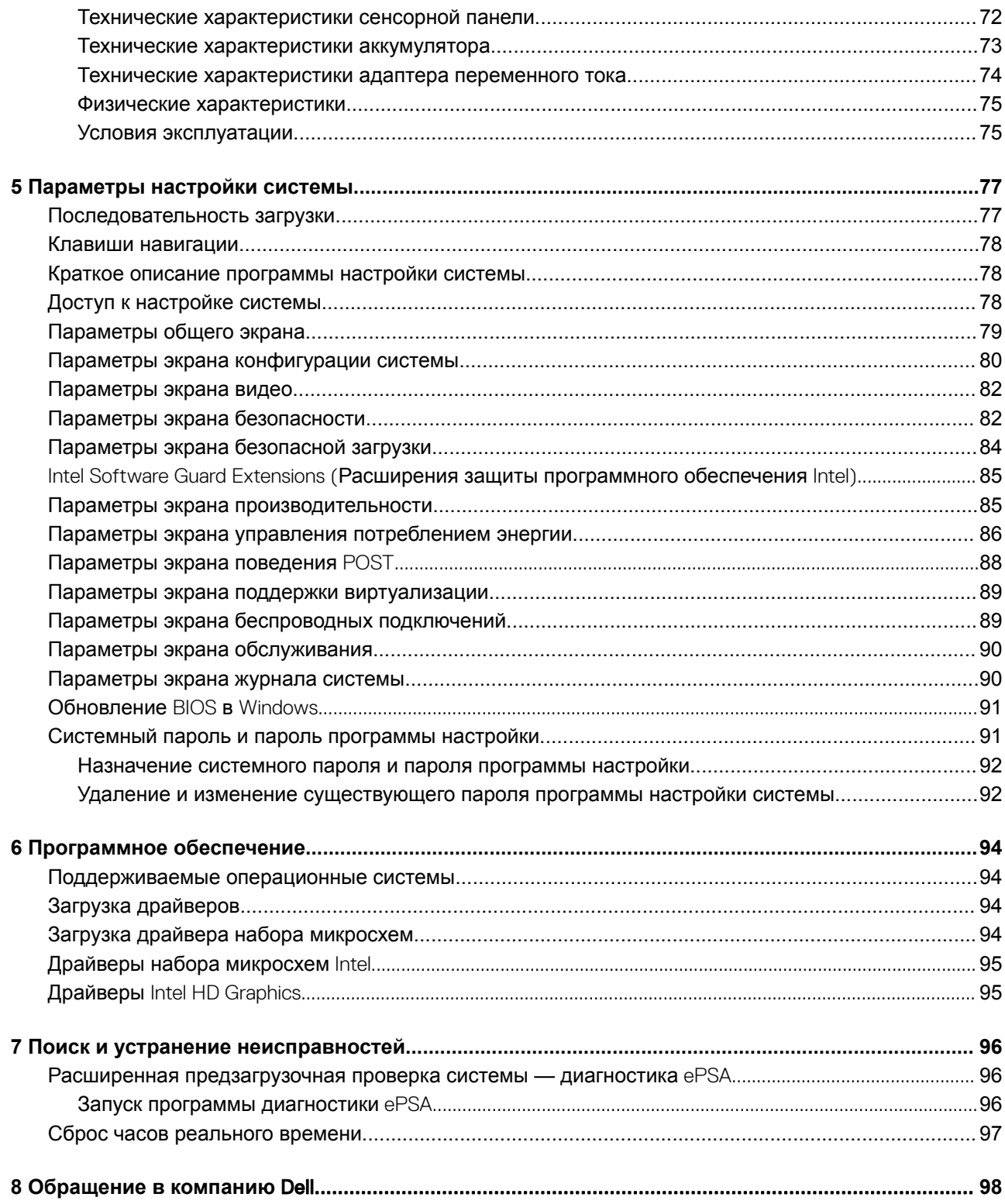

## **Работа с компьютером**

## <span id="page-6-0"></span>**Меры предосторожности**

В этой главе приведены основные меры предосторожности, которые следует принять перед выполнением какой-либо разборки.

В случае если для установки, утилизации или ремонта требуется произвести разборку или повторную сборку оборудования, необходимо соблюдать следующие меры безопасности.

- Выключите систему и все подключенные периферийные устройства.
- Отсоедините систему и все подключенные периферийные устройства от источников переменного тока.
- Отсоедините от системы все сетевые кабели, телефоны и каналы телекоммуникаций.
- При работе с внутренними компонентами ноутбука используйте комплект защиты от электростатических разрядов.
- После извлечения каких-либо компонентов системы осторожно помещайте их на антистатическую подложку.
- Во избежание поражения электрическим током надевайте обувь с непроводящими резиновыми подошвами.

#### **Резервное питание**

На тех изделиях Dell, где используется резервное питание, необходимо отключить его перед вскрытием корпуса. Системы с резервным питанием фактически получают питание, когда находятся в выключенном состоянии. Внутреннее питание позволяет удаленно включать систему (Wake on LAN), переводить ее в спящий режим и использовать другие продвинутые функции управления питанием.

При отключении источника резервного питания и удерживании кнопки питания нажатой в течение 15 секунд остаточное напряжение в системной плате должно быть удалено, ноутбуков

### **Заземление**

Комплект защиты от электростатических разрядов позволяет подключить два заземляющих проводника или несколько к одному электрическому потенциалу. При подключении провода заземления убедитесь, что он подключен к оголенной металлической поверхности, а не к окрашенной металлической или к неметаллической поверхности. Защитный браслет должен надежно держаться и полностью прилегать к коже. Прежде чем подключать заземление к оборудованию, обязательно снимите все нательные приборы и украшения, то есть часы, браслеты, кольца и т. п.

## **Электростатический разряд — защита от электростатического разряда**

Электростатические разряды представляют серьезную опасность при работе с электронными компонентами, особенно платами расширения, процессорами, модулями памяти DIMM и системными платами. Даже небольшие заряды могут повредить электрические цепи, причем неочевидным образом. Например, проблемы могут начать возникать лишь время от времени или сократится срок службы изделия. По мере того как для отрасли все более важными становятся низкое энергопотребление и высокая плотность размещения, растет и важность защиты от электростатических разрядов.

<span id="page-7-0"></span>С связи с увеличением плотности полупроводников на новейших продуктах Dell последние подвержены электростатическому повреждению сильнее, чем более старые модели. По этой причине некоторые методы обращения с компонентами, рекомендованные ранее, стали неприемлемыми.

Обычно говорят о двух типах электростатических повреждений: критических и постепенных.

- **Критические**. Критические повреждения это примерно 20% повреждений, связанных с электростатическими разрядами. Они приводят к немедленной и полной потере функциональности устройства. Пример критического отказа: при получении удара статическим электричеством модуль памяти DIMM немедленно вызывает сбой No POST/No Video (Не пройден тест POST/Нет видеосигнала), после чего подается кодовый звуковой сигнал об отсутствующей или неработающей памяти.
- **Постепенные.** Постепенные сбои составляют приблизительно 80% сбоев из-за электростатических разрядов. Такие повреждения возникают часто, и в большинстве случаев они первоначально оказываются незамеченными. Например, модуль памяти DIMM может получить разряд, из-за которого лишь немного повреждается канал, а никаких внешних симптомов не проявляется. Могут пройти недели или даже месяцы, прежде чем канал расплавится. В этот период может ухудшиться целостность памяти, периодически могут возникать ошибки и т. п.

Более сложными в плане выявления и устранения являются повреждения постепенного типа ("латентные повреждения").

Для предотвращения электростатических разрядов примите следующие меры.

- Используйте проводной защитный браслет с необходимым заземлением. Использование беспроводных антистатических браслетов больше не допускается. Они не обеспечивают надлежащей защиты. Для адекватной защиты от разрядов также недостаточно просто коснуться корпуса перед работой с уязвимыми компонентами.
- Работайте с уязвимыми компонентами в статически безопасной области. По возможности используйте антистатическое покрытие на полу и на рабочем столе.
- Извлекать уязвимые к статическому электричеству компоненты из антистатической упаковки следует только непосредственно перед их установкой. Перед открытием антистатической упаковки обязательно снимите статический заряд со своего тела.
- Обязательно помещайте компоненты в антистатические контейнеры при транспортировке.

#### **Комплект защиты от электростатических разрядов**

Для проведения обслуживания в полевых условиях чаще всего используется комплект защиты от электростатических зарядов без функций мониторинга. Он всегда включает три основных компонента: антистатическую подкладку, браслет и заземляющий провод.

#### **Элементы комплекта защиты от электростатических разрядов**

Комплект защиты от электростатических разрядов включает следующие компоненты.

- **Антистатическая подкладка**. Антистатическая подкладка рассеивает заряд, и на нее можно помещать компоненты при проведении обслуживания. При использовании подкладки необходимо надеть браслет и соединить его с подкладкой и любой металлической частью обслуживаемой системы заземляющим проводом. После этого можно доставать обслуживаемые компоненты из защитного пакета и класть их на подкладку. Их можно брать в руку, класть на подкладку, устанавливать в систему и помещать в пакет, не беспокоясь об их повреждении электростатическим разрядом.
- **Браслет и заземляющий провод.** Браслет и заземляющий провод можно либо напрямую соединить с металлическими частями оборудования, либо, если используется антистатическая подкладка, также подключить к ней, чтобы защитить от статического разряда помещаемые на нее компоненты. Физическое соединение проводом браслета, антистатической подкладки и оборудования называется заземлением. Не следует использовать комплекты защиты, в которых нет трех вышеуказанных компонентов. Не используйте браслеты без проводов. Также следует помнить, что внутренние провода браслета подвержены обычному износу, поэтому следует регулярно проверять их тестером, чтобы не допустить случайного повреждения оборудования в результате электростатического разряда. Тестировать браслет и заземляющий провод рекомендуется как минимум раз в неделю.
- **Тестер антистатического браслета**. Провода внутри антистатического браслета со временем могут повреждаться. При использовании комплекта без мониторинга рекомендуется тестировать браслет после каждого сеанса обслуживания и как минимум один раз в неделю. Для этого лучше всего использовать тестер браслета. Если у вас нет такого тестера, попробуйте приобрести его в своем региональном офисе. Для выполнения теста наденьте браслет на запястье, подключите заземляющий провод браслета к тестеру и нажмите кнопку тестирования. При успешном выполнении теста загорается зеленый светодиодный индикатор. В противном случае загорается красный индикатор и звучит предупреждающий сигнал.
- <span id="page-8-0"></span>• **Изолирующие элементы.** Очень важно не допускать соприкосновения устройств, которые может повредить электростатический разряд, например пластиковых корпусов радиаторов, с внутренними компонентамиэлектроизоляторами, которые часто сильно заряжены.
- **Рабочая среда.** Перед развертыванием комплекта защиты от электростатических разрядов оцените обстановку на узле клиента. В серверной среде, например, комплект, может быть, придется использовать иначе, чем в среде настольных или портативных устройств. Серверы обычно устанавливаются в стойку центра обработки данных. Настольные ПК и портативные устройства обычно используются на рабочих столах или в офисных ячейках. Обязательно найдите большую и свободную зону с плоской поверхностью для работы. В этой зоне должно быть достаточно места для развертывания защитного комплекта и размещения обслуживаемой системы. В рабочей области также не должно быть изолирующих элементов, способных вызвать электростатический разряд. Такие электроизоляторы, как пенопласт и другие виды пластика, следует отодвинуть как минимум на расстояние 30 см (12 дюймов), прежде чем прикасаться к аппаратным компонентам, которые может повредить электростатический разряд.
- **Антистатическая упаковка.** Все устройства, для которых представляет опасность электростатический разряд, следует транспортировать в защитной упаковке. Предпочтительными являются металлические пакеты с экранированием. Возвращать поврежденный компонент следует в том же пакете и в той же упаковке, в которых вы получили замену. Пакет следует согнуть и заклеить лентой. В упаковке должен использоваться тот же пенопласт, в котором был доставлен новый компонент. Устройства, которые можно повредить электростатическим разрядом, следует извлекать только на защищенной от разряда рабочей поверхности. Не следует помещать компоненты на защитный пакет, поскольку экранирована только внутренняя часть пакета. Компоненты допускается только брать в руку, класть на подкладку, устанавливать в систему или помещать в антистатический пакет.
- **Защита компонентов при транспортировке.** При транспортировке для замены или возврата в Dell компонентов, которые могут быть повреждены электростатическим разрядом, очень важно помещать их в антистатические пакеты.

#### **Защита от электростатических разрядов: общие сведения**

При обслуживании изделий Dell в полевых условиях техническим специалистам рекомендуется всегда надевать стандартный браслет с заземляющим проводом и использовать подкладку для защиты от электростатических разрядов. Кроме того, очень важно не допускать соприкосновения компонентов с электроизоляторами и использовать при транспортировке антистатические пакеты.

### **Защита компонентов при транспортировке**

При транспортировке для замены или возврата в Dell компонентов, которые могут быть повреждены электростатическим разрядом, очень важно помещать их в антистатические пакеты.

#### **Подъем оборудования**

При подъеме тяжелого оборудования соблюдайте следующие рекомендации.

- $\Delta$ l **ПРЕДОСТЕРЕЖЕНИЕ: Не поднимайте груз весом более 50 фунтов. Привлекайте нескольких человек или используйте механическое подъемное устройство.**
- 1 Имейте стабильную опору под ногами. Держите ноги расставленными и направьте ступни в разные стороны, чтобы сохранять равновесие.
- 2 Напрягите мышцы живота. Мышцы живота поддерживают вашу спину, снижая нагрузку при поднятии тяжестей.
- 3 Делайте подъем за счет ног, а не за счет спины.
- 4 Не отставляйте от себя груз, держите его близко. Чем ближе груз к позвоночнику, тем меньше будет нагрузка на спину.
- 5 При подъеме и опускании груза держите спину вертикально. Не добавляйте к нагрузке свой собственный вес. Постарайтесь не поворачиваться и не поворачивать спину.
- 6 При опускании груза используйте указания выше в обратном порядке.

## <span id="page-9-0"></span>**Подготовка к работе с внутренними компонентами компьютера**

- 1 Чтобы не поцарапать крышку компьютера, работы следует выполнять на плоской и чистой поверхности.
- 2 Выключите компьютер.
- 3 Если компьютер подсоединен к стыковочному устройству (подстыкован), расстыкуйте его.
- 4 Отсоедините от компьютера все сетевые кабели (при наличии).
	- **ПРЕДОСТЕРЕЖЕНИЕ: Если в компьютере имеется порт** RJ45, **сначала отсоедините сетевой кабель от компьютера.**
- 5 Отсоедините компьютер и все внешние устройства от электросети.
- 6 Откройте дисплей.
- 7 Нажмите и удерживайте кнопку питания в течение нескольких секунд, чтобы заземлить системную плату.
	- **ПРЕДОСТЕРЕЖЕНИЕ: Во избежание поражения электрическим током отключите компьютер от электросети перед выполнением шага 8.**
	- **ПРЕДОСТЕРЕЖЕНИЕ: Во избежание электростатического разряда следует заземлиться, надев антистатический браслет или периодически прикасаясь к неокрашенной металлической поверхности, одновременно касаясь разъема на задней панели компьютера.**
- 8 Извлеките из соответствующих слотов все установленные платы ExpressCard или смарт-карты.

## **После работы с внутренними компонентами компьютера**

После завершения любой процедуры замены не забудьте подключить все внешние устройства, платы и кабели, прежде чем включать компьютер.

- **ПРЕДОСТЕРЕЖЕНИЕ: Во избежание повреждения компьютера следует использовать только аккумулятор, предназначенный для данного компьютера** Dell. **Не используйте аккумуляторы, предназначенные для других компьютеров** Dell.
- 1 Установите на место батарею.
- 2 Установите на место нижнюю крышку.
- 3 Подсоедините все внешние устройства, например репликатор портов или стыковочное устройство Media Base, и установите обратно все платы и карты, например плату ExpressCard.
- 4 Подсоедините к компьютеру все телефонные или сетевые кабели.

#### **ПРЕДОСТЕРЕЖЕНИЕ: Чтобы подсоединить сетевой кабель, сначала подсоедините его к сетевому устройству, а затем к компьютеру.**

- 5 Подключите компьютер и все внешние устройства к электросети.
- 6 Включите компьютер.

## **Извлечение и установка компонентов**

<span id="page-10-0"></span>В этом разделе приведены подробные сведения по извлечению и установке компонентов данного компьютера.

## **Рекомендуемые инструменты**

Для выполнения процедур, описанных в этом документе, требуются следующие инструменты:

- крестовая отвертка № 0
- крестовая отвертка № 1
- Пластмассовая палочка

**ПРИМЕЧАНИЕ: Отвертка № 0 предназначена для винтов 0–1, а отвертка № 1 — для винтов 2–4**

## **Перечень размеров винтов**

#### **Таблица 1.**

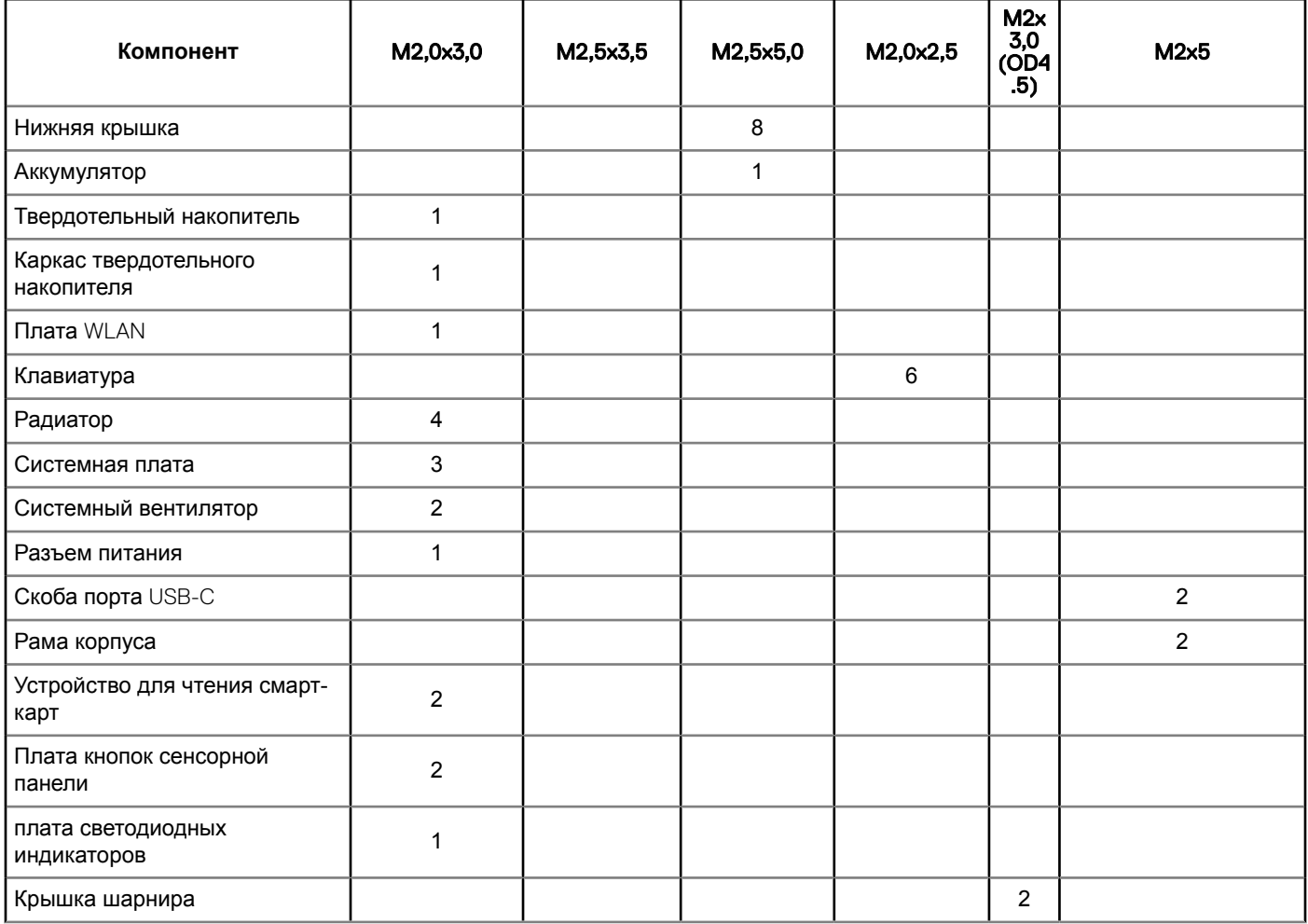

**2**

<span id="page-11-0"></span>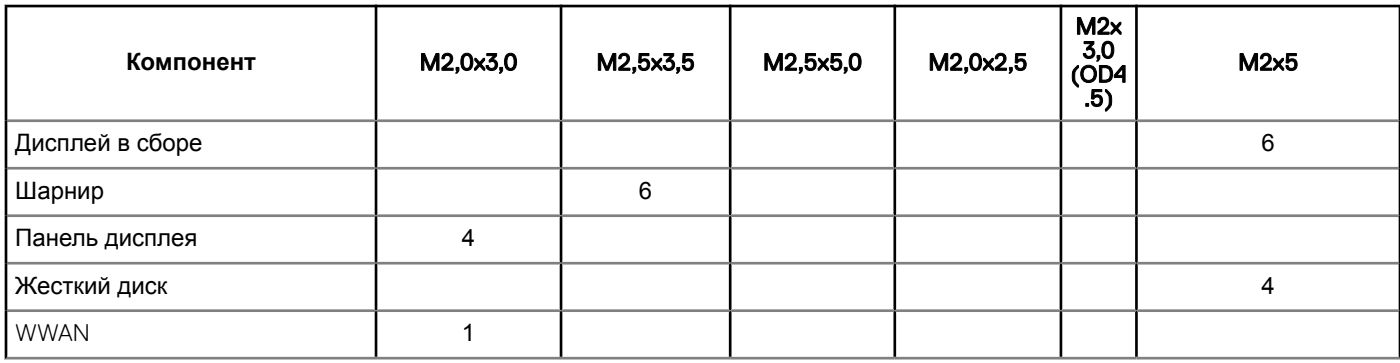

## **Плата модуля идентификации абонента (**SIM)

## **Установка карты модуля идентификации абонента (**SIM-**карты)**

- 1 Вставьте скрепку или инструмент для извлечения SIM-карты в отверстие [1].
- 2 Вытяните лоток SIM-карты и извлеките его [2].
- 3 Установите SIM в лоток для SIM-карты.
- 4 Вставьте лоток для SIM-карты в гнездо до щелчка.

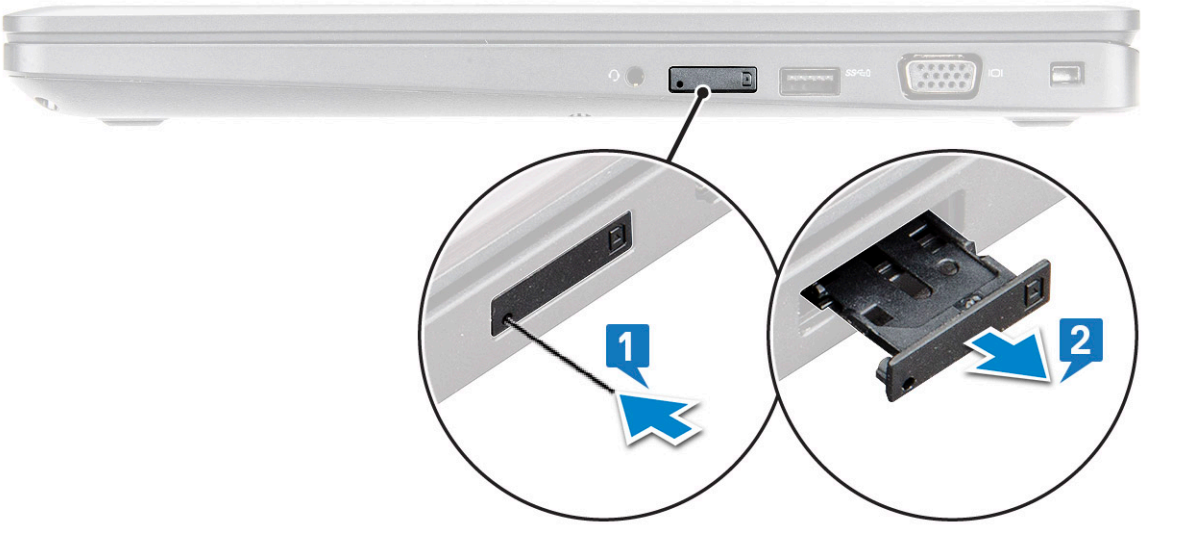

## **Извлечение** SIM-**карты**

- **ПРЕДОСТЕРЕЖЕНИЕ: Извлечение карты модуля идентификации абонента (**SIM-**карты) при включенном**   $\Delta$ l **компьютере может привести к потере данных или повреждению карты. Убедитесь, что компьютер выключен либо сетевые соединения отключены.**
- 1 Вставьте скрепку или инструмент для извлечения SIM-карты в отверстие на лотке для SIM-карты.
- 2 Вытяните лоток SIM-карты и извлеките его.
- 3 Извлеките SIM-карту из лотка для SIM-карты.
- 4 Вставьте лоток SIM-карты в соответствующий слот до щелчка.

## <span id="page-12-0"></span>**Нижняя крышка**

## **Снятие нижней крышки**

- 1 Выполните действия, предусмотренные разделом [Подготовка к работе с внутренними компонентами компьютера](#page-9-0).
- 2 Для снятия нижней крышки выполните следующее:
	- a Ослабьте невыпадающие винты M2,5x5 (8), которыми нижняя крышка крепится к ноутбуку [1].
	- b Подденьте край нижней крышки рядом с вентиляционным отверстием [2].
		- **ПРИМЕЧАНИЕ: Чтобы поддеть нижнюю крышку, начиная с верхнего края, потребуется пластмассовая палочка.**

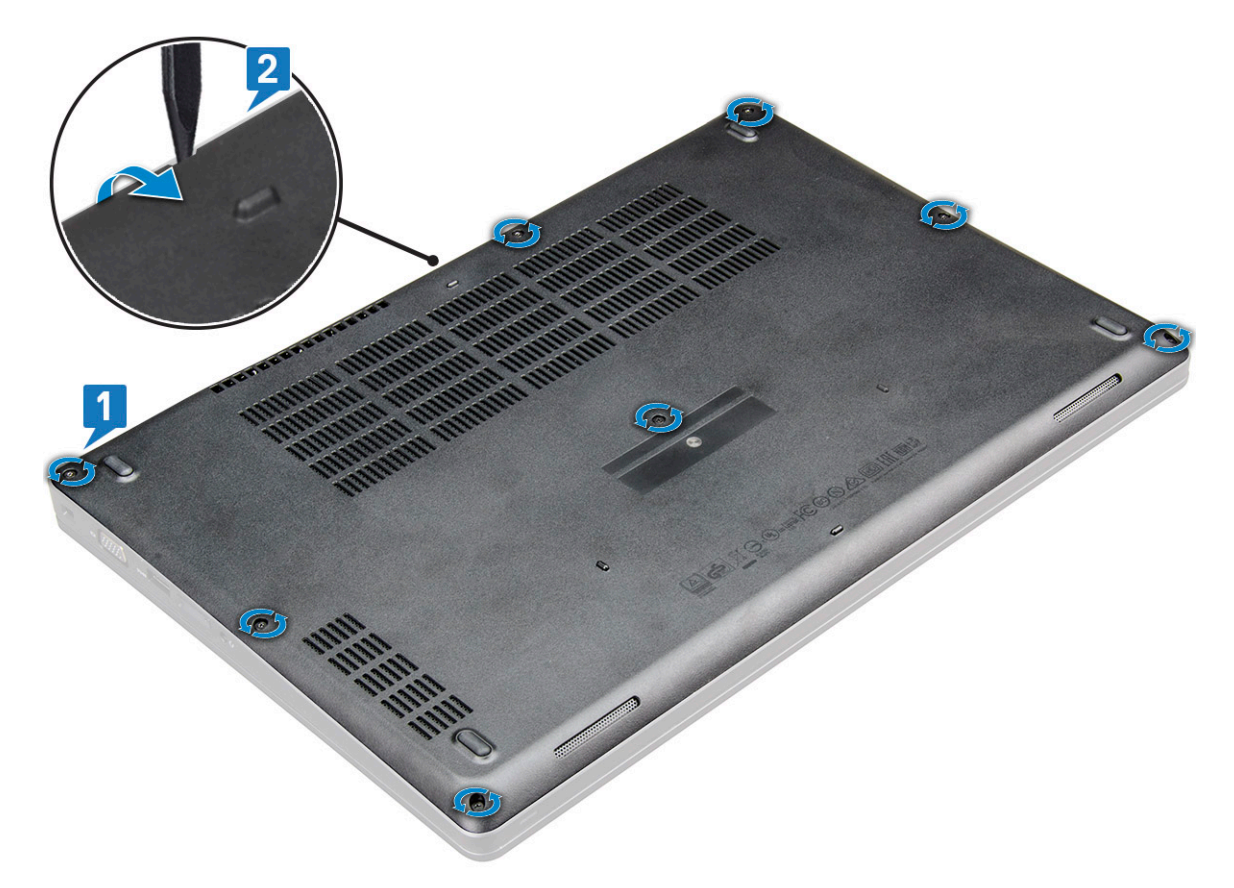

3 Приподнимите и снимите нижнюю крышку с ноутбука.

<span id="page-13-0"></span>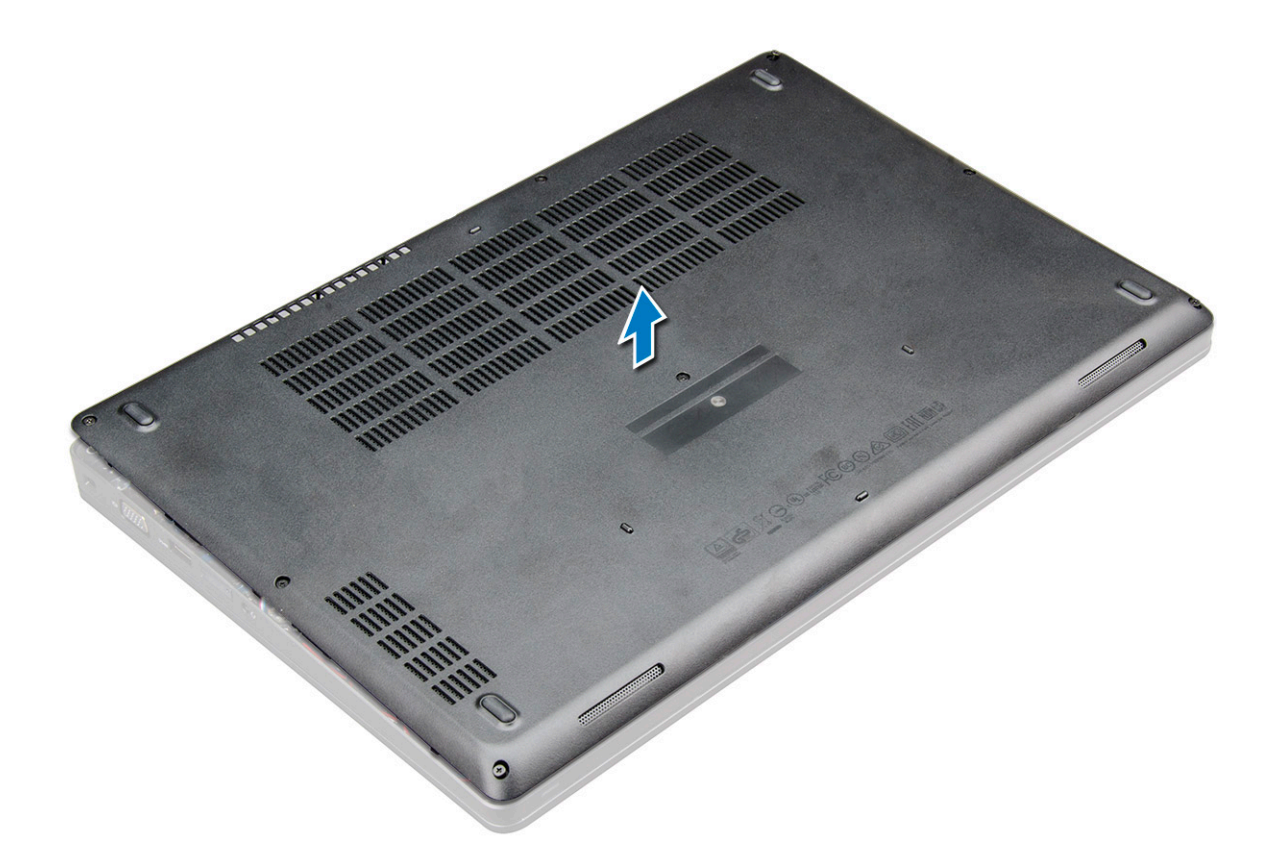

## **Установка нижней крышки**

- 1 Совместите нижнюю крышку с держателями для винтов на корпусе ноутбука .
- 2 Нажмите на края крышки, чтобы она встала на место со щелчком.
- 3 Затяните винты M2x5, чтобы прикрепить нижнюю крышку к ноутбуку.
- 4 Выполните действия, предусмотренные разделом [После работы с внутренними компонентами компьютера](#page-9-0).

## <span id="page-14-0"></span>**Аккумулятор**

## **Меры предосторожности при обращении с литийионным аккумулятором**

#### **ПРЕДОСТЕРЕЖЕНИЕ:**

- Соблюдайте осторожность при обращении с литийионными аккумуляторами.
- Прежде чем извлечь аккумулятор из системы, разрядите его до минимального уровня. Для этого можно отключить адаптер переменного тока от системы.
- Не разбивайте, не роняйте, не деформируйте аккумулятор и не допускайте попадания в него посторонних предметов.
- Не подвергайте аккумулятор воздействию высоких температур, не разбирайте аккумуляторные блоки и элементы.
- Не надавливайте на поверхность аккумулятора.
- Не сгибайте аккумулятор.
- Не используйте никаких инструментов, чтобы поддеть аккумулятор.
- Если аккумулятор вздулся и застрял в устройстве, не пытайтесь высвободить его, так как прокалывание, сгибание и смятие литийионного аккумулятора могут представлять опасность. В этом случае следует заменить всю систему. За помощью и дальнейшими инструкциями обратитесь на сайт [https://www.dell.com/support.](https://www.dell.com/support)
- Всегда используйте подлинные аккумуляторы, приобретенные на сайте <https://www.dell.com> либо у авторизованных партнеров и реселлеров Dell.

## **Снятие аккумулятора**

- **ПРИМЕЧАНИЕ: На 4-элементном аккумуляторе на 68 Вт·ч используется только 1 винт.**
- **ПРИМЕЧАНИЕ: Для трехэлементного аккумулятора 68 Вт ч используется только один винт.** നി
- 1 Выполните действия, предусмотренные разделом [Подготовка к работе с внутренними компонентами компьютера](#page-9-0).
- 2 Снимите [нижнюю крышку](#page-12-0).
- 3 Чтобы вынуть аккумулятор, выполните следующее.
	- a Отключите кабель аккумулятора от разъема на системной плате [1].
	- b Ослабьте невыпадающий винт (1) M2,5x5, которым аккумулятор крепится к ноутбуку [2].
	- c Приподнимите и извлеките аккумулятор из корпуса ноутбука [3].

<span id="page-15-0"></span>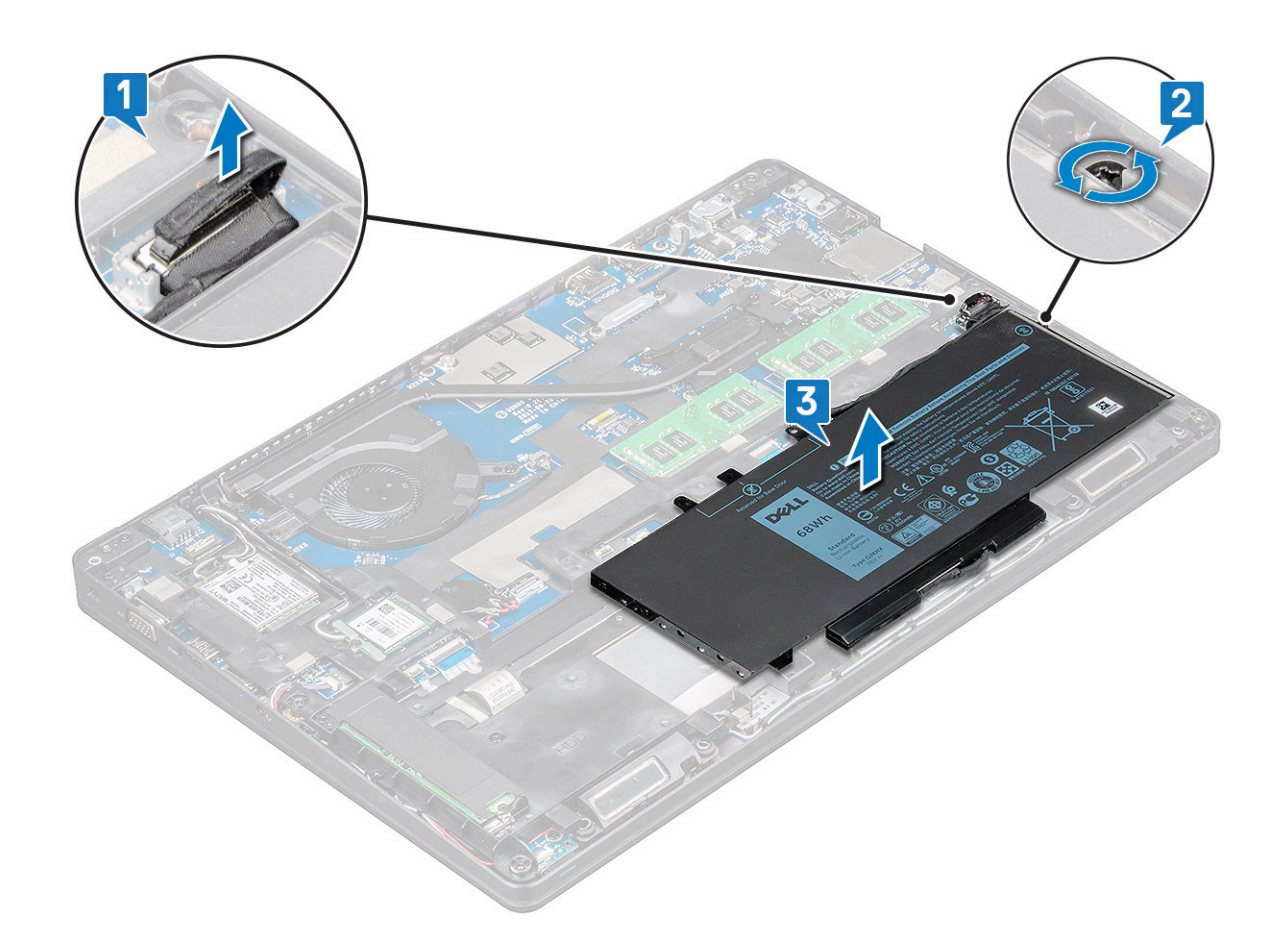

## **Установка аккумулятора**

**ПРИМЕЧАНИЕ: аккумулятор на 68 Вт·ч может использоваться с накопителем** M.2 **или 7-мм диском** SATA.

- 1 Вставьте аккумулятор в соответствующий отсек на ноутбуке.
	- **ПРИМЕЧАНИЕ: Проложите кабель аккумулятора по соответствующим направляющим, чтобы обеспечить правильное подключение к разъему.**
- 2 Подсоедините кабель аккумулятора к разъему на системной плате.
- 3 Затяните винт M2,5x5, чтобы закрепить аккумулятор в ноутбуке.
- 4 Установите [нижнюю крышку](#page-13-0).
- 5 Выполните действия, предусмотренные разделом [После работы с внутренними компонентами компьютера](#page-9-0).

## **Твердотельный накопитель — опционально**

### **Извлечение твердотельного накопителя** M.2

- 1 Выполните действия, предусмотренные разделом [Подготовка к работе с внутренними компонентами компьютера](#page-9-0).
- 2 Снимите:
	- a [Нижняя крышка](#page-12-0)
	- b [аккумулятор](#page-14-0)
- 3 Извлечение твердотельного накопителя:
	- a Выверните один винт M2x3 [1], прикрепляющий держатель твердотельного накопителя к ноутбуку, и снимите рамку твердотельного накопителя [2], которой плата твердотельного накопителя крепится к системной плате. .
- **ПРИМЕЧАНИЕ: В системах, поставляемых с твердотельными накопителями** NVMe, **не нужно удалять майларовую пленку.**
- b Открутите винт (1) твердотельного накопителя, которым плата твердотельного накопителя крепится к системной плате .
- c Приподнимите, потяните и извлеките плату твердотельного накопителя из ноутбука [3].
- **ПРИМЕЧАНИЕ: В моделях устройств, в комплект поставки которых входят твердотельные накопители**  NVMe, **снимите термопластину, установленную поверх твердотельного накопителя.**
- **ПРИМЕЧАНИЕ: В моделях, поставляемых с твердотельными накопителями 2230, для фиксации твердотельного накопителя необходимо установить поверх него особый держатель.**
- **ПРИМЕЧАНИЕ: Рамка твердотельного накопителя устанавливается на раму корпуса, чтобы прикрепить накопитель к системе. Рамка твердотельного накопителя — отдельный компонент, который нужно снять и установить снова при снятии рамы корпуса.**

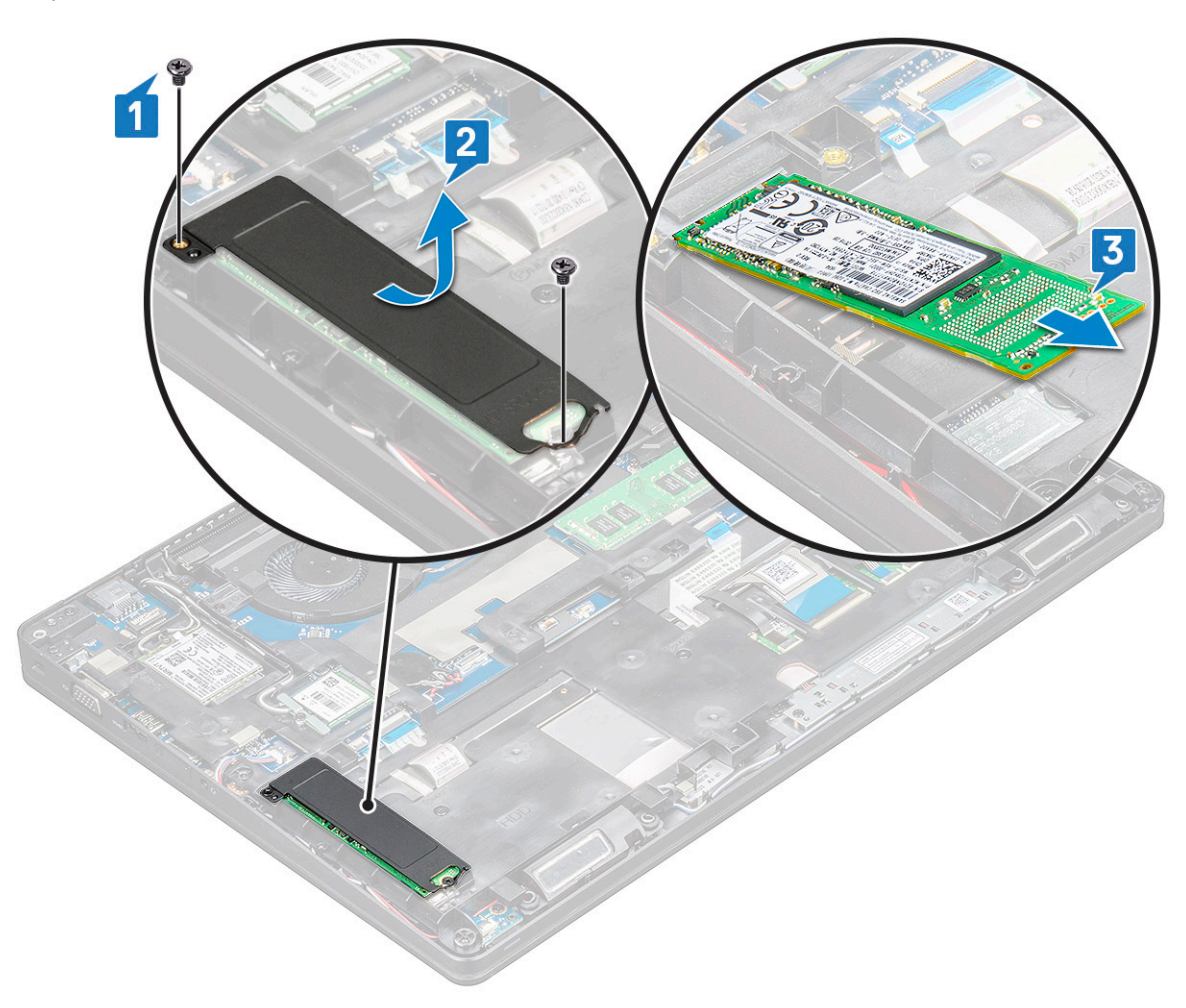

- 4 Извлечение зажима платы SSD
	- a Выверните винт M2x3, которым рамка твердотельного накопителя крепится к ноутбуку [1].
	- b Приподнимите и извлеките рамку твердотельного накопителя из ноутбука [2].

<span id="page-17-0"></span>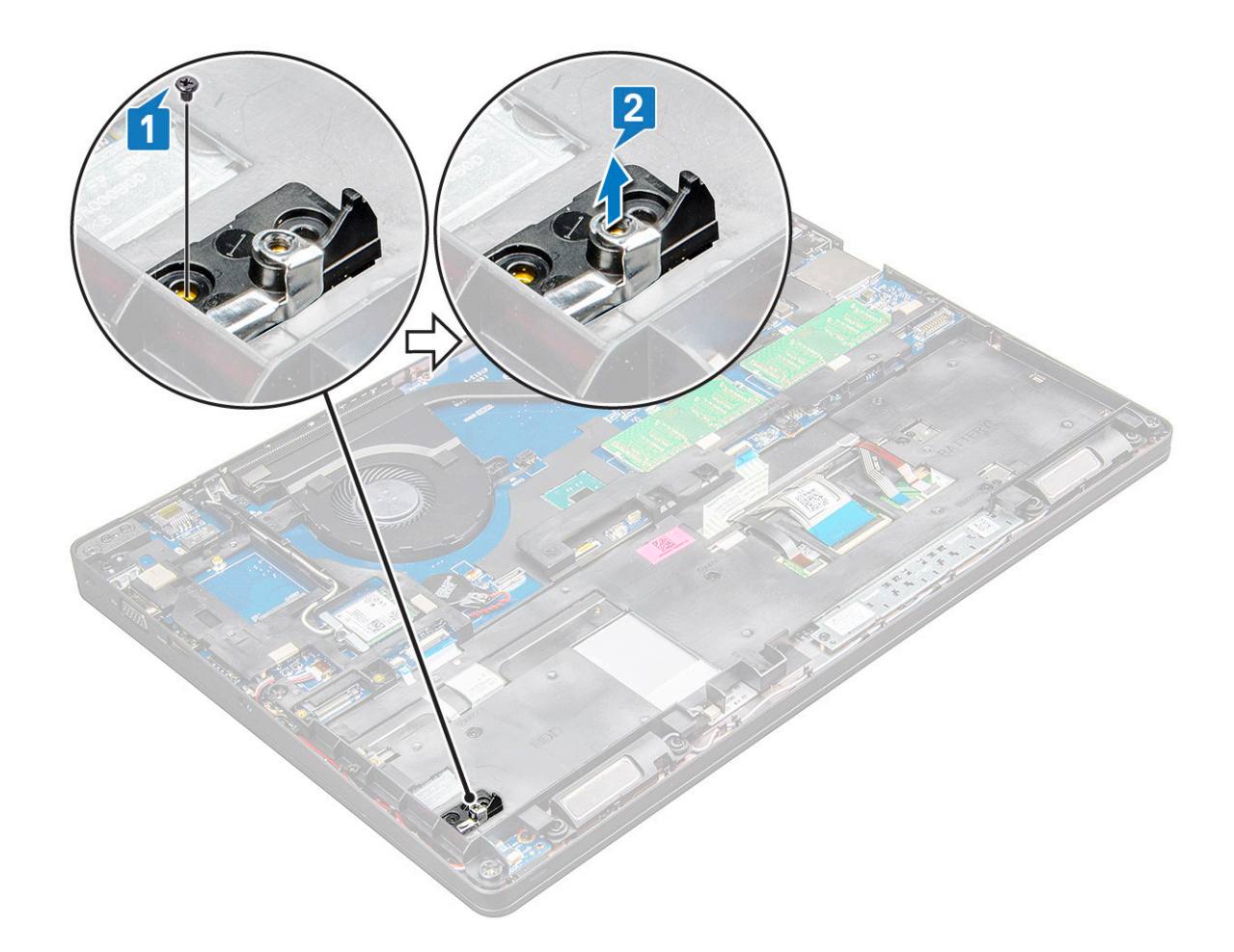

### **Установка твердотельного накопителя** M.2

- **ПРИМЕЧАНИЕ: Перед установкой платы твердотельного накопителя убедитесь в том, что аккумулятор полностью заряжен или что кабель питания подключен к электросети.**
- 1 Установите зажим твердотельного накопителя на ноутбук.

**ПРИМЕЧАНИЕ: Убедитесь в том, что головка зажима находится в отверстии на корпусе системы.**

- 2 Затяните винт M2x3, которым зажим твердотельного накопителя крепится к ноутбуку.
- 3 Вставьте твердотельный накопитель в соответствующее гнездо на ноутбуке.
- 4 Установите рамку твердотельного накопителя и затяните винты M2x3 (2), чтобы прикрепить SSD к ноутбуку.
- 5 Установите:
	- a [аккумулятор](#page-15-0)
	- b [Нижняя крышка](#page-13-0)
- 6 Выполните действия, предусмотренные разделом [После работы с внутренними компонентами компьютера](#page-9-0).

## **Жесткий диск**

### **Извлечение жесткого диска**

- Выполните действия, предусмотренные разделом [Подготовка к работе с внутренними компонентами компьютера](#page-9-0).
- 2 Снимите:
	- a [нижняя крышка](#page-12-0)
- b [аккумулятор](#page-14-0)
- <span id="page-18-0"></span>3 Отсоедините кабель аккумулятора и снимите аккумулятор с системной платы.
- 4 Порядок извлечения жесткого диска.
	- a Отсоедините кабель жесткого диска от разъема на системной плате [1].

#### **ПРИМЕЧАНИЕ: По умолчанию конфигурация системы включает жесткий диск. Ноутбук поставляется с жестким диском или твердотельным накопителем.**

- b Открутите винты M2x5 (4), которыми жесткий диск крепится к системе [2].
- c Поднимите жесткий диск в сборе и извлеките его из компьютера [3].

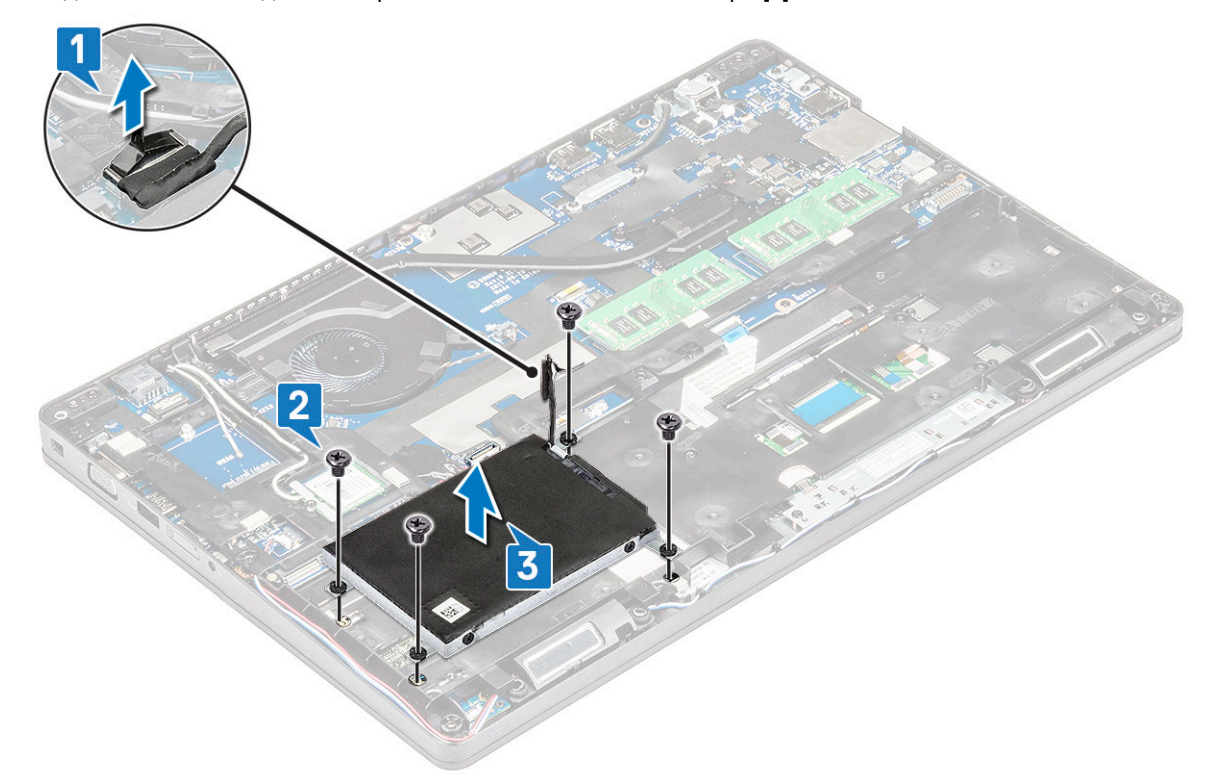

#### **Установка жесткого диска**

- 1 Вставьте жесткий диск в соответствующий отсек системы.
- 2 Заверните винты, чтобы прикрепить жесткий диск к корпусу компьютера.
- 3 Проложите кабель жесткого диска.
- 4 Вкрутите обратно винты, чтобы прикрепить жесткий диск в сборе к корпусу системы.
- 5 Подключите кабель жесткого диска к разъему на системной плате.
- 6 Если вы не извлекали аккумулятор, необходимо подсоединить кабель аккумулятора к системной плате.
- 7 Установите:
	- a [нижняя крышка](#page-12-0)
	- b [аккумулятор](#page-14-0)
- 8 Выполните процедуры, приведенные в разделе [После работы с внутренними компонентами системы.](#page-9-0)

## <span id="page-19-0"></span>**Плата** WLAN

## **Извлечение платы** WLAN

- 1 Выполните действия, предусмотренные разделом [Подготовка к работе с внутренними компонентами компьютера](#page-9-0).
- 2 Снимите:
	- a [Нижняя крышка](#page-12-0)
	- b [аккумулятор](#page-14-0)
- 3 Чтобы извлечь плату WLAN:
	- a Выверните винт M2x3 (1), которым плата WLAN крепится к ноутбуку [1].
	- b Приподнимите металлическую скобу, фиксирующую кабели WLAN на плате WLAN [2].
	- c Отсоедините кабели WLAN от разъемов на плате WLAN [3].
		- **ПРИМЕЧАНИЕ: Плата** WLAN **крепится на месте с помощью клейкой прокладки из пенообразного материала. При извлечении платы беспроводной сети из системы убедитесь, что в процессе поддевания клейкая подложка осталась на системной плате или раме корпуса. Если клейкая подложка была извлечена из системы вместе с платой беспроводной сети, приклейте подложку обратно.**
	- d Потяните за плату WLAN, чтобы высвободить ее из разъема на системной плате [4].

**ПРИМЕЧАНИЕ: Не тяните за плату** WLAN **под углом более 35°, чтобы не повредить контакты.**

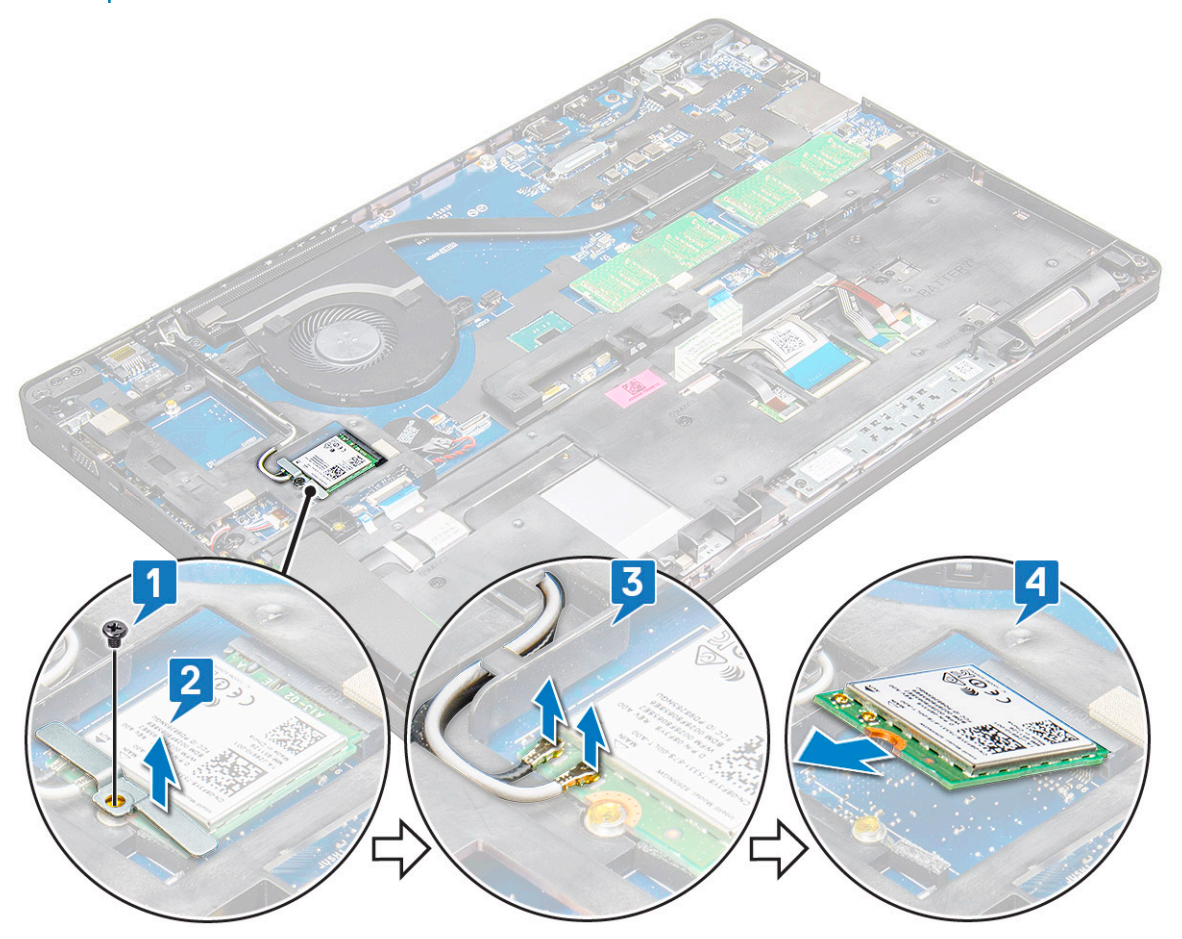

## <span id="page-20-0"></span>**Установка платы** WLAN

- 1 Вставьте плату WLAN в соответствующее гнездо на ноутбуке.
- 2 Проложите кабели WLAN через направляющий канал.
	- **ПРИМЕЧАНИЕ: При установке дисплея в сборе или рамы корпуса на систему антенны беспроводной связи и** WLAN **необходимо правильно проложить через направляющие желобки на раме корпуса.**
- 3 Подключите кабели WLAN к разъемам на плате WLAN.
- 4 Установите металлический держатель и затяните винт M2x3, чтобы закрепить плату WLAN на системной плате.
- 5 Установите:
	- a [аккумулятор](#page-15-0)
	- b [Нижняя крышка](#page-13-0)
- 6 Выполните процедуру, приведенную в разделе [После работы с внутренними компонентами системы](#page-9-0).

## **плату** WWAN

## **Извлечение платы** WWAN

- 1 Выполните действия, предусмотренные разделом [Подготовка к работе с внутренними компонентами компьютера](#page-9-0).
- 2 Снимите:
	- a [нижняя крышка](#page-12-0)
	- b [аккумулятор](#page-14-0)
- 3 Чтобы извлечь плату WWAN:
	- a Открутите винт M2.0x3,0 (1), которым металлическая скоба крепится к плате WWAN [2].

**ПРИМЕЧАНИЕ: Не тяните за плату** WWAN **под углом более 35°, чтобы не повредить контакты.**

b С помощью пластмассовой палочки отсоедините кабели WWAN от разъемов на плате WWAN [1].

**ПРИМЕЧАНИЕ: Нажмите на плату** WWAN **и затем высвободите кабели из разъемов.**

c Потяните за плату WWAN, чтобы извлечь ее из разъема на системной плате [3].

**ПРИМЕЧАНИЕ: Поднимайте плату** WWAN **под углом не более 35°.**

<span id="page-21-0"></span>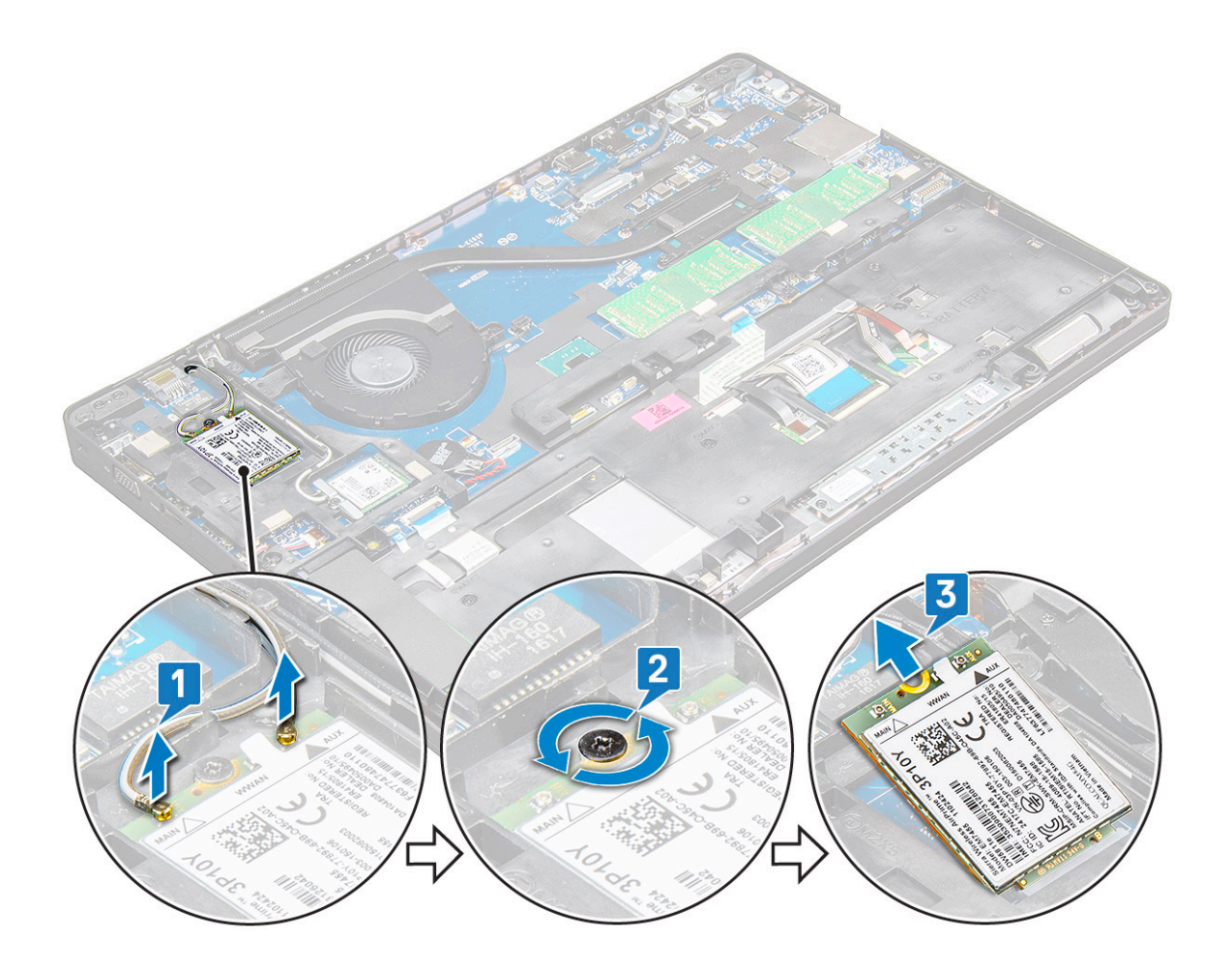

### **Установка платы** WWAN

- 1 Вставьте плату WWAN в соответствующее гнездо на ноутбуке.
- 2 Подключите кабели WWAN к разъемам на плате WWAN.

**ПРИМЕЧАНИЕ: При установке дисплея в сборе или рамы корпуса на систему антенны беспроводной связи и** WWAN **необходимо правильно проложить через направляющие желобки на раме корпуса.**

- 3 Установите металлическую скобу и затяните винт М2,0х3,0, чтобы прикрепить ее к ноутбуку.
- 4 Установите:
	- a [аккумулятор](#page-15-0)
	- b [нижняя крышка](#page-13-0)
- 5 Выполните процедуру, приведенную в разделе [После работы с внутренними компонентами системы](#page-9-0).

## **Батарейка типа "таблетка"**

## **Извлечение батарейки типа «таблетка»**

- 1 Выполните действия, предусмотренные разделом [Подготовка к работе с внутренними компонентами компьютера](#page-9-0).
- 2 Снимите:
	- a [Нижняя крышка](#page-12-0)
	- b [аккумулятор](#page-14-0)
- 3 Извлечение батарейки типа «таблетка»:
- <span id="page-22-0"></span>a Отключите кабель батарейки типа «таблетка» от разъема на системной плате [1].
- b Подденьте батарейку типа «таблетка», чтобы удалить клейкую пленку и извлечь батарейку из системной платы [2].

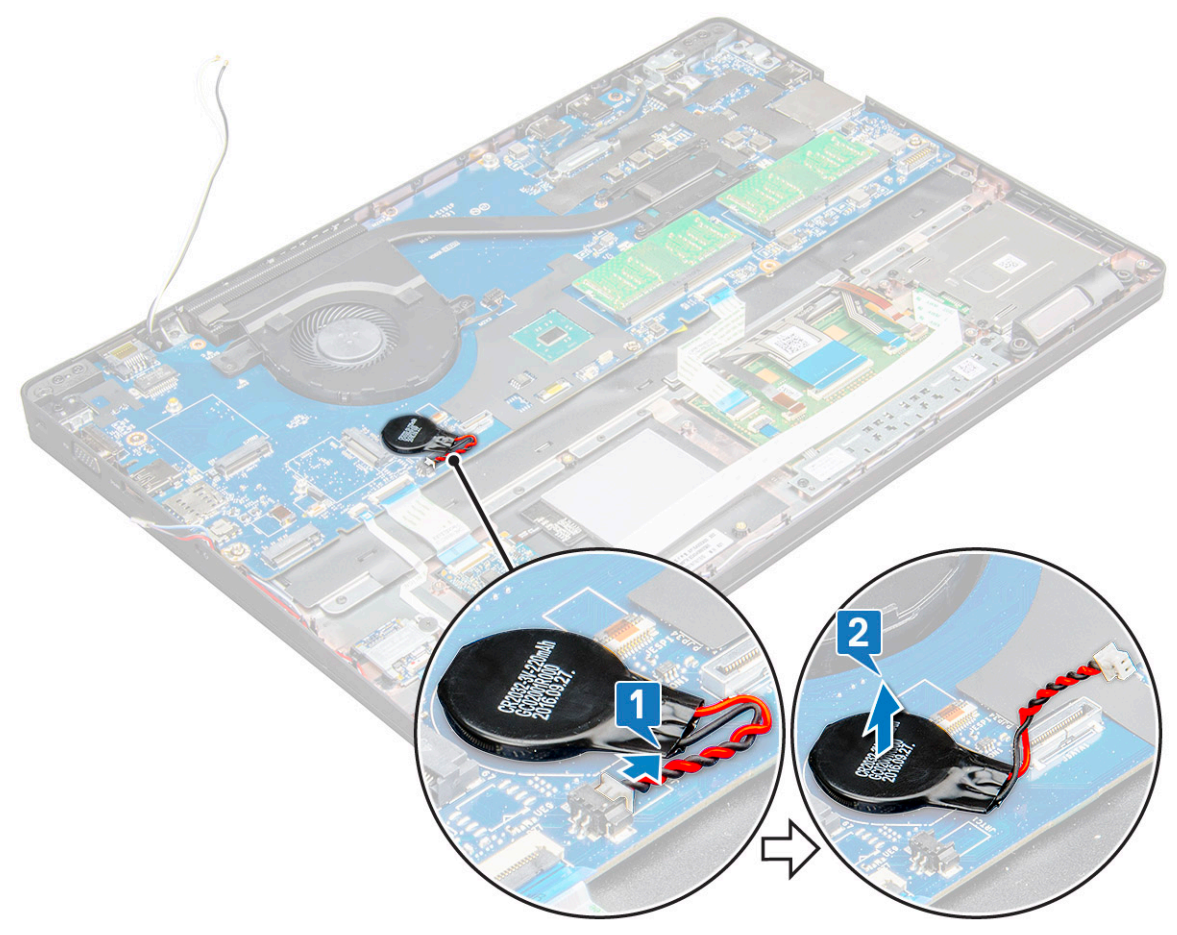

## **Установка батарейки типа «таблетка»**

- 1 Поместите батарейку типа «таблетка» на системную плату.
- 2 Подключите кабель батарейки типа «таблетка» к разъему на системной плате.

#### **ПРИМЕЧАНИЕ: Прокладывайте кабель осторожно, чтобы не повредить его.**

- 3 Установите:
	- a [корпус компьютера](#page-32-0)
	- b [аккумулятор](#page-15-0)
	- c [Нижняя крышка](#page-13-0)
- 4 Выполните действия, предусмотренные разделом [После работы с внутренними компонентами компьютера](#page-9-0).

## **Модули памяти**

#### **Извлечение модуля памяти**

- 1 Выполните действия, предусмотренные разделом [Подготовка к работе с внутренними компонентами компьютера](#page-9-0).
- 2 Снимите:
	- a [Нижняя крышка](#page-12-0)

#### b [аккумулятор](#page-14-0)

- <span id="page-23-0"></span>3 Чтобы извлечь модуль памяти:
	- a Нажмите на фиксаторы модуля памяти, чтобы он слегка выскочил из гнезда [1].
	- b Потяните за модуль памяти и извлеките его из разъема на системной плате [2].

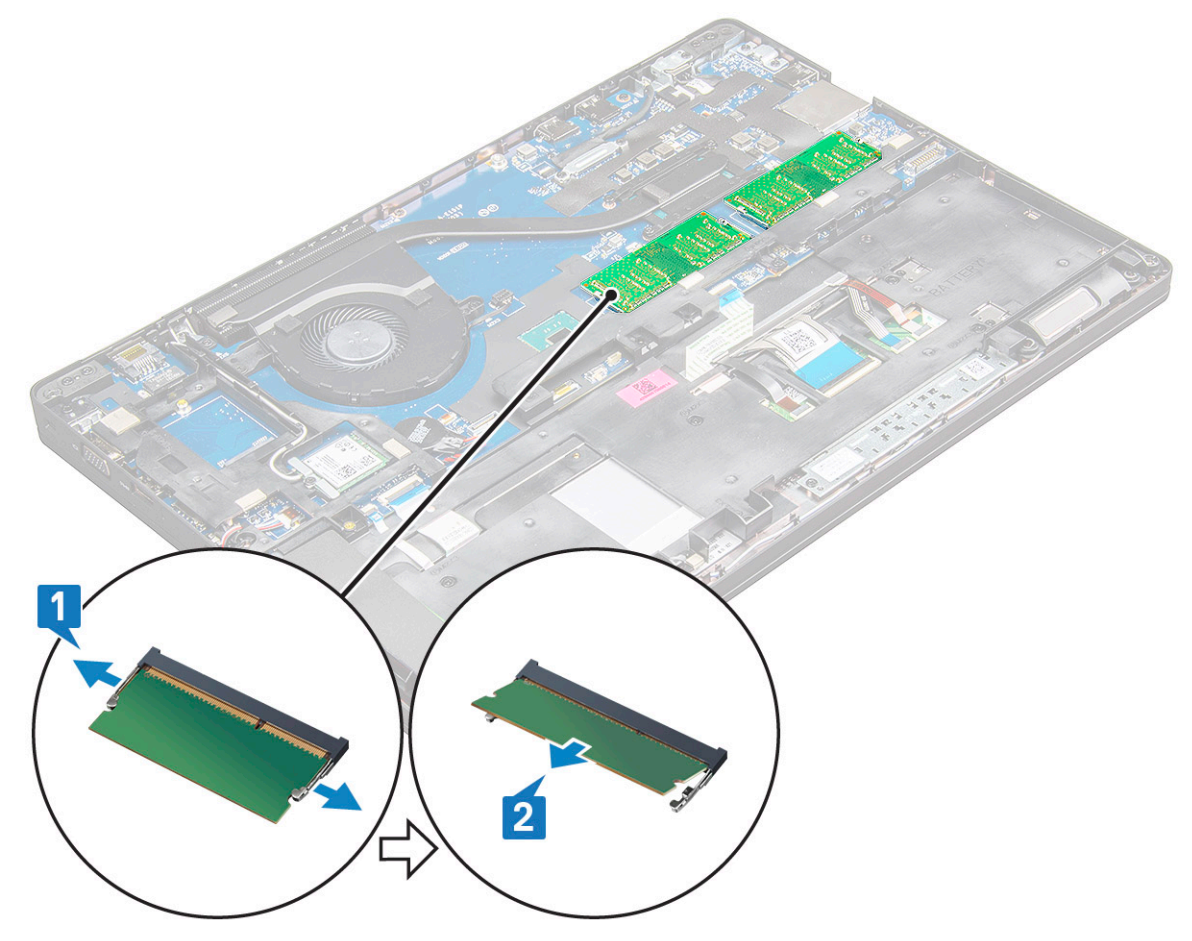

### **Установка модуля памяти**

1 Вставьте модуль памяти в соответствующее гнездо и нажмите на него, чтобы модуль памяти зафиксировался.

**ПРИМЕЧАНИЕ: Вставляйте модуль памяти под углом не более 30°. Нажмите на модуль памяти, чтобы сработали фиксаторы.**

- 2 Установите:
	- a [аккумулятор](#page-15-0)
	- b [Нижняя крышка](#page-13-0)
- 3 Выполните процедуры, приведенные в разделе [После работы с внутренними компонентами компьютера](#page-9-0).

## **Клавиатура**

#### **Снятие окантовки клавиатуры**

- 1 Выполните действия, предусмотренные разделом [Подготовка к работе с внутренними компонентами компьютера](#page-9-0).
- 2 Подденьте каркас клавиатуры в одном из углублений [1], затем приподнимите и снимите каркас с системы [2].

<span id="page-24-0"></span>**ПРИМЕЧАНИЕ: Потяните или снимите окантовку клавиатуры по часовой стрелке или против нее. Будьте осторожны, чтобы не сломать ее.**

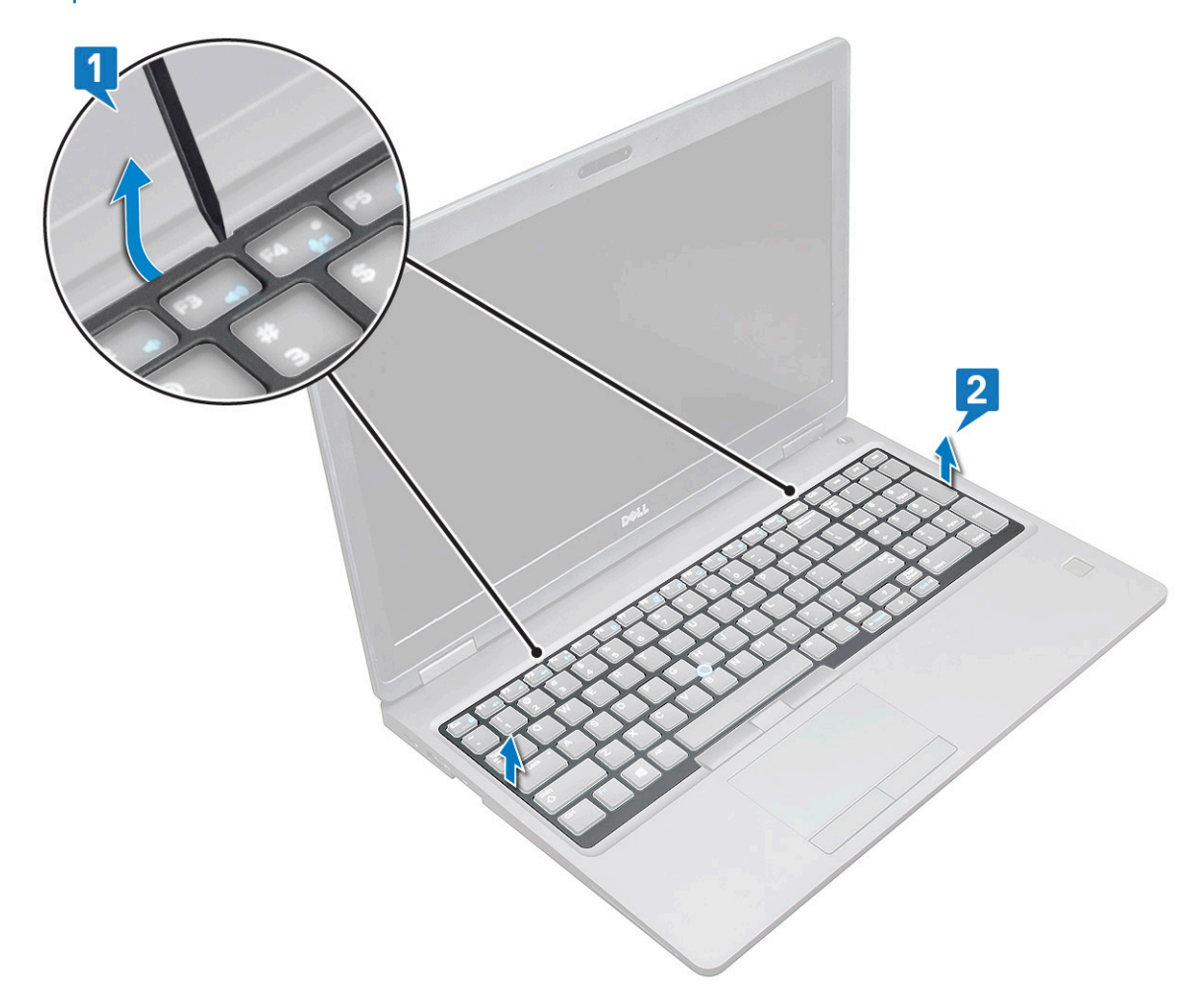

**ПРИМЕЧАНИЕ: Чтобы снять каркас клавиатуры, с помощью пластмассовой палочки подденьте его, начиная с соответствующих точек, затем вдоль периметра.**

#### **Снятие клавиатуры**

- 1 Выполните действия, описанные в разделе [Подготовка к работе с внутренними компонентами компьютера.](#page-9-0)
- 2 Снимите:
	- a [нижнюю крышку](#page-12-0)
	- b [аккумулятор](#page-14-0)
	- c [окантовку клавиатуры](#page-23-0)
- 3 Для снятия клавиатуры:
	- a Приподнимите защелку и отсоедините кабель клавиатуры от разъема в системе.
	- b Приподнимите защелку и отсоедините кабель подсветки клавиатуры от разъема на системной плате [2].

**ПРИМЕЧАНИЕ: Количество отсоединяемых кабелей зависит от типа клавиатуры.**

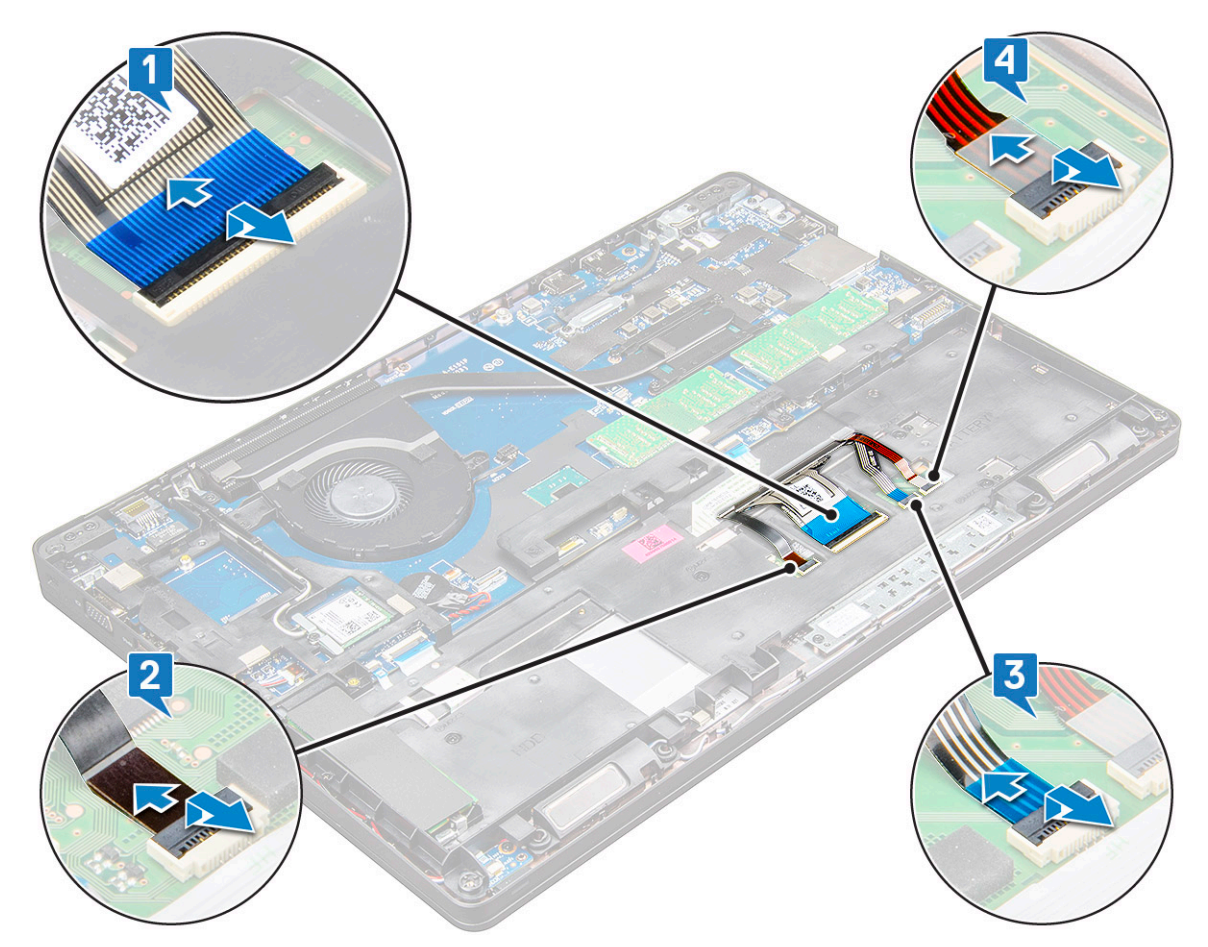

- c Приподнимите защелку и отсоедините кабель от разъема на системной плате [3].
- d Приподнимите защелку и отсоедините кабель от разъема на системной плате [4].
- e Переверните систему и откройте ноутбук в положении «вид спереди».
- f Выверните шесть винтов М2х2,5, которыми клавиатура крепится к системе [1].
- g Переверните клавиатуру и снимите ее с корпуса системы вместе с кабелем клавиатуры и кабелем подсветки клавиатуры [2].
	- **ПРЕДУПРЕЖДЕНИЕ: Осторожно потяните за кабель клавиатуры и кабель подсветки клавиатуры, проложенные под рамой корпуса, чтобы не повредить кабели.**

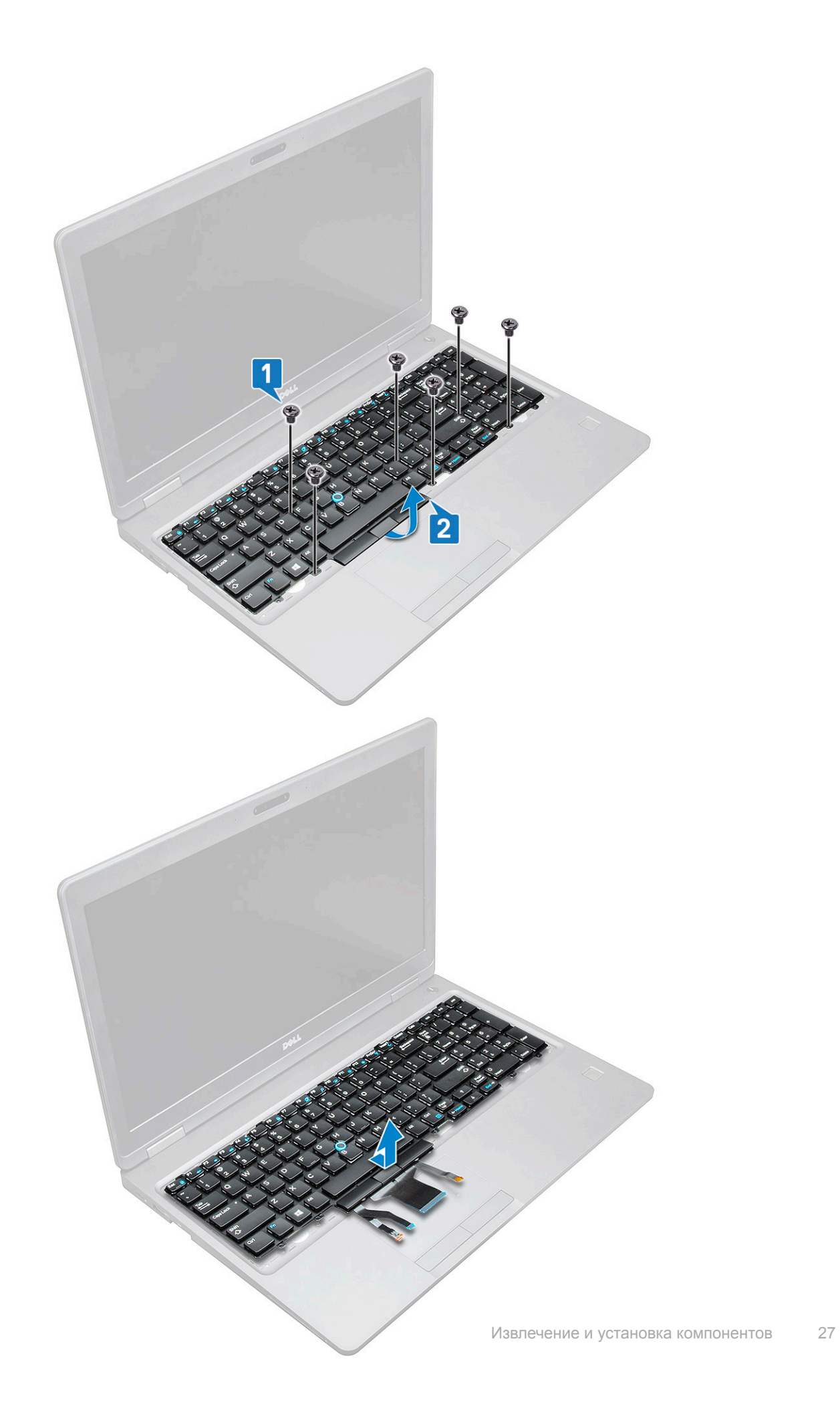

## <span id="page-27-0"></span>**Установка клавиатуры**

- 1 Удерживая клавиатуру, проложите кабель клавиатуры и кабелькабели подсветки клавиатуры через упор для рук.
- 2 Совместите клавиатуру с отверстиями для винтов на корпусе.
- 3 Заверните 5 винтов M2\*2 M2x2,5, чтобы прикрепить клавиатуру к системе.
- 4 Переверните компьютер и вставьте кабель клавиатуры и кабель подсветки клавиатуры в разъем на системной плате.
	- **ПРИМЕЧАНИЕ: При установке на место рамки корпуса перед подключением кабелей клавиатуры к системной плате убедитесь, что они НЕ находятся под рамкой клавиатуры, а проходят через отверстие в рамке.**
- 5 Установите:
	- a окантовку клавиатуры;
	- b [аккумулятор](#page-15-0)
	- c [нижнюю крышку](#page-13-0)
- 6 Выполните действия, описанные в разделе [После работы с внутренними компонентами компьютера.](#page-9-0)

## **Установка рамки клавиатуры**

- 1 Совместите окантовку клавиатуры с выступами на компьютере и нажмите на клавиатуру, чтобы она встала на место.
- 2 Выполните процедуру, приведенную в разделе [После работы с внутренними компонентами системы](#page-9-0).

## **Радиатор**

## **Извлечение радиатора**

- 1 Выполните действия, предусмотренные разделом [Подготовка к работе с внутренними компонентами компьютера](#page-9-0).
- 2 Снимите:
	- a [Нижняя крышка](#page-12-0)
	- b [аккумулятор](#page-14-0)
- 3 Чтобы извлечь радиатор в сборе, сделайте следующее .
	- a Выверните винты M2x3 (4), которые крепят радиатор к системной плате [1].

**ПРИМЕЧАНИЕ: Открутите винты, которыми радиатор .**

- b Приподнимите и снимите радиатор с системной платы [2].
	- **ПРИМЕЧАНИЕ: В системах с одним вентилятором и радиатором в сборе на вентиляторе также могут быть винты, которые необходимо удалить перед извлечением всего блока.**

<span id="page-28-0"></span>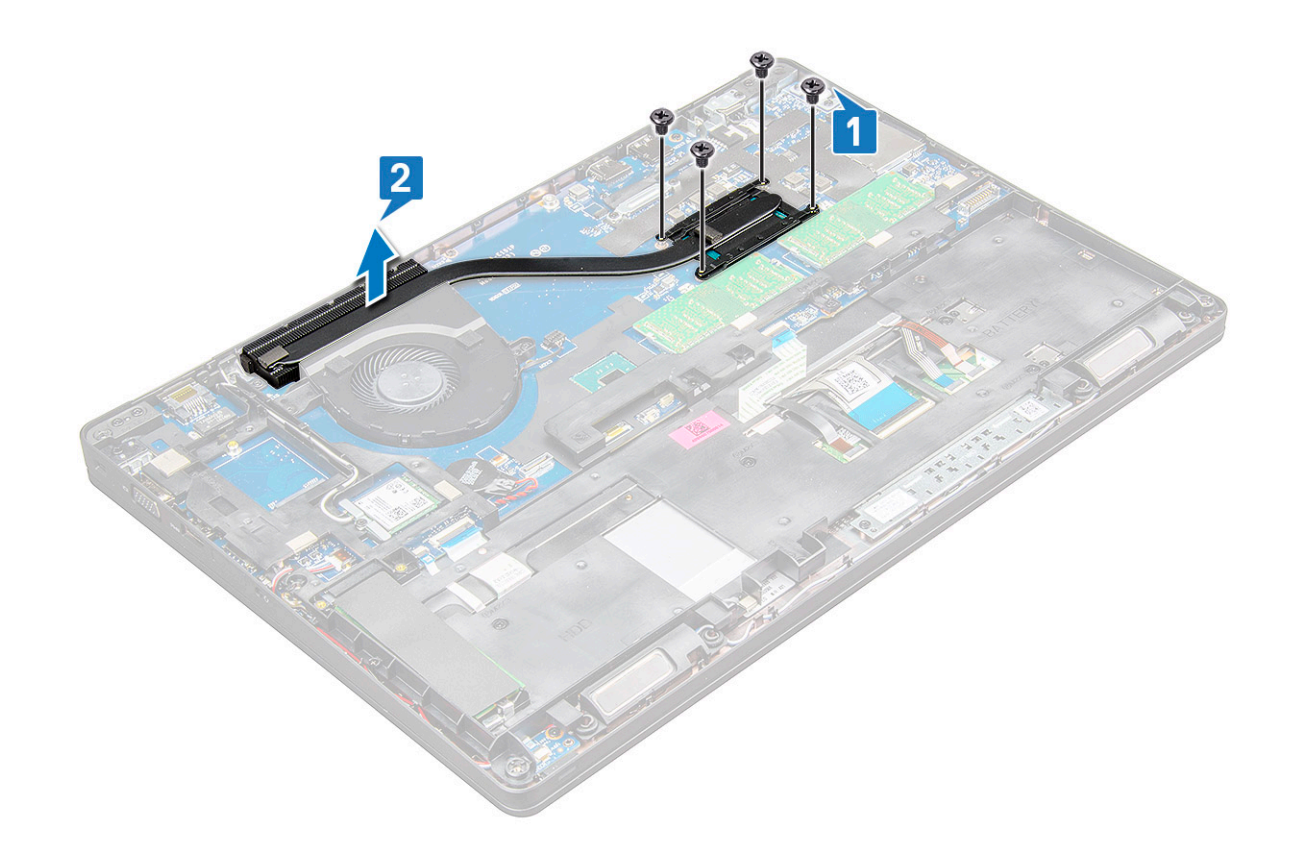

## **Установка радиатора**

- 1 Поместите радиатор на системную плату и совместите резьбовые отверстия.
- 2 Затяните винты M2x3 (2), чтобы прикрепить радиатор к системной плате.
- 3 Подсоедините кабель радиатора в сборе к разъему на системной плате.
- 4 Установите:
	- a [аккумулятор](#page-15-0)
	- b [Нижняя крышка](#page-13-0)
- 5 Выполните действия, предусмотренные разделом [После работы с внутренними компонентами компьютера](#page-9-0).

## **Системный вентилятор**

#### **Извлечение системного вентилятора**

- 1 Выполните действия, предусмотренные разделом [Подготовка к работе с внутренними компонентами компьютера](#page-9-0).
- 2 Снимите:
	- a [Нижняя крышка](#page-12-0)
	- b [аккумулятор](#page-14-0)
- 3 Чтобы извлечь системный вентилятор:
	- a Отсоедините кабель системного вентилятора от разъема на системной плате [1].
	- b Выверните два винта M2x3, которые крепят системный вентилятор к системной плате [2].

**ПРИМЕЧАНИЕ: В некоторых системах радиатор и системный вентилятор могут быть объединены.**

c Приподнимите и снимите системный вентилятор с системной платы [3].

<span id="page-29-0"></span>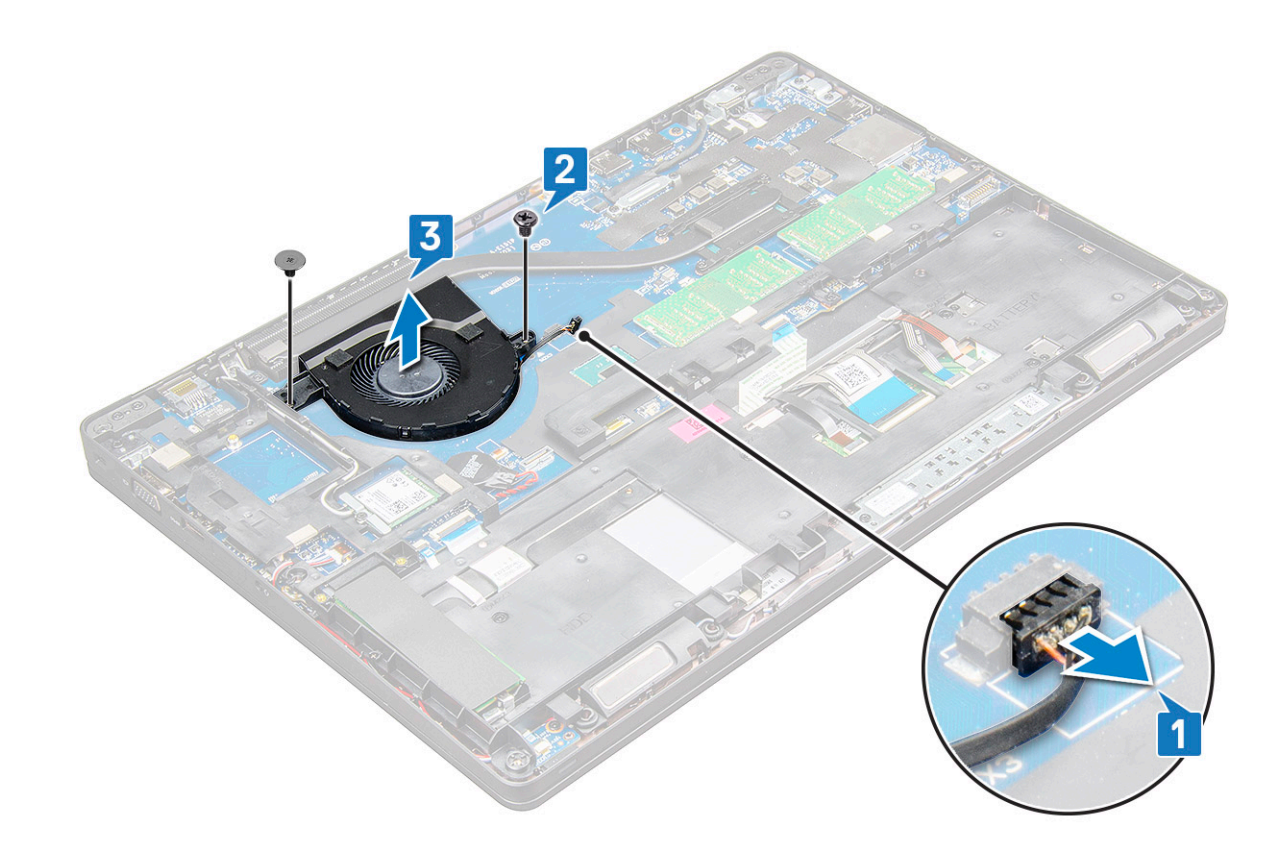

#### **Установка системного вентилятора**

- 1 Поместите системный вентилятор на системную плату и совместите резьбовые отверстия.
- 2 Затяните винты M2x3, которыми радиатор крепится к системной плате.
- 3 Подключите кабель вентилятора к разъему на системной плате.
- 4 Установите:
	- a [аккумулятор](#page-15-0)
	- b [Нижняя крышка](#page-13-0)
- 5 Выполните действия, предусмотренные разделом [После работы с внутренними компонентами компьютера](#page-9-0).

## **Порт разъема питания**

#### **Извлечение порта разъема питания**

- 1 Выполните действия, предусмотренные разделом [Подготовка к работе с внутренними компонентами компьютера](#page-9-0).
- 2 Снимите:
	- a [Нижняя крышка](#page-12-0)
	- b [аккумулятор](#page-14-0)
- 3 Извлечение порта разъема питания:
	- a Отключите кабель порта разъема питания от разъема на системной плате [1].
		- **ПРИМЕЧАНИЕ: С помощью пластмассовой палочки высвободите кабель из разъема. Не тяните за кабель, чтобы не порвать его.**
	- b Выверните винт M2,0x3,0, чтобы освободить металлический держатель, который крепит разъем питания [2].
	- c Снимите металлический держатель, который удерживает разъем питания [3].
	- d Приподнимите порт разъема питания и извлеките его из ноутбука [4].

<span id="page-30-0"></span>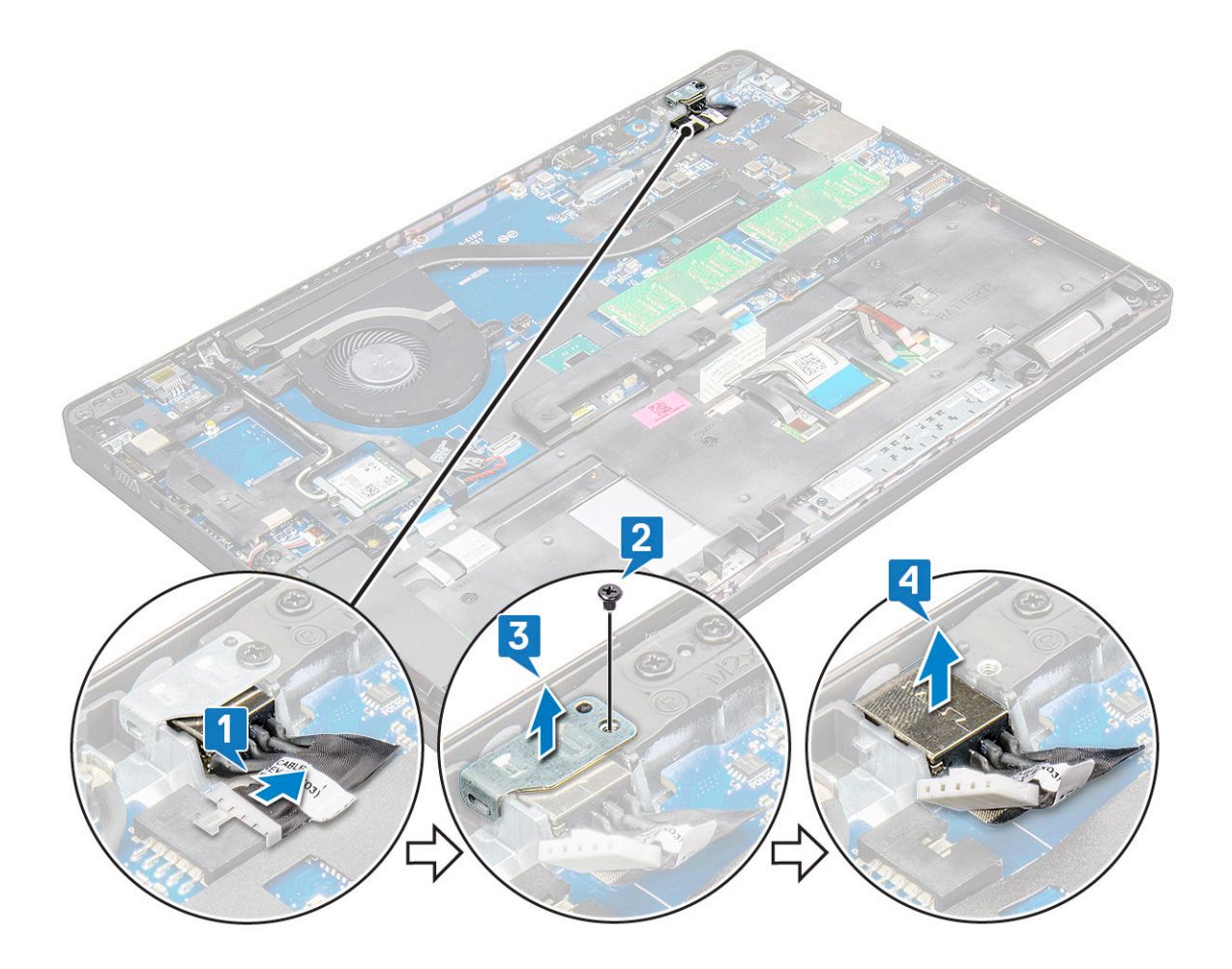

### **Установка порта разъема питания**

- 1 Вставьте порт разъема питания в соответствующее гнездо на ноутбуке.
- 2 Установите металлический держатель на порт разъема питания.
- 3 Затяните винт M2,0x3,0, чтобы прикрепить металлическую скобу к порту разъема питания на ноутбуке.
- 4 Подключите кабель порта разъема питания к разъему на системной плате.
- 5 Установите:
	- a [аккумулятор](#page-15-0)
	- b [Нижняя крышка](#page-13-0)
- 6 Выполните действия, предусмотренные разделом [После работы с внутренними компонентами компьютера](#page-9-0).

## **Рамка корпуса**

## **Снятие рамки корпуса**

- 1 Выполните действия, предусмотренные разделом [Подготовка к работе с внутренними компонентами компьютера](#page-9-0).
- 2 Снимите:
	- a [Модуль](#page-11-0) SIM-карты
	- b [Нижняя крышка](#page-12-0)
	- c [аккумулятор](#page-14-0)
	- d Плата [WLAN](#page-19-0)
	- e [плата беспроводной глобальной сети](#page-20-0)

#### f [карту](#page-15-0) SSD

- 3 Чтобы снять рамку корпуса:
	- a Извлеките кабели WWAN и WLAN из кабельных каналов [1].
	- b Отсоедините кабель динамика от разъема на системной плате [2].
	- c Приподнимите защелку, чтобы отсоединить кабели подсветки клавиатуры (опционально) [3], сенсорной панели [4], миниатюрного тензометрического джойстика [5] и клавиатуры [6] от разъемов на системной плате.

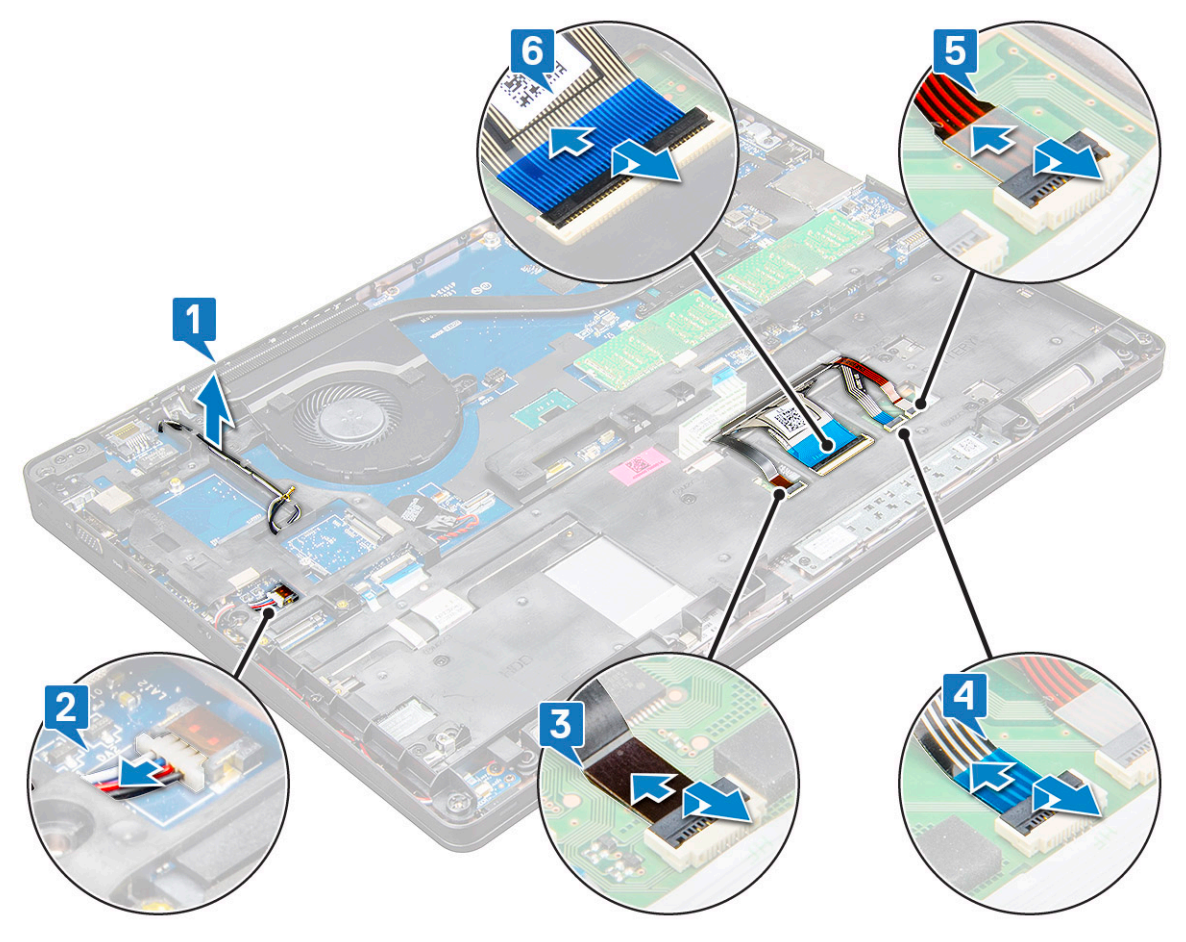

- 4 Чтобы снять рамку корпуса:
	- a Открутите винты M2.0x3,0 (6), M2x5 (2), которыми рама корпуса крепится к ноутбуку [1].
	- b Приподнимите и снимите раму корпуса с ноутбука [2].

<span id="page-32-0"></span>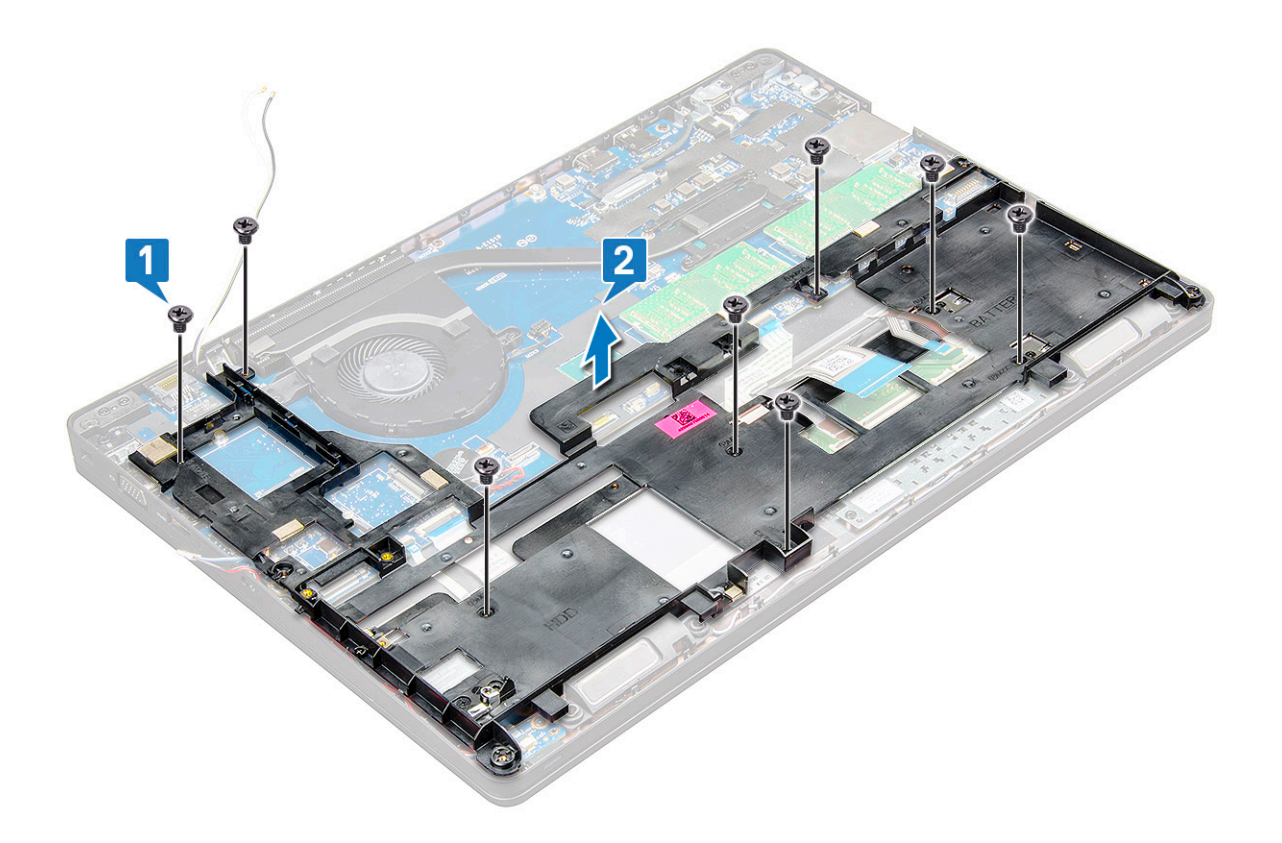

## **Установка рамки корпуса**

- 1 Установите раму корпуса на компьютер и затяните винты (M2x5, M2,0x3,0).
	- **ПРИМЕЧАНИЕ: При повторной установке рамы корпуса убедитесь в том, что кабели клавиатуры проложены не под рамой, а через отверстие в раме.**
- 2 Подсоедините кабели динамика, клавиатуры, сенсорной панели, миниатюрного тензометрического джойстика и подсветки (опционально).
- 3 Проложите кабель платы WLAN и WWAN.

**ПРИМЕЧАНИЕ: Убедитесь в том, что кабель батарейки типа «таблетка» правильно проложен между рамой корпуса и системной платой во избежание повреждения кабеля.**

- Установите:
	- a [карту](#page-17-0) SSD
	- b [плата беспроводной глобальной сети](#page-21-0)
	- c Плата [WLAN](#page-20-0)
	- d [аккумулятор](#page-15-0)
	- e [Крышка корпуса](#page-13-0)
	- f [Модуль](#page-11-0) SIM-карты
- 5 Выполните процедуру, приведенную в разделе [После работы с внутренними компонентами системы](#page-9-0).

## **Сенсорная панель**

## **Извлечение сенсорной панели**

- 1 Выполните действия, предусмотренные разделом [Подготовка к работе с внутренними компонентами компьютера](#page-9-0).
- 2 Снимите:
- a [Нижняя крышка](#page-12-0)
- b [аккумулятор](#page-14-0)
- c Плата [WLAN](#page-19-0)
- d [WWAN](#page-20-0)
- e [плату твердотельного накопителя](#page-15-0) или [жесткий диск](#page-17-0)
- f [корпус компьютера](#page-30-0)
- 3 Чтобы извлечь сенсорную панель:
	- a Приподнимите защелку и отсоедините кабель устройства считывания смарт-карт от разъема на системной плате [1].
	- b Отсоедините устройство чтения карт SmartCard от клейкой ленты [2].

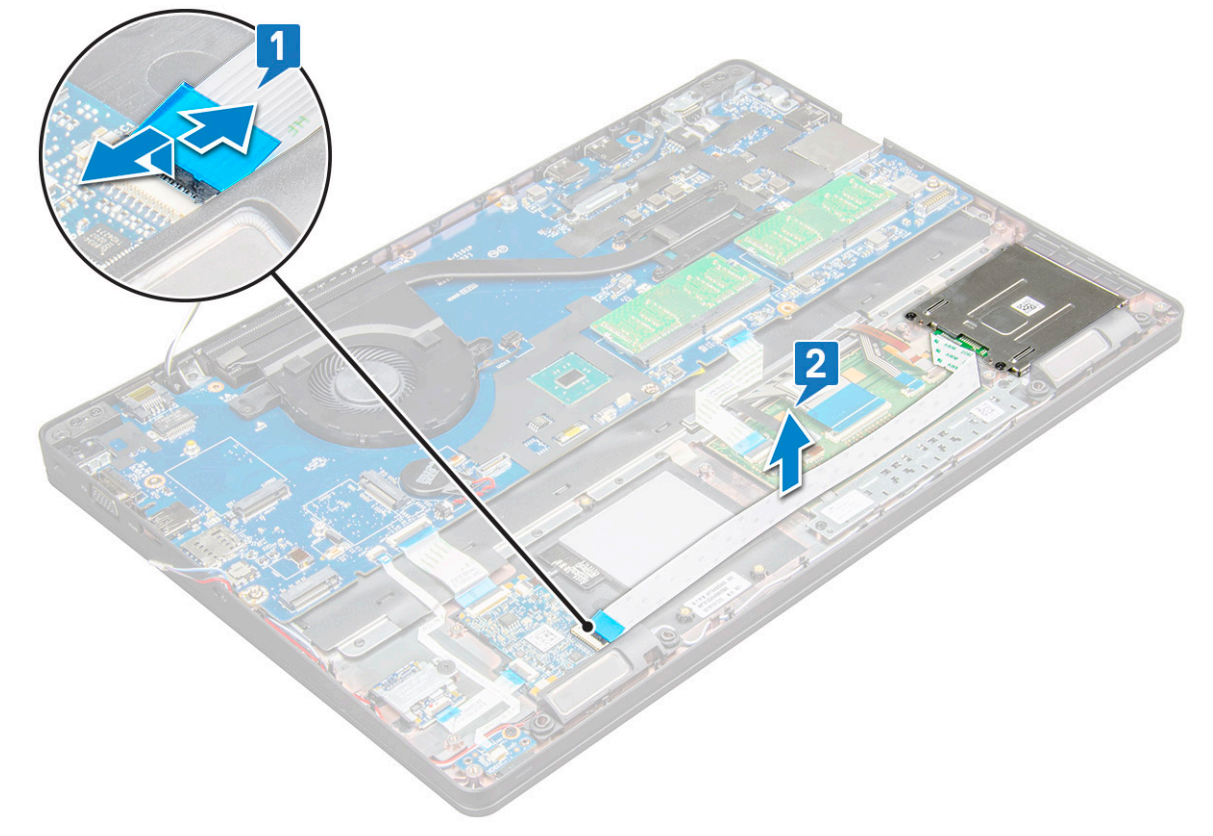

- 4 Чтобы снять сенсорную панель:
	- a Приподнимите защелку и отсоедините кабель сенсорной панели от разъема на системной плате [1].
	- b Выверните винты M2x3 (2), которыми сенсорная панель крепится к ноутбуку [2].
	- c Приподнимите и снимите сенсорную панель с корпуса ноутбука [3].

<span id="page-34-0"></span>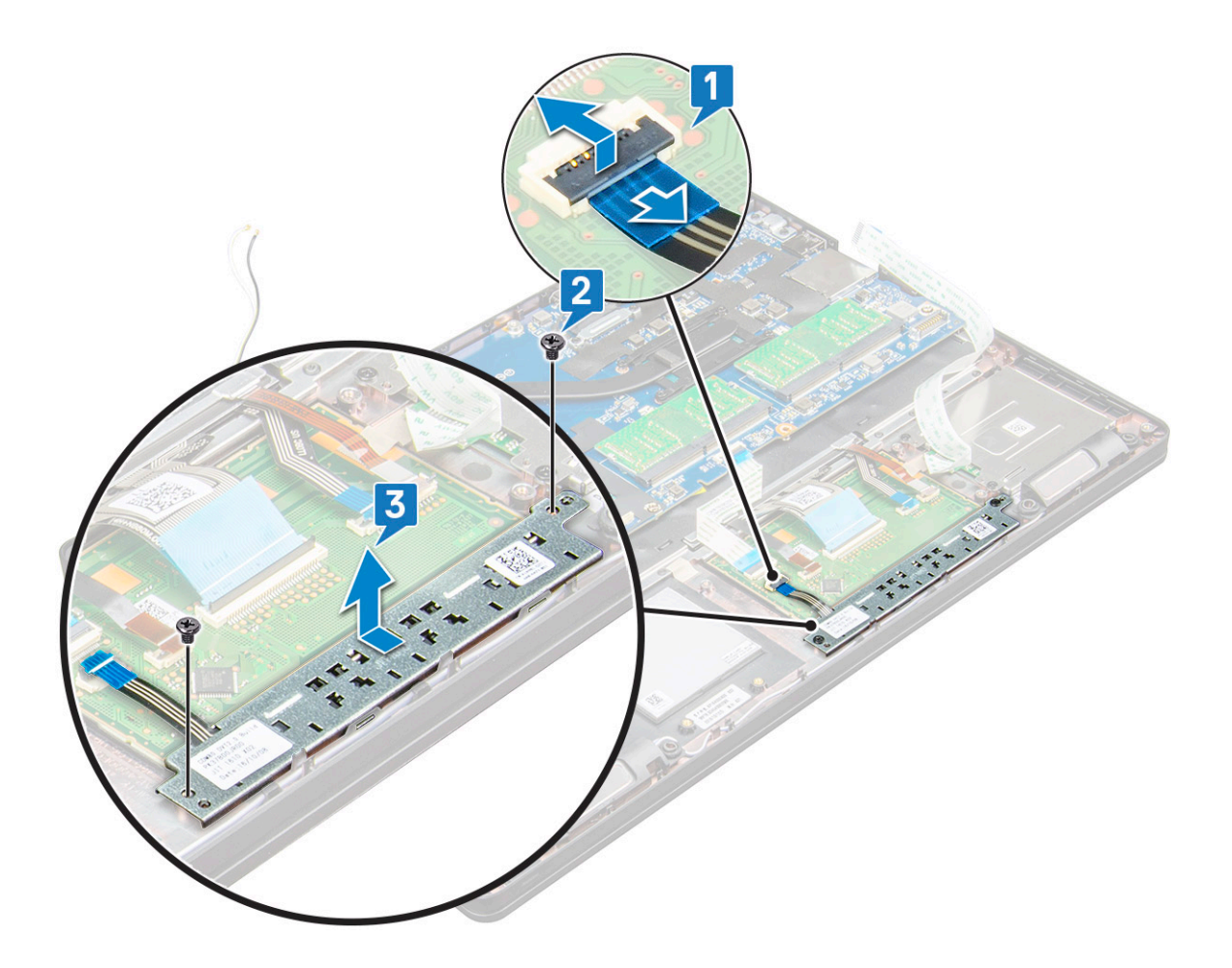

### **Установка сенсорной панели**

- 1 Устанавливая плату кнопок обратно в корпус, сначала вставьте нижний край платы под пластмассовые фиксаторы держателя.
- 2 Затяните винты M2x3, чтобы закрепить сенсорную панель.
- 3 Подсоедините кабель сенсорной панели.
- 4 Подсоедините кабель устройства считывания смарт-карт к ноутбуку.
- 5 Установите:
	- a [корпус компьютера](#page-32-0)
		- b [плату твердотельного накопителя](#page-17-0) или [жесткий диск](#page-18-0)
		- c Плата [WLAN](#page-20-0)
		- d [аккумулятор](#page-15-0)
		- e [Нижняя крышка](#page-13-0)
- 6 Выполните действия, предусмотренные разделом [После работы с внутренними компонентами компьютера](#page-9-0).

## **Модуль** SmartCard

## **Извлечение устройства чтения карт** SmartCard

- 1 Выполните действия, предусмотренные разделом [Подготовка к работе с внутренними компонентами компьютера](#page-9-0).
- 2 Снимите:
	- a [Нижняя крышка](#page-12-0)
- b [аккумулятор](#page-14-0)
- c Плата [WLAN](#page-19-0)
- d [плату твердотельного накопителя](#page-15-0)
- e [корпус компьютера](#page-30-0)
- 3 Чтобы извлечь устройство чтения смарт-карт:
	- a Отсоедините кабель устройства считывания смарт-карт от разъема на системной плате [1].
	- b Снимите с кабеля клейкую пленку [2].

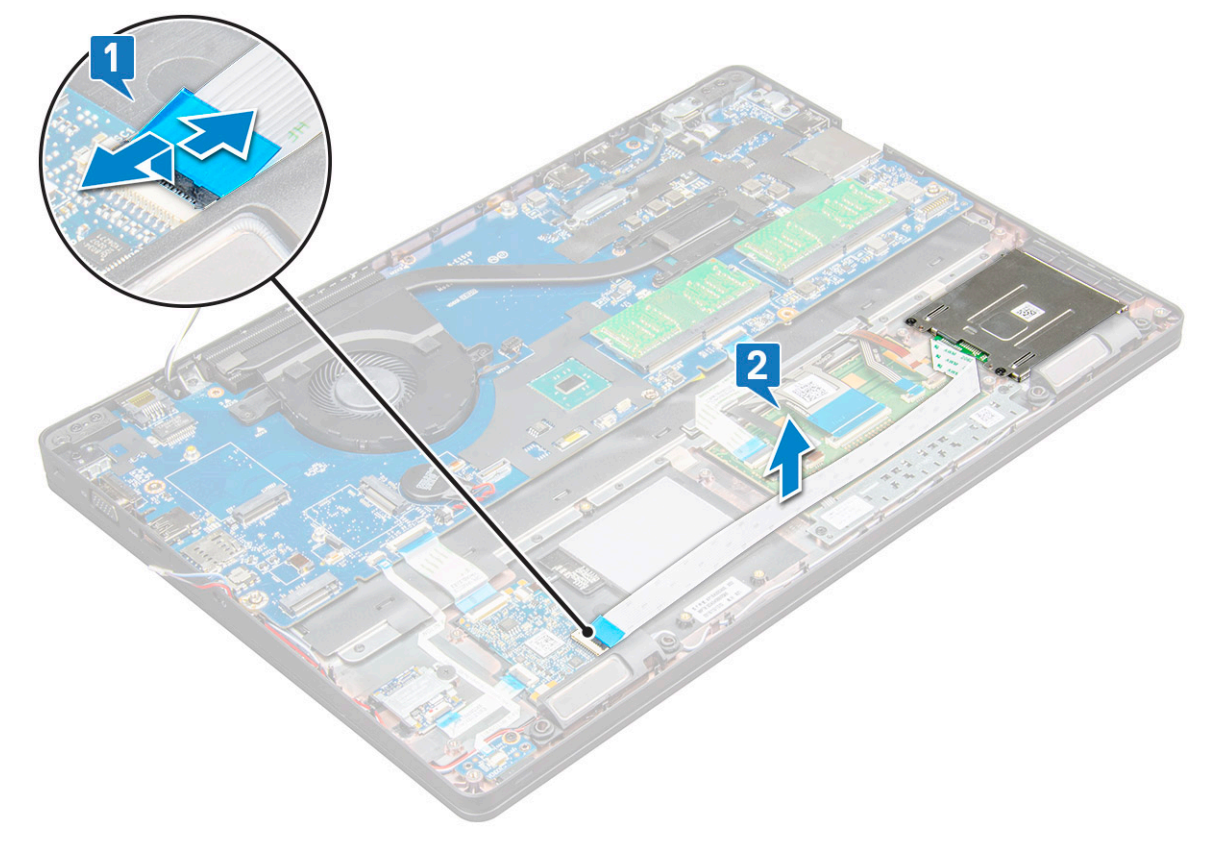

- 4 Чтобы извлечь устройство чтения смарт-карт:
	- a Выверните винты M2x3 (2), которыми плата устройства чтения SmartCard крепится к упору для рук [1].
	- b Потяните за плату устройства считывания смарт-карт, чтобы снять ее с системной платы [2].
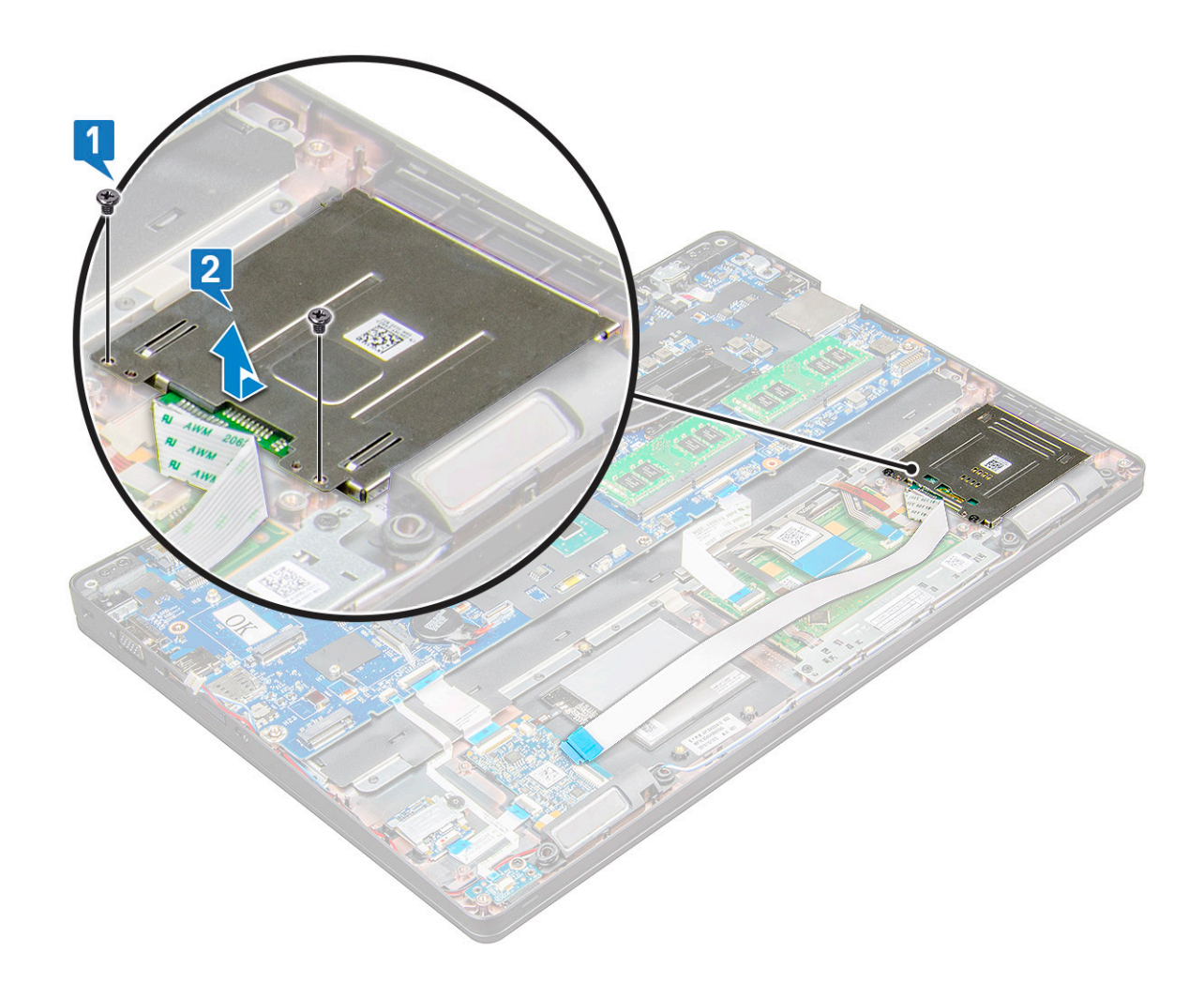

# **Установка устройства чтения смарт-карт**

- 1 Установите устройство считывания смарт-карт на ноутбук.
- 2 Затяните винты M2x3, чтобы закрепить устройство чтения смарт-карт в ноутбуке.
- 3 Прикрепите кабель устройства считывания смарт-карт и подсоедините его к разъему на системной плате.
- 4 Установите:
	- a [корпус компьютера](#page-32-0)
	- b [плату твердотельного накопителя](#page-17-0)
	- c Плата [WLAN](#page-20-0)
	- d [аккумулятор](#page-15-0)
	- e [Нижняя крышка](#page-13-0)
- 5 Выполните действия, предусмотренные разделом [После работы с внутренними компонентами компьютера](#page-9-0).

# **плата светодиодных индикаторов**

### **Извлечение платы светодиодных индикаторов**

1 Выполните действия, предусмотренные разделом [Подготовка к работе с внутренними компонентами компьютера](#page-9-0).

- 2 Снимите:
	- a [Нижняя крышка](#page-12-0)
- b [аккумулятор](#page-14-0)
- c Плата [WLAN](#page-19-0)
- d [плату твердотельного накопителя](#page-15-0)
- e [корпус компьютера](#page-30-0)
- 3 Чтобы извлечь плату светодиодных индикаторов:
	- a Приподнимите защелку и отсоедините кабель платы светодиодных индикаторов от разъема на плате светодиодных индикаторов [1].
	- b Открутите винт М2х3, которым плата индикаторов крепится к ноутбуку [2].
	- c Приподнимите и извлеките плату индикаторов из ноутбука [3].

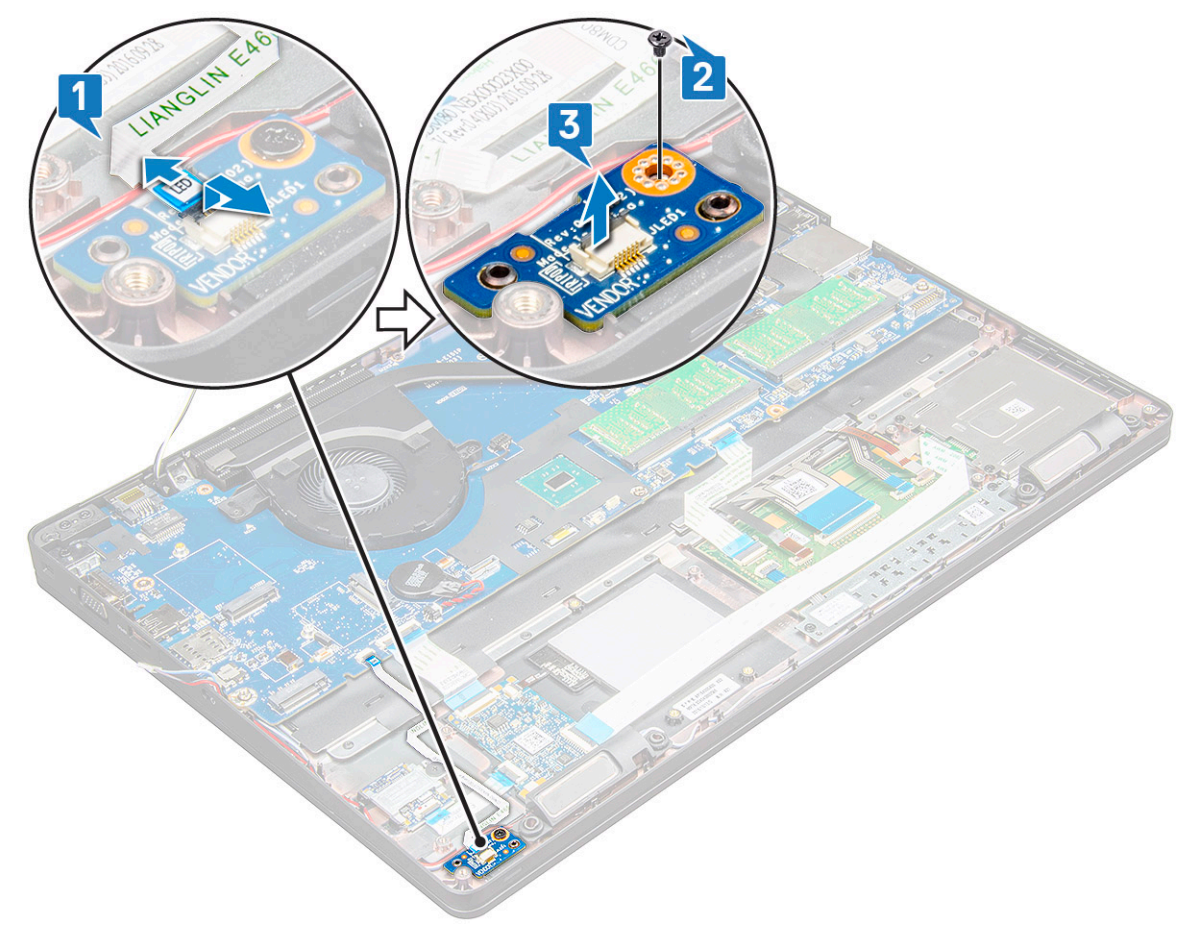

### **Установка платы светодиодных индикаторов**

- 1 Установите плату индикаторов на ноутбук.
- 2 Затяните винт M2x3, чтобы закрепить плату светодиодных индикаторов в ноутбуке.
- 3 Подсоедините кабель платы LED к разъему на плате LED.
- 4 Установите:
	- a [корпус компьютера](#page-32-0)
	- b [плату твердотельного накопителя](#page-17-0)
	- c Плата [WLAN](#page-20-0)
	- d [аккумулятор](#page-15-0)
	- e [Нижняя крышка](#page-13-0)
- 5 Выполните действия, предусмотренные разделом [После работы с внутренними компонентами компьютера](#page-9-0).

# **Динамик**

### **Извлечение динамика**

- 1 Выполните действия, предусмотренные разделом [Подготовка к работе с внутренними компонентами компьютера](#page-9-0).
- 2 Снимите:
	- a [Нижняя крышка](#page-12-0)
	- b [аккумулятор](#page-14-0)
	- c Плата [WLAN](#page-19-0)
	- d [плату твердотельного накопителя](#page-15-0)
	- e [корпус компьютера](#page-30-0)
- 3 Чтобы отсоединить кабели:
	- a Поднимите защелку и отсоедините кабель платы светодиодных индикаторов [1].
	- b Отсоедините и извлеките кабель динамиков [2].
	- c Извлеките кабель динамика из зажимов [3].

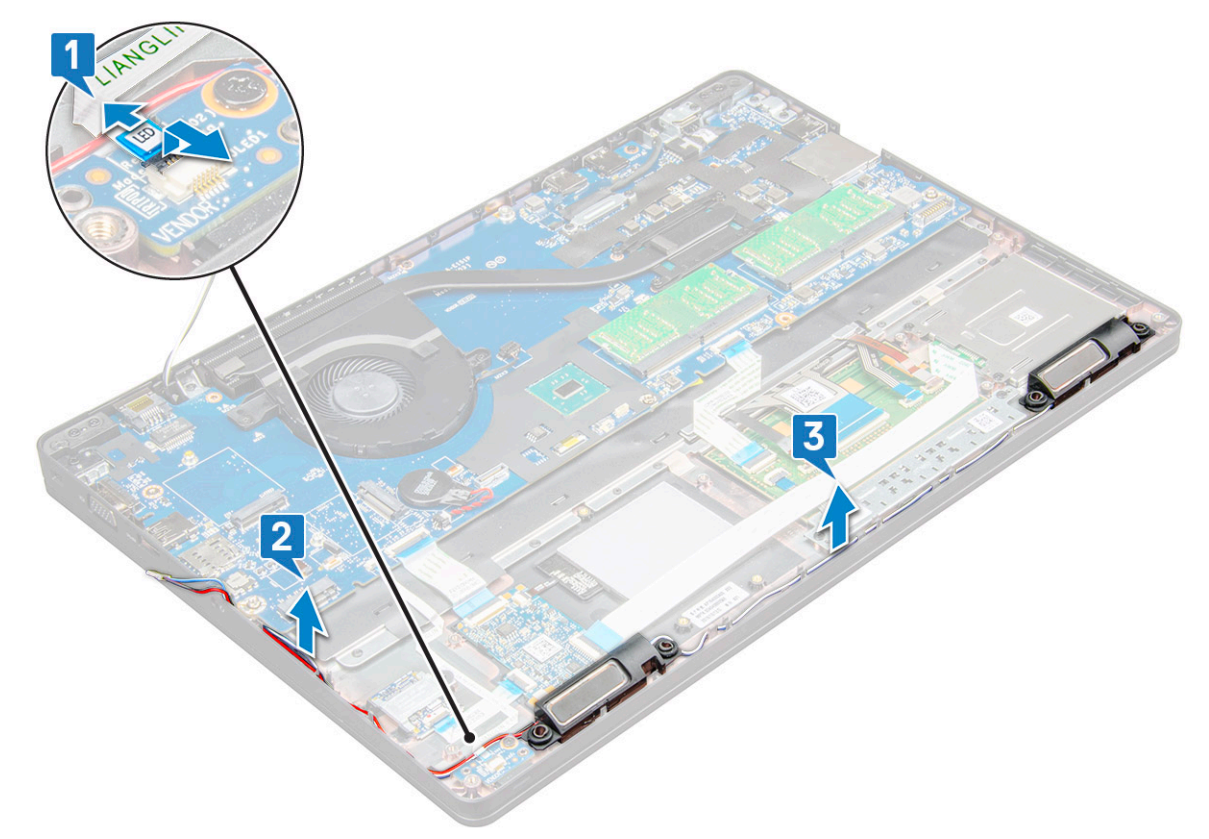

- 4 Приподнимите и извлеките динамики из ноутбука.
	- **ПРИМЕЧАНИЕ: Динамики прикреплены к ноутбуку с помощью держателей, приподнимайте динамики осторожно, чтобы не повредить держатели.**

<span id="page-39-0"></span>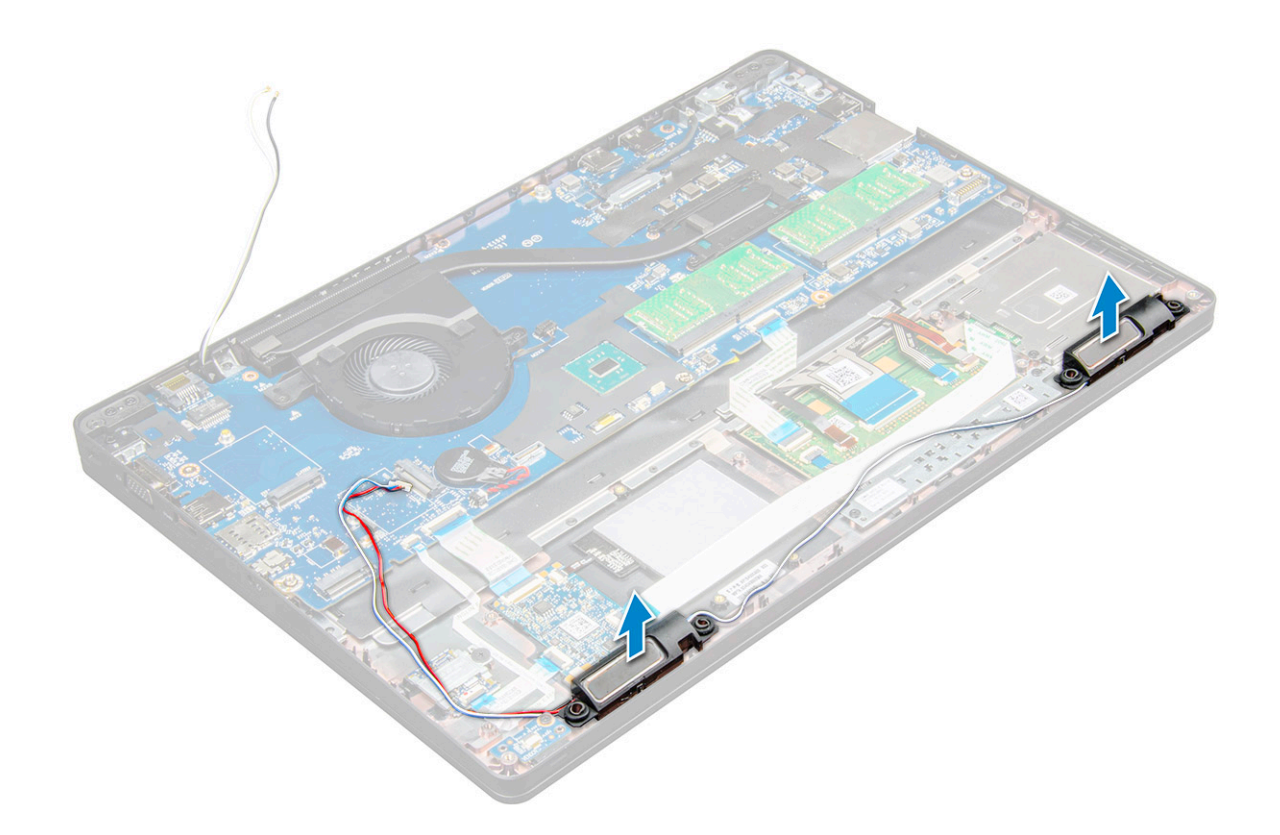

### **Установка динамика**

- 1 Поместите динамики в соответствующие отсеки на ноутбуке.
- 2 Проложите кабель динамика через фиксаторы и направляющий желобок.
- 3 Подсоедините кабели динамика и платы индикаторов к ноутбуку.
- 4 Установите:
	- a [корпус компьютера](#page-32-0)
	- b [плату твердотельного накопителя](#page-17-0) или
	- c Плата [WLAN](#page-20-0)
	- d [аккумулятор](#page-15-0)
	- e [Нижняя крышка](#page-13-0)
- 5 Выполните действия, предусмотренные разделом [После работы с внутренними компонентами компьютера](#page-9-0).

# **Крышка шарнира**

### **Снятие крышки шарнира**

- 1 Выполните действия, предусмотренные разделом [Подготовка к работе с внутренними компонентами компьютера](#page-9-0).
- 2 Снимите:
	- a [Нижняя крышка](#page-12-0)
	- b [аккумулятор](#page-14-0)
- 3 Чтобы снять крышку шарнира дисплея:
	- a Выкрутите винты M2x3, которыми крышка шарнира крепится к ноутбуку [1].
	- b Снимите крышку шарнира с ноутбука [2].

<span id="page-40-0"></span>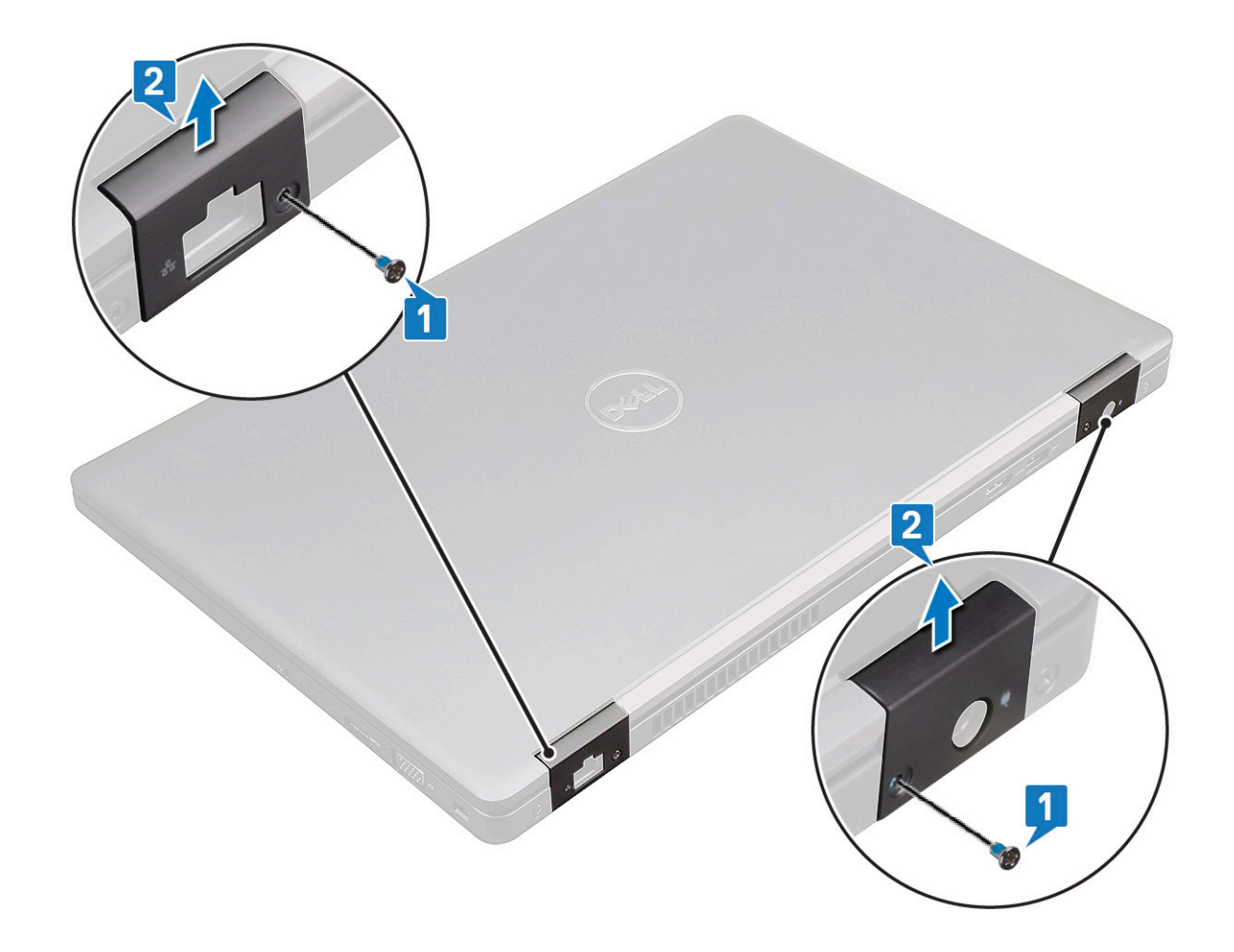

### **Установка крышки шарнира**

- 1 Установите скобу шарнира, правильно совместив резьбовые отверстия с корпусом ноутбука.
- 2 Затяните винты M2x3, чтобы прикрепить дисплей в сборе к ноутбуку.
- 3 Установите:
	- a [аккумулятор](#page-15-0)
	- b [Нижняя крышка](#page-13-0)
- 4 Выполните действия, предусмотренные разделом [После работы с внутренними компонентами компьютера](#page-9-0).

# **Дисплей в сборе**

# **Снятие дисплея в сборе**

- 1 Выполните действия, предусмотренные разделом [Подготовка к работе с внутренними компонентами компьютера](#page-9-0).
- 2 Снимите:
	- a [Нижняя крышка](#page-12-0)
	- b [аккумулятор](#page-14-0)
	- c Плата [WLAN](#page-19-0)
	- d [заглушка шарнира](#page-39-0)
- 3 Чтобы отсоединить кабель дисплея:
	- a Извлеките кабель WLAN из направляющих желобков [1].
	- b Выверните два винта M2x3 и поднимите металлический держатель, который крепит кабель дисплея на компьютере [2, 3].

c Отсоедините кабель дисплея [4].

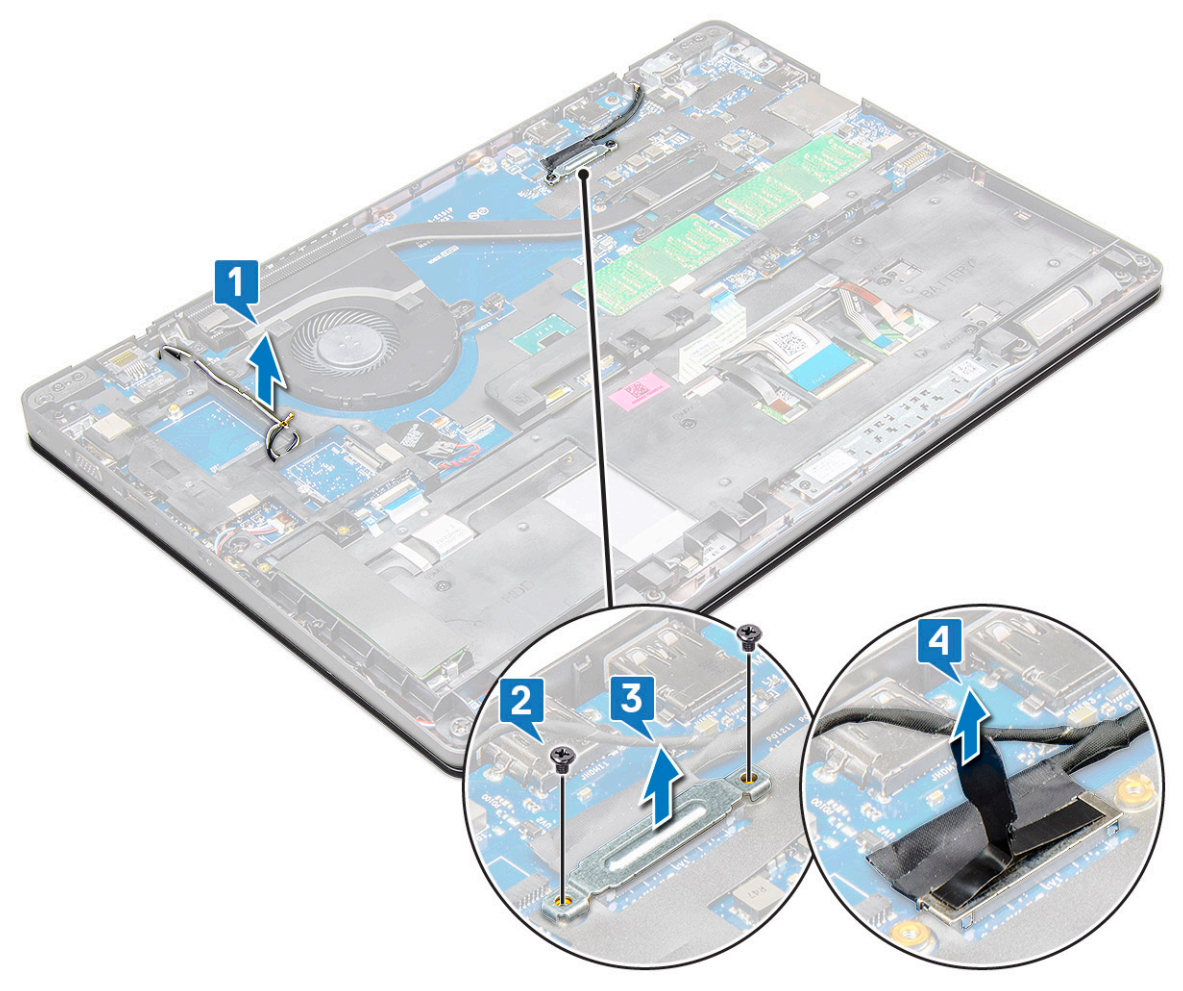

- 4 Чтобы вывинтить винты шарнира:
	- a Выверните четыре винта M2x5, которыми дисплей в сборе крепится к системной плате [1].
	- b Высвободите антенные кабели и кабель дисплея из направляющего желобка [2, 3].

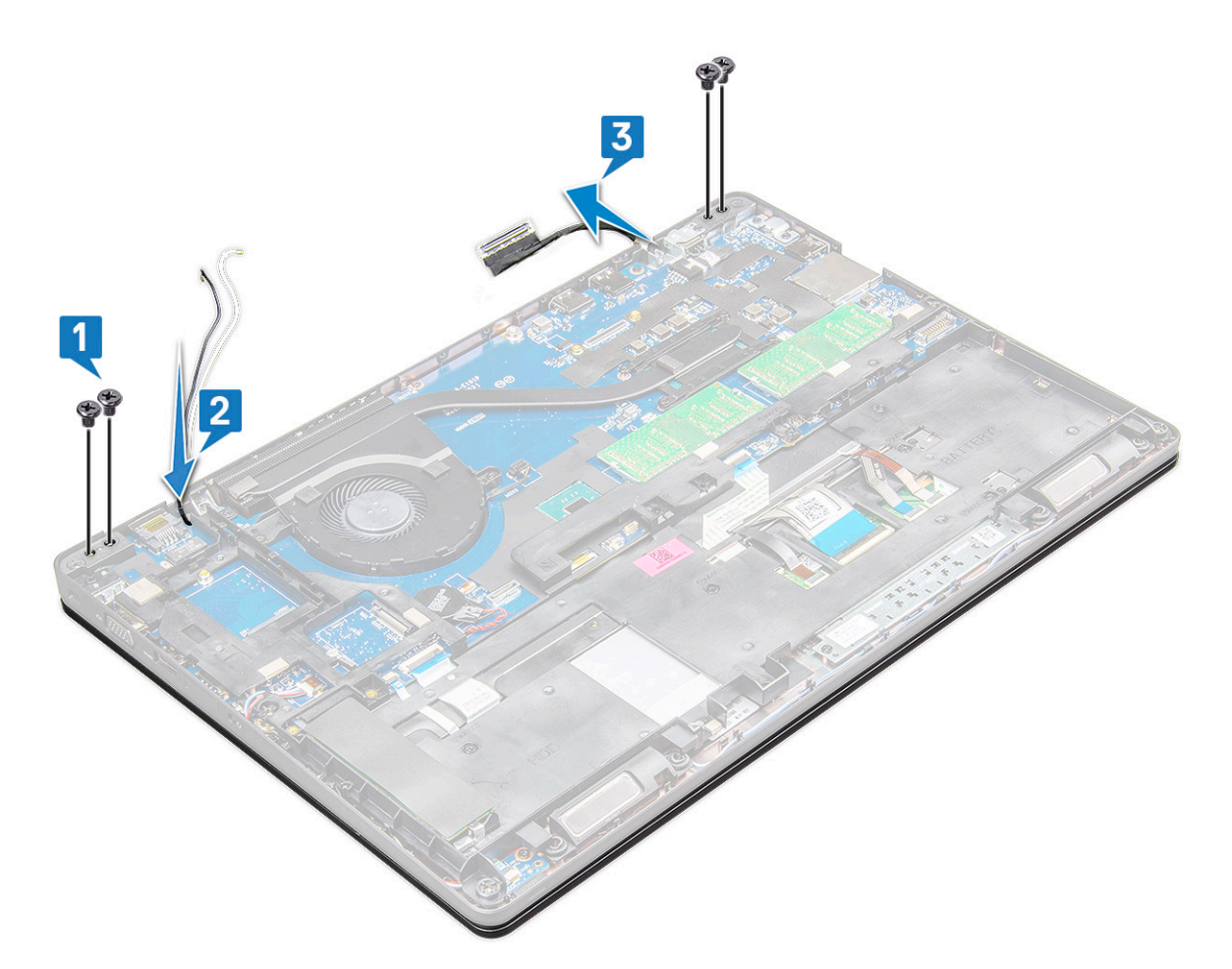

- 5 Переверните ноутбук.
- 6 Снятие дисплея в сборе:
	- a Выверните два винта M2x5, которыми дисплей в сборе крепится к ноутбуку [1].
	- b Переверните дисплей, чтобы открыть его [2].

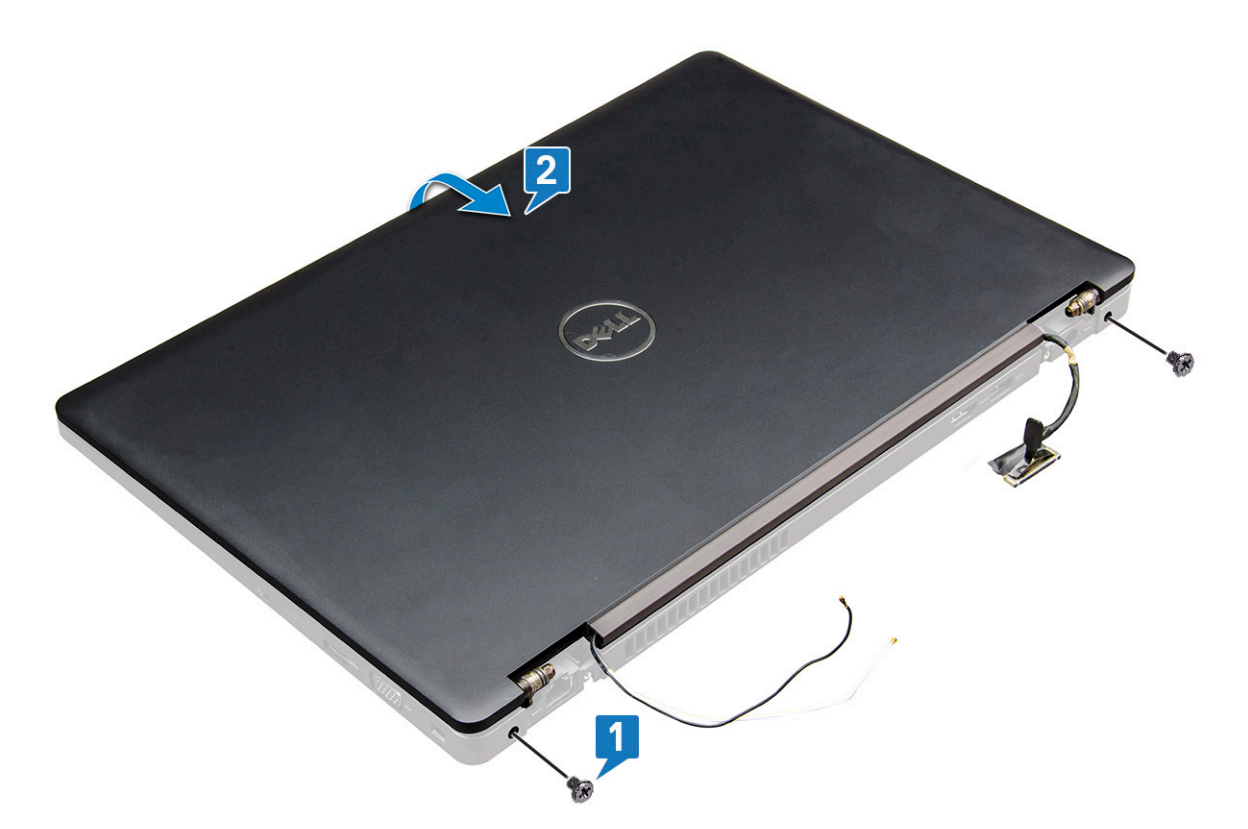

7 Сдвиньте дисплей в сборе вверх и снимите его с корпуса системы.

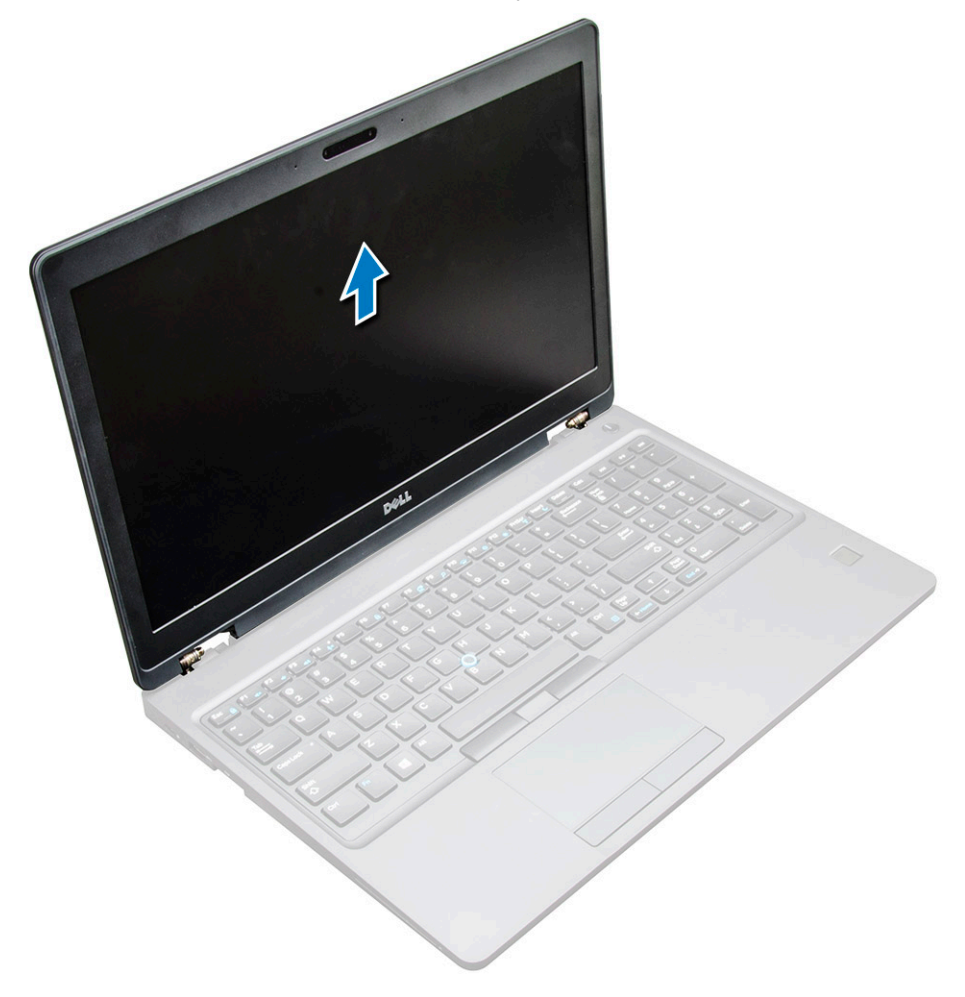

# <span id="page-44-0"></span>**Установка дисплея в сборе**

- 1 Установите дисплей в сборе, правильно совместив резьбовые отверстия с корпусом ноутбука.
	- **ПРИМЕЧАНИЕ: Закройте ЖК-дисплей, прежде чем вставить винты или перевернуть ноутбук.**
	- **ПРЕДОСТЕРЕЖЕНИЕ: Так как ЖК-дисплей в сборе вставляется в основание ноутбука, во избежание повреждения кабелей пропустите кабель дисплея и антенный кабель через монтажные отверстия шарниров дисплея.**
- 2 Затяните винты M2x5, чтобы прикрепить дисплей в сборе к ноутбуку.
- 3 Переверните ноутбук.
- 4 Подключите антенные кабели и кабель дисплея к разъемам.
- 5 Установите заглушку кабеля дисплея в разъем и затяните винты M2x5, чтобы прикрепить кабель дисплея к ноутбуку.
- 6 Установите:
	- a [заглушка шарнира](#page-40-0)
	- b Плата [WLAN](#page-20-0)
	- c [аккумулятор](#page-15-0)
	- d [Нижняя крышка](#page-13-0)
- 7 Выполните действия, предусмотренные разделом [После работы с внутренними компонентами компьютера](#page-9-0).

# **Лицевая панель дисплея**

### **Снятие лицевой панели дисплея**

- Выполните действия, предусмотренные разделом [Подготовка к работе с внутренними компонентами компьютера](#page-9-0).
- 2 Снимите:
	- a
		- b [аккумулятор](#page-14-0)
		- c плату [WLAN](#page-19-0)
		- d [WWAN](#page-20-0)
		- e [дисплей в сборе](#page-40-0)
- 3 Снятие лицевой панели дисплея:
	- a Подденьте лицевую панель дисплея у основания дисплея [1].
		- **ПРИМЕЧАНИЕ: При снятии или повторной установке лицевой панели дисплея из дисплея в сборе техническим специалистам следует учитывать, что лицевая панель прочно приклеена к панели ЖКдисплея и необходимо действовать осторожно, чтобы не повредить ЖК-дисплей.**
	- b Приподнимите лицевую панель дисплея, чтобы высвободить ее [2].
	- c Подденьте края лицевой панели по бокам дисплея, чтобы высвободить ее [3, 4,, 5].
		- **ПРЕДОСТЕРЕЖЕНИЕ: Снять лицевую панель трудно, так как клейкая лента очень прочно скрепляет ее с ЖК-дисплеем. При попытке отделить панель от ЖК-дисплея клейкая лента плотно прилипает к дисплею, что может привести к расслоению или растрескиванию стекла.**

<span id="page-45-0"></span>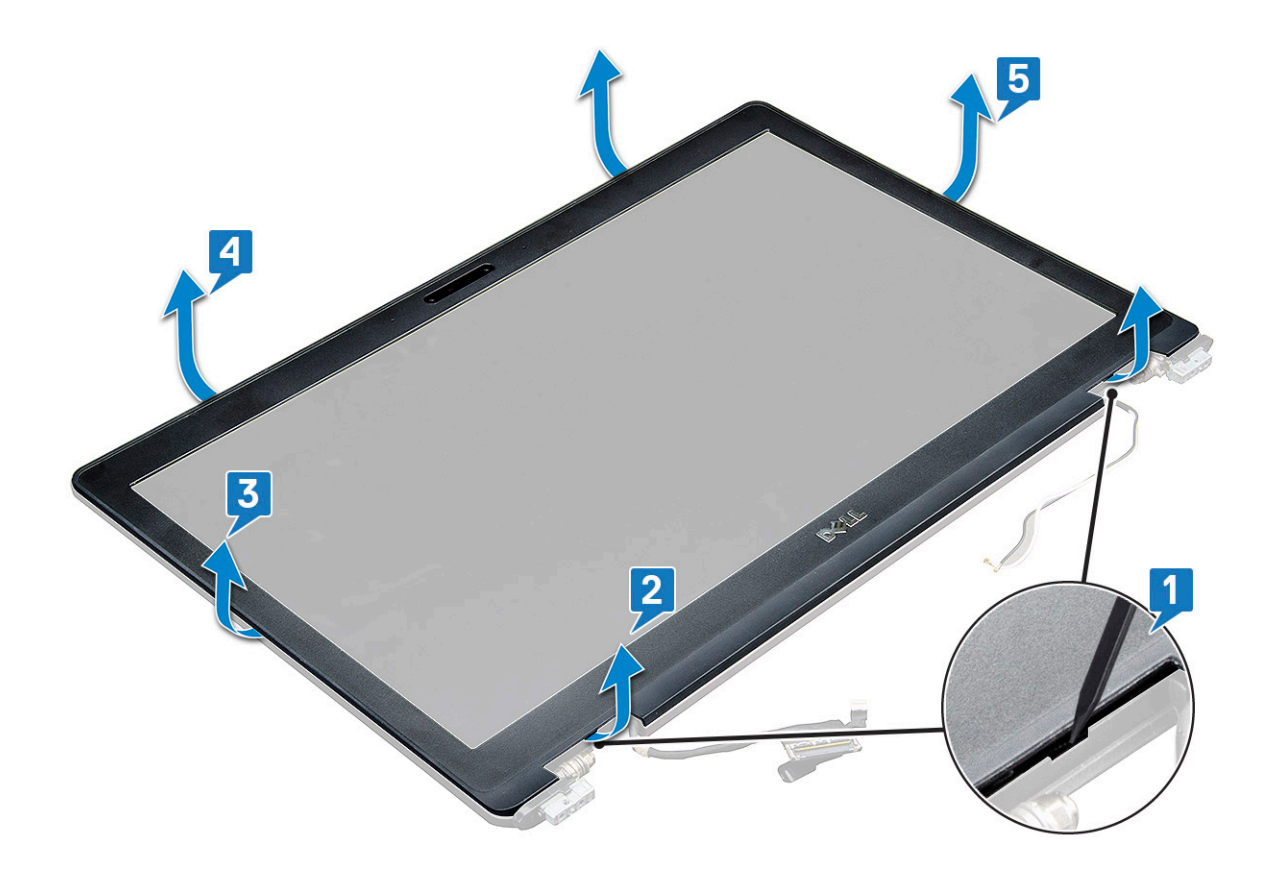

# **Установка лицевой панели дисплея в системе**

- 1 Установите держатель панели дисплея в узел дисплея.
	- **ПРИМЕЧАНИЕ: Перед установкой в узел ЖК-дисплея предварительно снимите с лицевой панели защитную клеящуюся ленту.**
- 2 Начиная с верхнего угла, нажимайте на лицевую панель дисплея по часовой стрелке, двигаясь вдоль ее периметра, чтобы она защелкнулась на дисплее в сборе.
- 3 Установите:
	- a [дисплей в сборе](#page-44-0)
	- b [WWAN](#page-21-0)
	- c плату [WLAN](#page-20-0)
	- d [аккумулятор](#page-15-0)
	- e [нижнюю крышку](#page-13-0)
- 4 Выполните действия, описанные в разделе [После работы с внутренними компонентами компьютера.](#page-9-0)

# **Шарниры дисплея**

### **Снятие шарнира дисплея**

- 1 Выполните действия, предусмотренные разделом [Подготовка к работе с внутренними компонентами компьютера](#page-9-0).
- 2 Снимите:
	- a [Нижняя крышка](#page-12-0)
	- b [аккумулятор](#page-14-0)
	- c Плата [WLAN](#page-19-0)
	- d [заглушка шарнира](#page-39-0)
- e [дисплей в сборе](#page-40-0)
- f [лицевую панель дисплея](#page-44-0)
- 3 Снятие шарнира дисплея:
	- a Открутите винты M2,5x3,5 (3), которыми шарнир дисплея крепится к дисплею в сборе [1].
	- b Приподнимите шарнир дисплея над дисплеем в сборе [2].
	- c Повторите шаг 3a и 3б, чтобы снять другой шарнир дисплея.

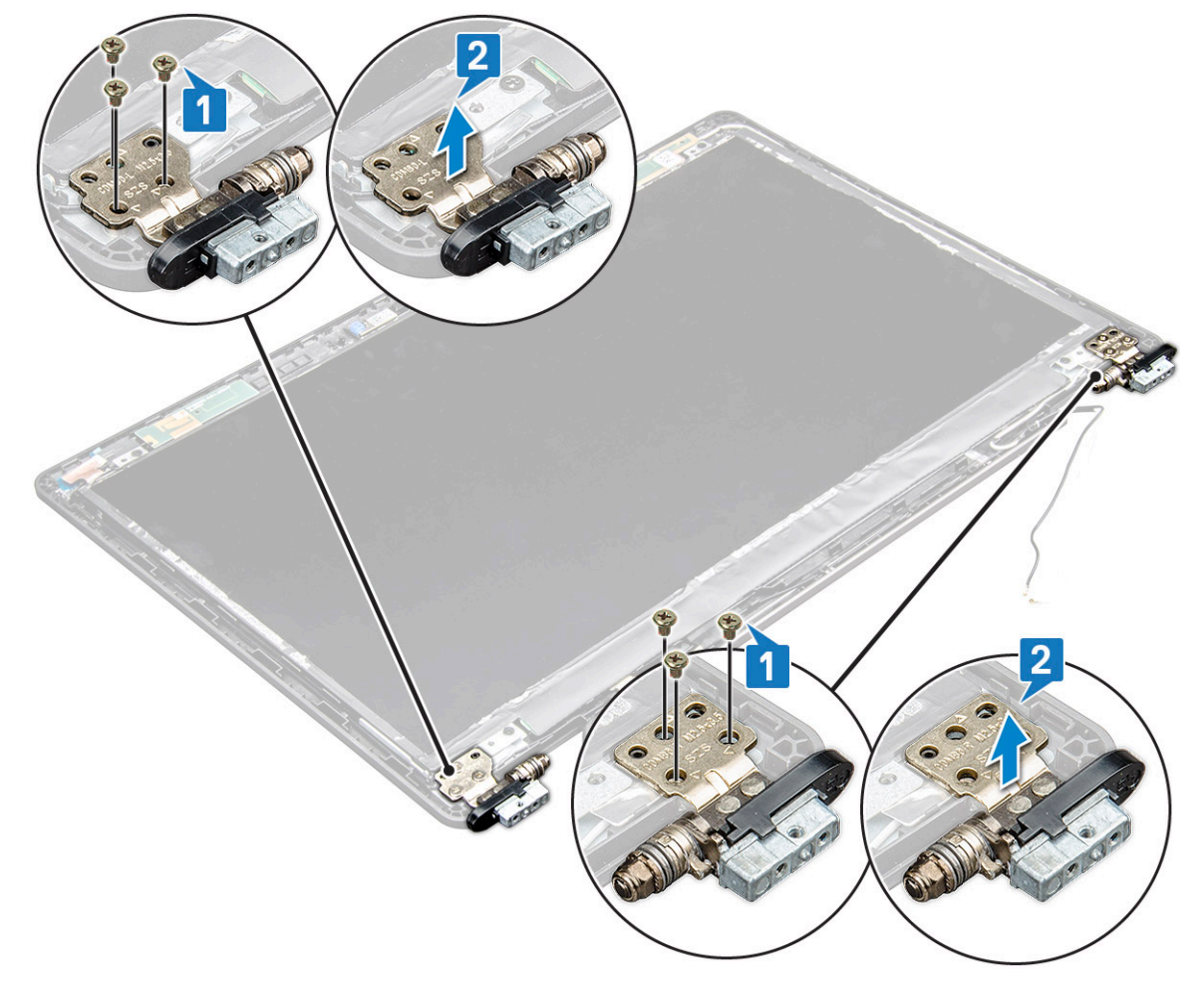

### **Установка шарнира дисплея**

- 1 Установите крышку шарнира дисплея на дисплей в сборе.
- 2 Затяните винт M2,5x3,5, чтобы прикрепить крышку шарнира дисплея к дисплею в сборе.
- 3 Повторите шаги 1 и 2 для установки другой крышки шарнира дисплея.
- 4 Установите:
	- a [лицевую панель дисплея](#page-45-0)
	- b [дисплей в сборе](#page-44-0)
	- c [заглушка шарнира](#page-40-0)
	- d [WWAN](#page-21-0)
	- e Плата [WLAN](#page-20-0)
	- f [аккумулятор](#page-15-0)
	- g [Нижняя крышка](#page-13-0)
- 5 Выполните действия, предусмотренные разделом [После работы с внутренними компонентами компьютера](#page-9-0).

# <span id="page-47-0"></span>**Панель дисплея**

## **Снятие панели дисплея**

- 1 Выполните действия, предусмотренные разделом [Подготовка к работе с внутренними компонентами компьютера](#page-9-0).
- 2 Снимите:
	- a [Нижняя крышка](#page-12-0)
	- b [аккумулятор](#page-14-0)
	- c [WWAN](#page-20-0)
	- d Плата [WLAN](#page-19-0)
	- e [заглушка шарнира](#page-39-0)
	- f [дисплей в сборе](#page-40-0)
	- g [лицевую панель дисплея](#page-44-0)
- 3 Открутите винты M2x3 (4), которыми панель дисплея крепится к дисплею в сборе [1], затем приподнимите и переверните панель дисплея для доступа к кабелю eDP [2].

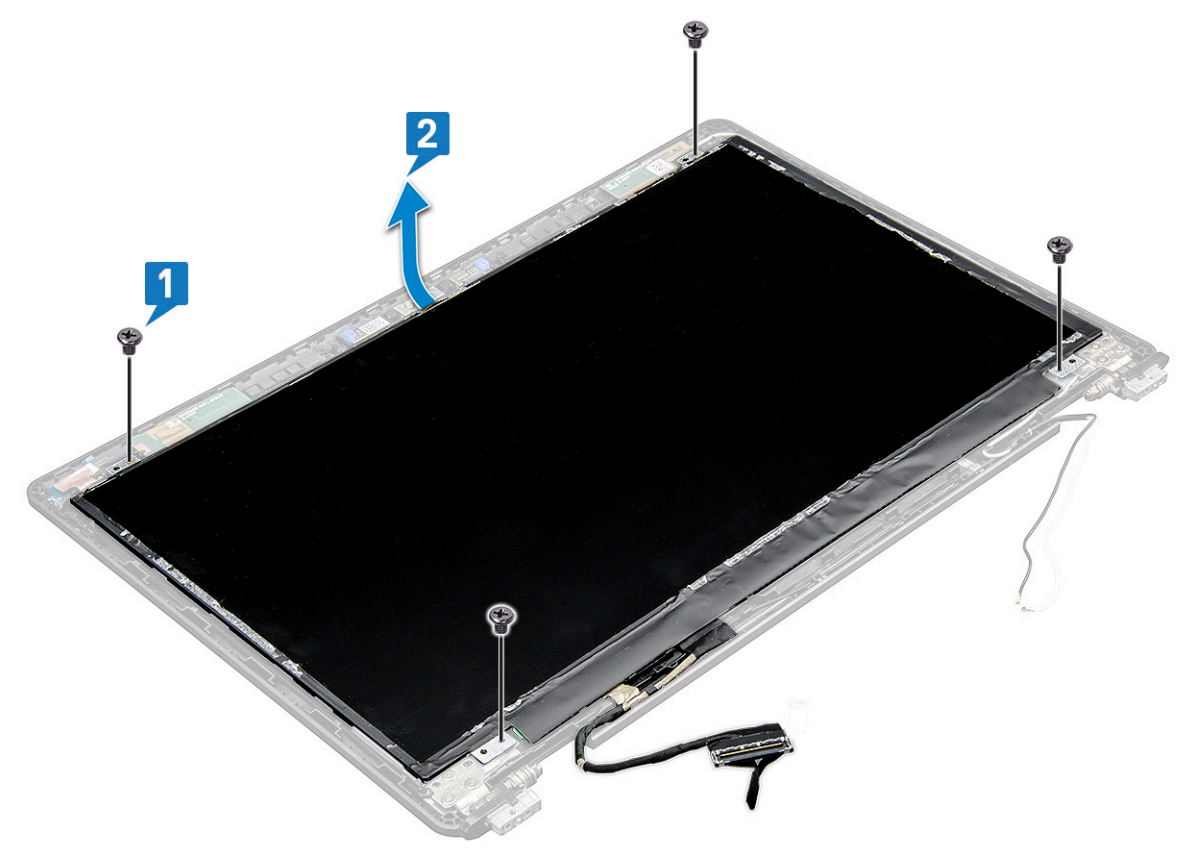

- 4 Снятие панели дисплея:
	- a Удалите клейкую ленту [1].
	- b Поднимите синюю ленту, которой крепится кабель дисплея [2].
	- c Поднимите защелку, чтобы отсоединить кабель дисплея от разъема на панели дисплея [3, 4].

<span id="page-48-0"></span>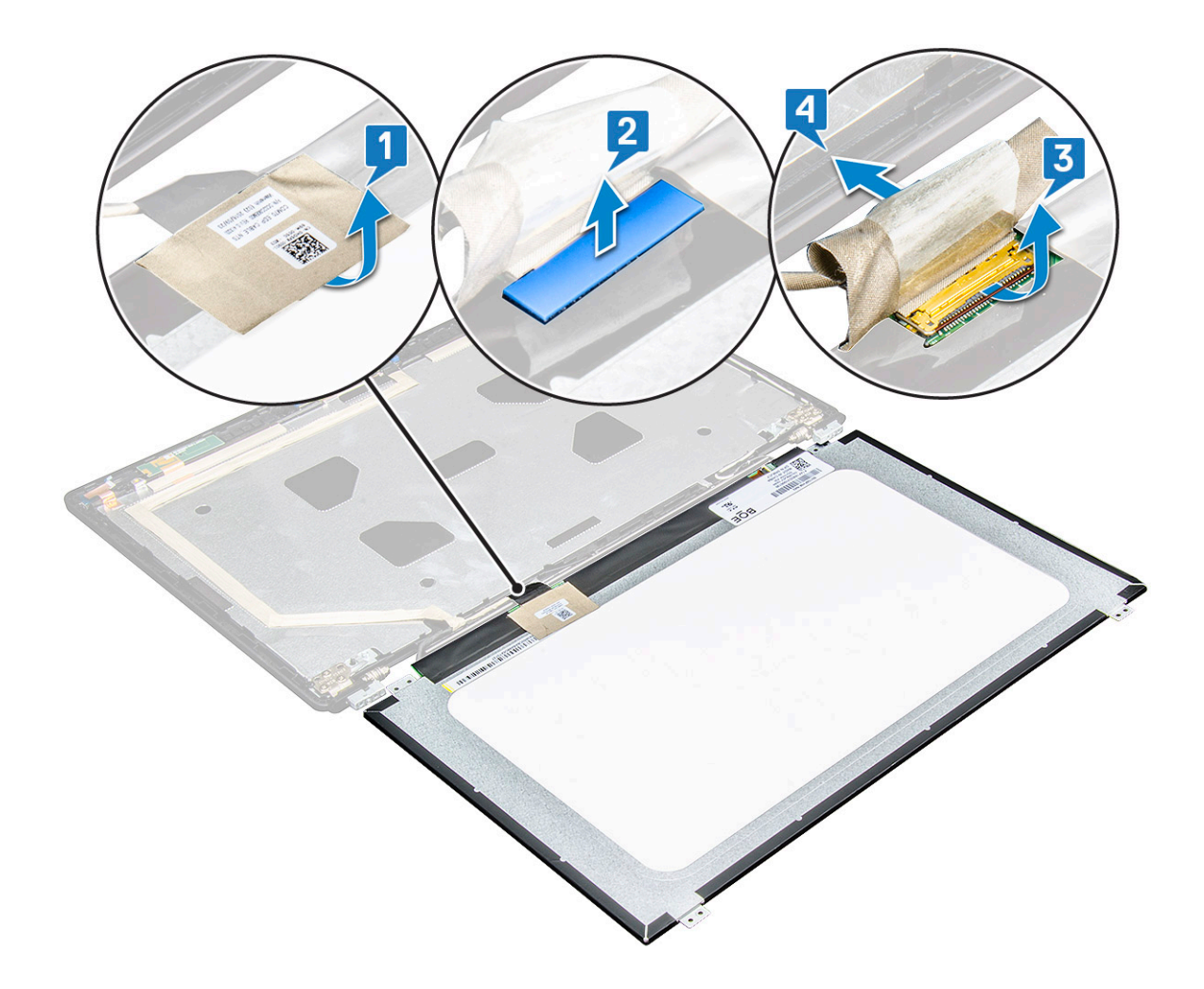

## **Установка панели дисплея**

- 1 Подключите кабель eDP к разъему и закрепите его синей лентой.
- 2 Приклейте клейкую ленту для фиксации кабеля eDP.
- 3 Расположите панель дисплея, совместив резьбовые отверстия с дисплеем в сборе.
- 4 Затяните винты M2x3, которыми панель дисплея крепится к дисплею в сборе.
- 5 Установите:
	- a [лицевую панель дисплея](#page-45-0)
	- b [дисплей в сборе](#page-44-0)
	- c [заглушка шарнира](#page-40-0)
	- d [WWAN](#page-21-0)
	- e Плата [WLAN](#page-20-0)
	- f [аккумулятор](#page-15-0)
	- g [Нижняя крышка](#page-13-0)

6 Выполните действия, предусмотренные разделом [После работы с внутренними компонентами компьютера](#page-9-0).

# <span id="page-49-0"></span>**Кабель дисплея (**eDP)

# **Извлечение кабеля** eDP

- 1 Выполните действия, предусмотренные разделом [Подготовка к работе с внутренними компонентами компьютера](#page-9-0).
- 2 Снимите:
	- a [Нижняя крышка](#page-12-0)
	- b [аккумулятор](#page-14-0)
	- c [WWAN](#page-20-0)
	- d Плата [WLAN](#page-19-0)
	- e [дисплей в сборе](#page-40-0)
	- f [Панель дисплея](#page-45-0)
	- g [лицевую панель дисплея](#page-44-0)
- 3 Отсоедините кабель eDP от клейкой ленты и снимите его с дисплея.

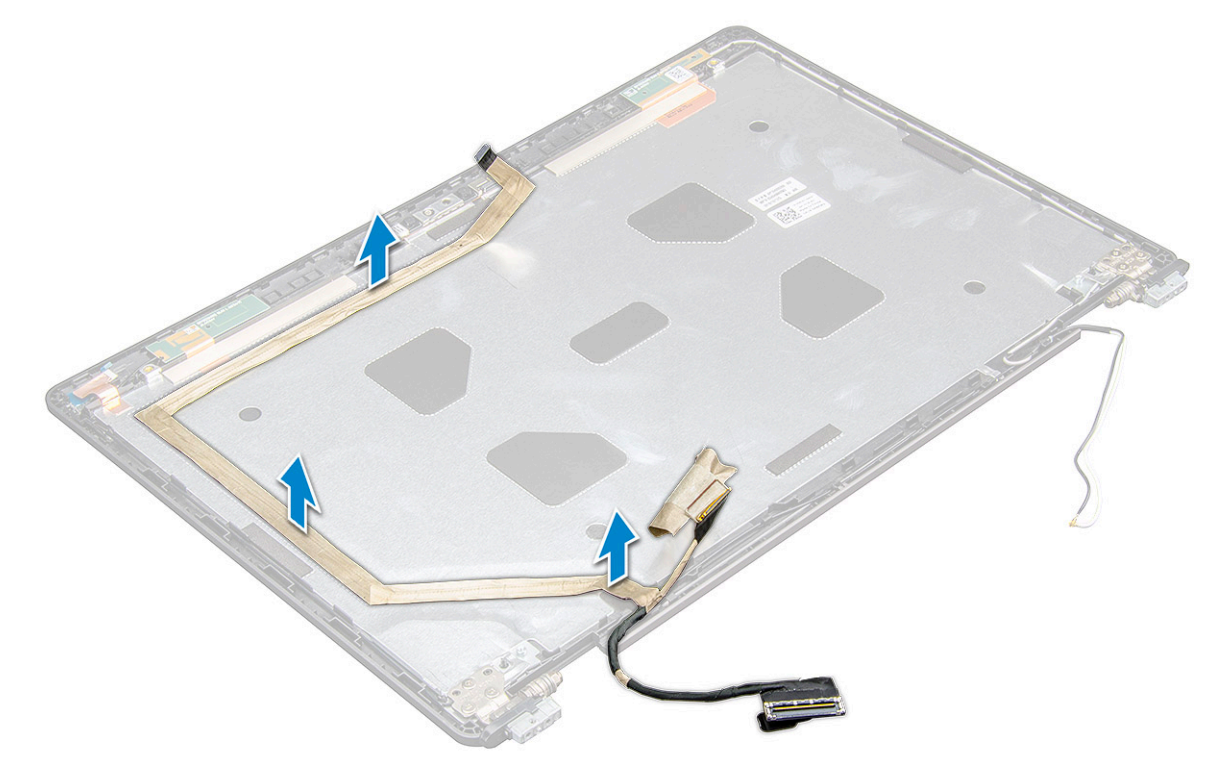

### **Установка кабеля** eDP

- 1 рикрепите кабель eDP к дисплею в сборе.
- 2 Установите:
	- a [панель дисплея](#page-48-0)
	- b [лицевую панель дисплея](#page-45-0)
	- c [дисплей в сборе](#page-44-0)
	- d [заглушка шарнира](#page-40-0)
	- e [WWAN](#page-21-0)
	- f Плата [WLAN](#page-20-0)
	- g [аккумулятор](#page-15-0)
	- h [Нижняя крышка](#page-13-0)

<span id="page-50-0"></span>3 Выполните действия, предусмотренные разделом [После работы с внутренними компонентами компьютера](#page-9-0).

# **Камера**

# **Извлечение камеры**

- 1 Выполните действия, предусмотренные разделом [Подготовка к работе с внутренними компонентами компьютера](#page-9-0).
- 2 Снимите:
	- a [нижнюю крышку](#page-12-0)
	- b [аккумулятор](#page-14-0)
	- c [WLAN](#page-19-0)
	- d [WWAN](#page-20-0)
	- e [дисплей в сборе](#page-40-0)
	- f [лицевую панель дисплея](#page-44-0)
	- g [панель дисплея](#page-47-0)
- 3 Извлечение камеры:
	- a Отсоедините кабель камеры от разъема на панели дисплея [1].
	- b Аккуратно подденьте, приподнимите и снимите модуль камеры с тыльной крышки дисплея [2].

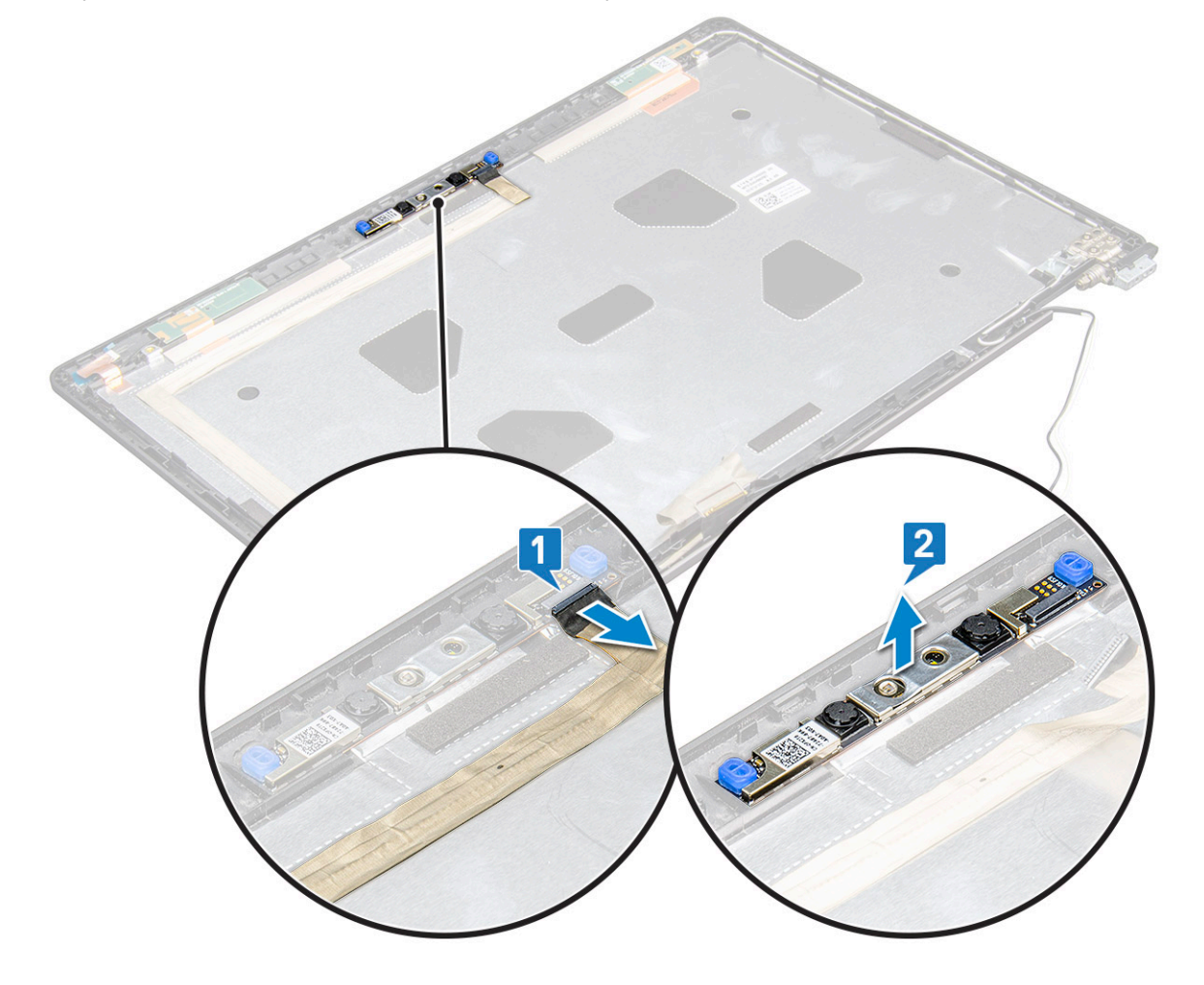

# <span id="page-51-0"></span>**Установка камеры**

- 1 Вставьте камеру в гнездо на тыльной крышке дисплея.
- 2 Подсоедините кабель дисплея к разъему.
- 3 Прикрепите две токопроводящих ленты над камерой.
- 4 Установите:
	- a [панель дисплея](#page-48-0)
	- b [лицевая панель дисплея](#page-45-0)
	- c [дисплей в сборе](#page-44-0)
	- d [WLAN](#page-20-0)
	- e [WWAN](#page-21-0)
	- f [модуль памяти](#page-23-0)
	- g [аккумулятор](#page-15-0)
	- h [нижнюю крышку](#page-13-0)
- 5 Выполните действия, описанные в разделе [После работы с внутренними компонентами компьютера.](#page-9-0)

# **Узел задней крышки дисплея**

### **Снятие тыльной крышки дисплея в сборе**

- 1 Выполните действия, предусмотренные разделом [Подготовка к работе с внутренними компонентами компьютера](#page-9-0).
- 2 Снимите:
	- a [нижняя крышка](#page-12-0)
	- b [аккумулятор](#page-14-0)
	- c [плата беспроводной глобальной сети](#page-20-0)
	- d Плата [WLAN](#page-19-0)
	- e [дисплей в сборе](#page-40-0)
	- f [лицевую панель дисплея](#page-44-0)
	- g [панель дисплея](#page-47-0)
	- h [Кабель](#page-49-0) eDP
	- i [камеру](#page-50-0)
- 3 После снятия всех компонентов останется тыльная крышка дисплея в сборе.

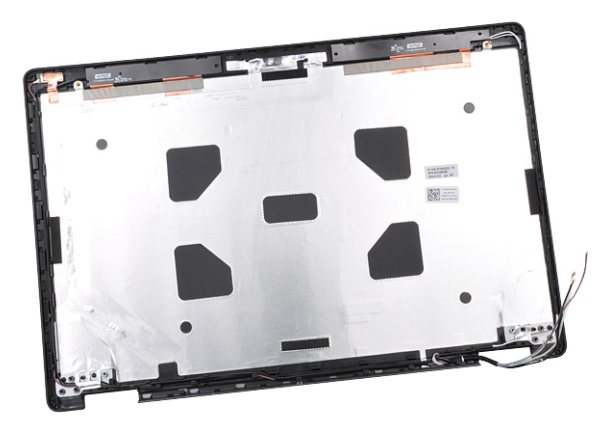

# <span id="page-52-0"></span>**Установка тыльной крышки дисплея в сборе**

- 1 После снятия всех компонентов останется тыльная крышка дисплея в сборе.
- 2 Установите:
	- a [камеру](#page-51-0) b [Кабель](#page-49-0) eDP
	-
	- c [панель дисплея](#page-48-0)
	- d [лицевую панель дисплея](#page-45-0)
	- e [дисплей в сборе](#page-44-0)
	- f [плата беспроводной глобальной сети](#page-21-0)
	- g **Плата** [WLAN](#page-20-0)
	- h [аккумулятор](#page-15-0)
	- i [нижняя крышка](#page-13-0)
- 3 Выполните действия, предусмотренные разделом [После работы с внутренними компонентами компьютера](#page-9-0).

# **Системная плата**

### **Извлечение системной платы**

- 1 Выполните действия, предусмотренные разделом [Подготовка к работе с внутренними компонентами компьютера](#page-9-0).
- 2 Снимите:
	- a [Модуль](#page-11-0) SIM-карты
	- b [Нижняя крышка](#page-12-0)
	- c [аккумулятор](#page-14-0)
	- d Плата [WLAN](#page-19-0)
	- e [плата беспроводной глобальной сети](#page-20-0)
	- f [плату твердотельного накопителя](#page-15-0) или [жесткий диск](#page-17-0)
	- g [Модуль памяти](#page-22-0)
	- h [блок](#page-27-0)
	- i [батарейка типа «таблетка»](#page-21-0)
	- j [Порт разъема питания](#page-29-0)
	- k [корпус компьютера](#page-30-0)
- 3 Чтобы высвободить системную плату:
	- a Выверните винты M2x5, которыми металлический держатель крепится к системной плате [1].
	- b Приподнимите металлический держатель, фиксирующий кабель дисплея на системной плате [ 2].
	- c Отсоедините кабель дисплея от разъемов на системной плате [3].

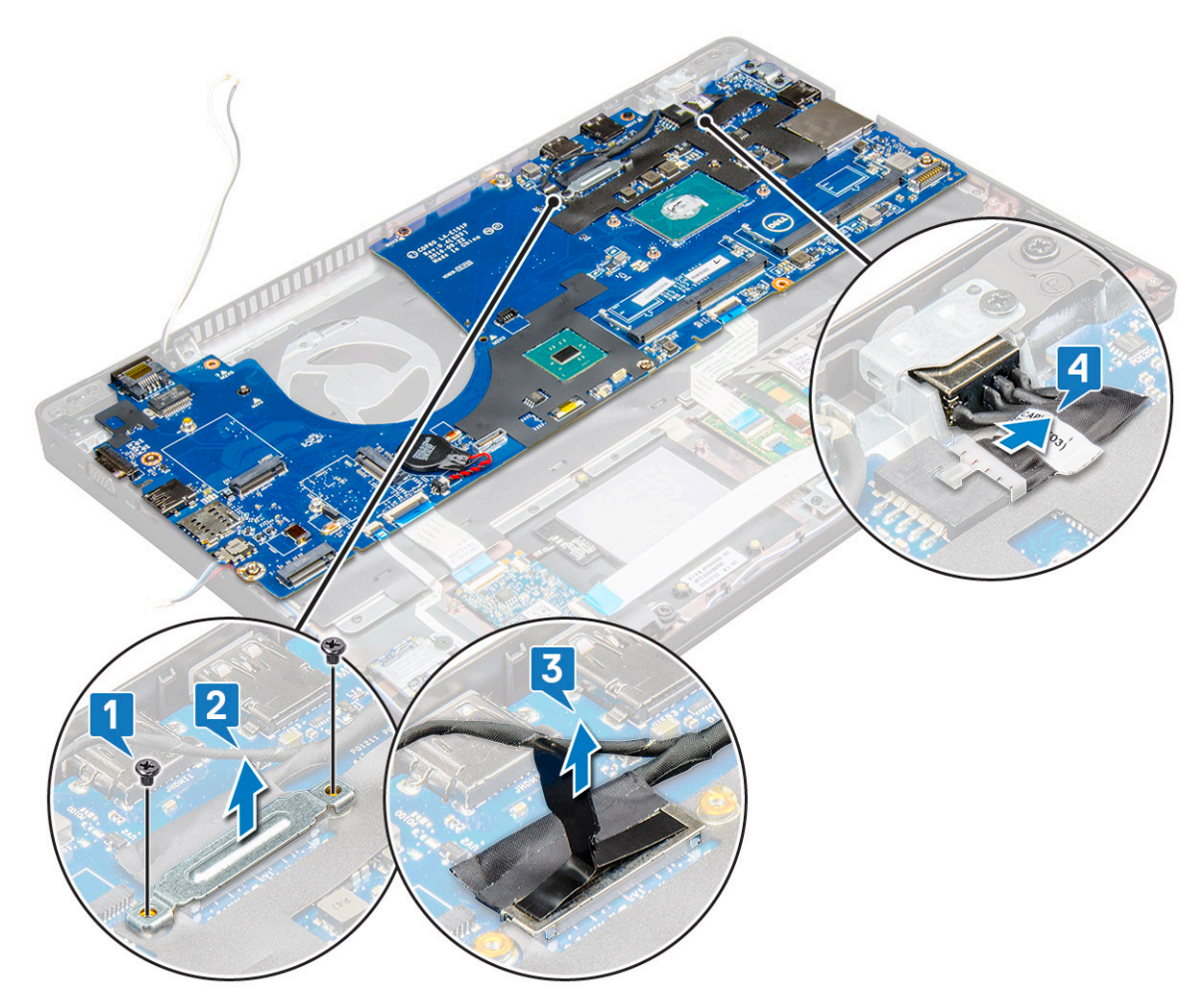

- 4 Чтобы извлечь системную плату:
	- a Поднимите защелку и отсоедините кабели платы индикаторов, системной платы и сенсорной панели от разъемов на системной плате [1].
	- b Выверните винты M2x5 (2), которыми металлический держатель порта USB-C крепится к системной плате, и снимите его с системной платы [2, 3].

**ПРИМЕЧАНИЕ: Упоминаемый здесь металлический держатель — это держатель порта** USB-C.

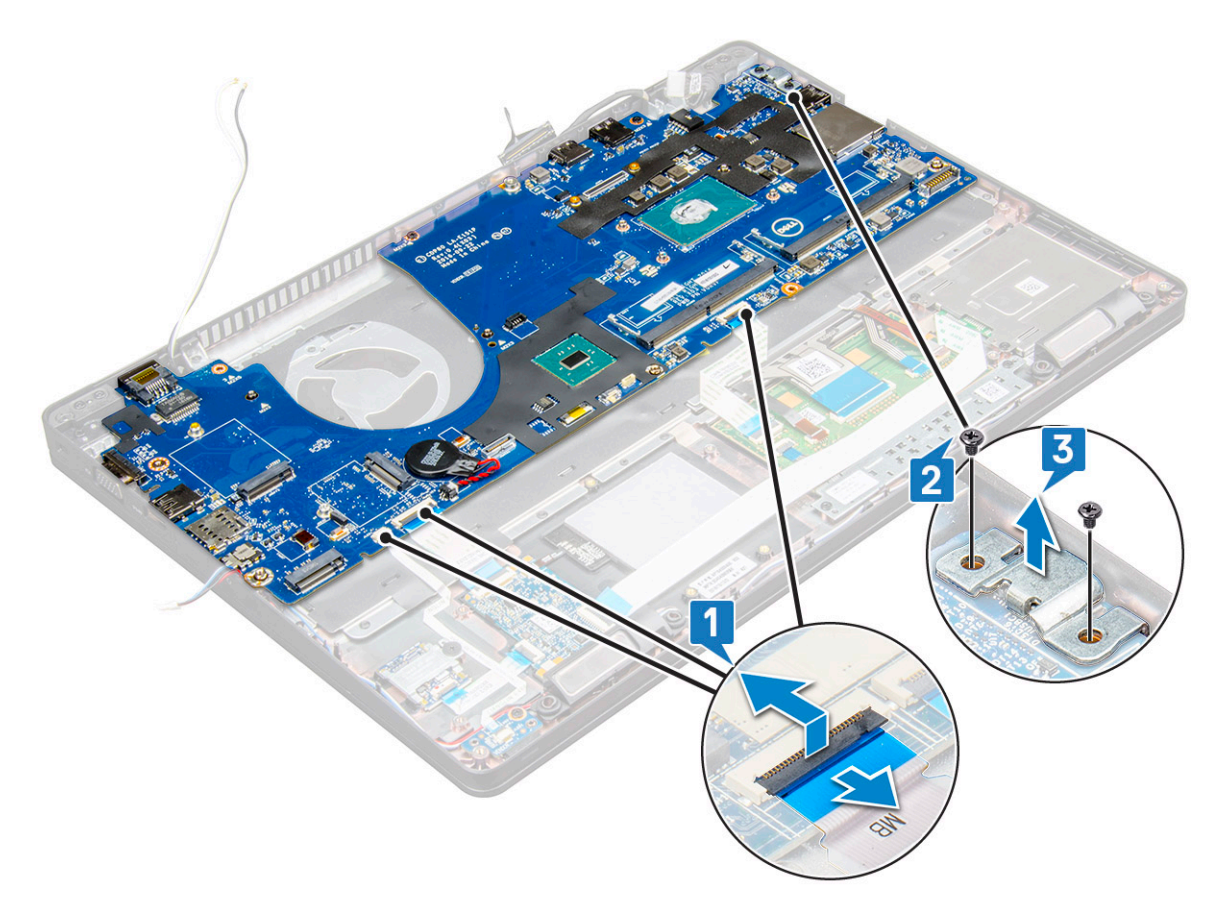

5 Выверните винты M2x3 (3) и выньте системную плату из компьютера [1, 2].

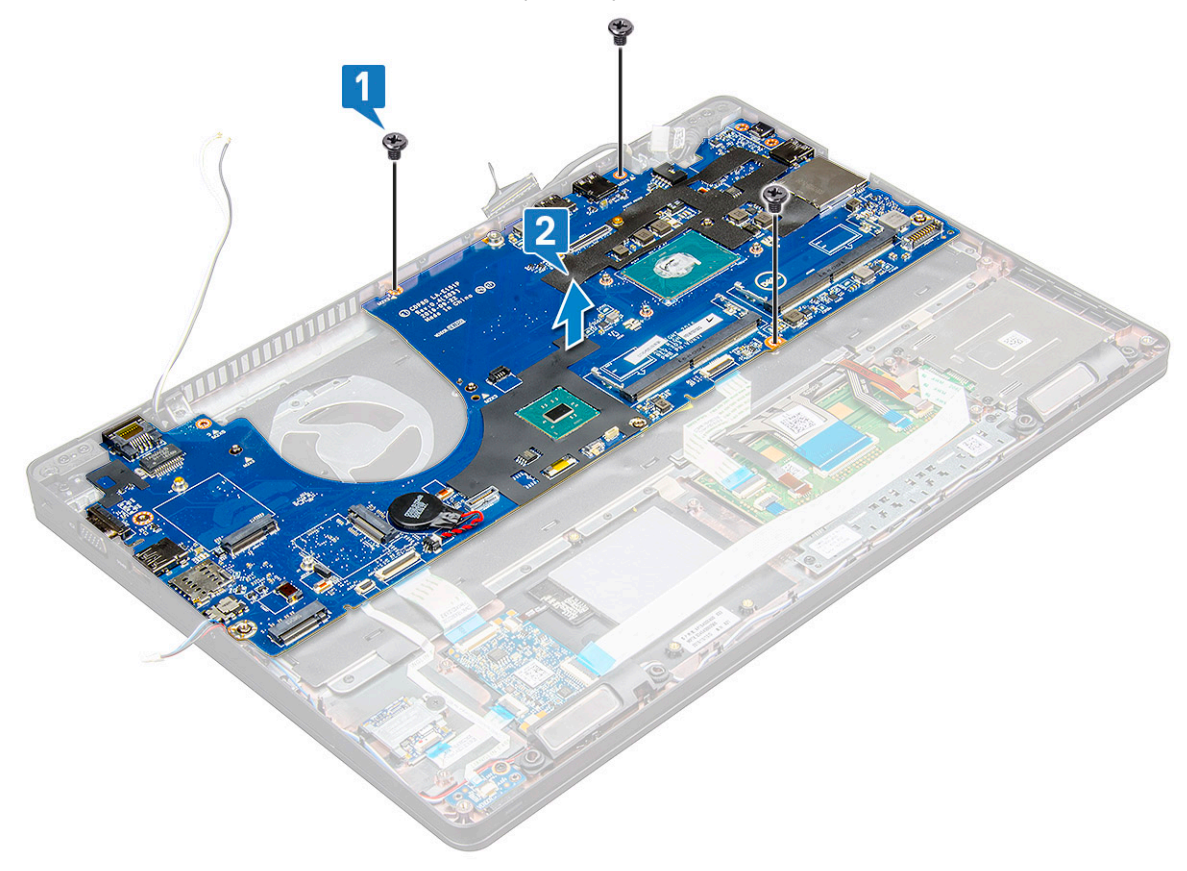

# <span id="page-55-0"></span>**Установка системной платы**

- 1 Совместите системную плату с держателями для винтов на ноутбуке.
- 2 Затяните винты M2x3, чтобы прикрепить системную плату к ноутбуку.
- 3 Установите металлическую скобу USB-C и затяните винты M2x5 на системной плате.
- 4 Подсоедините кабель платы светодиодных индикаторов и кабель сенсорной панели к системной плате.
- 5 Подключите кабель дисплея к системной плате.
- 6 Поместите кабель eDP и металлическую скобу на системную плату и зафиксируйте их с помощью винтов M2x3.
- 7 Установите:
	- a [корпус компьютера](#page-32-0)
	- b [Порт разъема питания](#page-30-0)
	- c [батарейка типа «таблетка»](#page-22-0)
	- d [блок](#page-28-0)
	- e [Модуль памяти](#page-23-0)
	- f [плату твердотельного накопителя](#page-17-0) или [жесткий диск](#page-18-0)
	- g Плата [WLAN](#page-20-0)
	- h [аккумулятор](#page-15-0)
	- i [Нижняя крышка](#page-13-0)
	- j [Модуль](#page-11-0) SIM-карты
- 8 Выполните действия, предусмотренные разделом [После работы с внутренними компонентами компьютера](#page-9-0).

# **Упор для рук**

# **Установка упора для рук**

- 1 Выполните действия, предусмотренные разделом [Подготовка к работе с внутренними компонентами компьютера](#page-9-0).
- 2 Снимите:
	- a [Нижняя крышка](#page-12-0)
	- b [аккумулятор](#page-14-0)
	- c [клавиатуру](#page-24-0)
	- d Плата [WLAN](#page-19-0)
	- e [карту](#page-15-0) SSD
	- f [жесткий диск](#page-17-0)
	- g [Модуль памяти](#page-22-0)
	- h [Сенсорная панель](#page-32-0)
	- i [блок](#page-27-0)
	- j [батарейка типа «таблетка»](#page-21-0)
	- k [корпус компьютера](#page-30-0)
	- l [системная плата](#page-52-0)
	- m [заглушка шарнира](#page-39-0)
	- n [дисплей в сборе](#page-40-0)

**ПРИМЕЧАНИЕ: Теперь остался только упор для рук.**

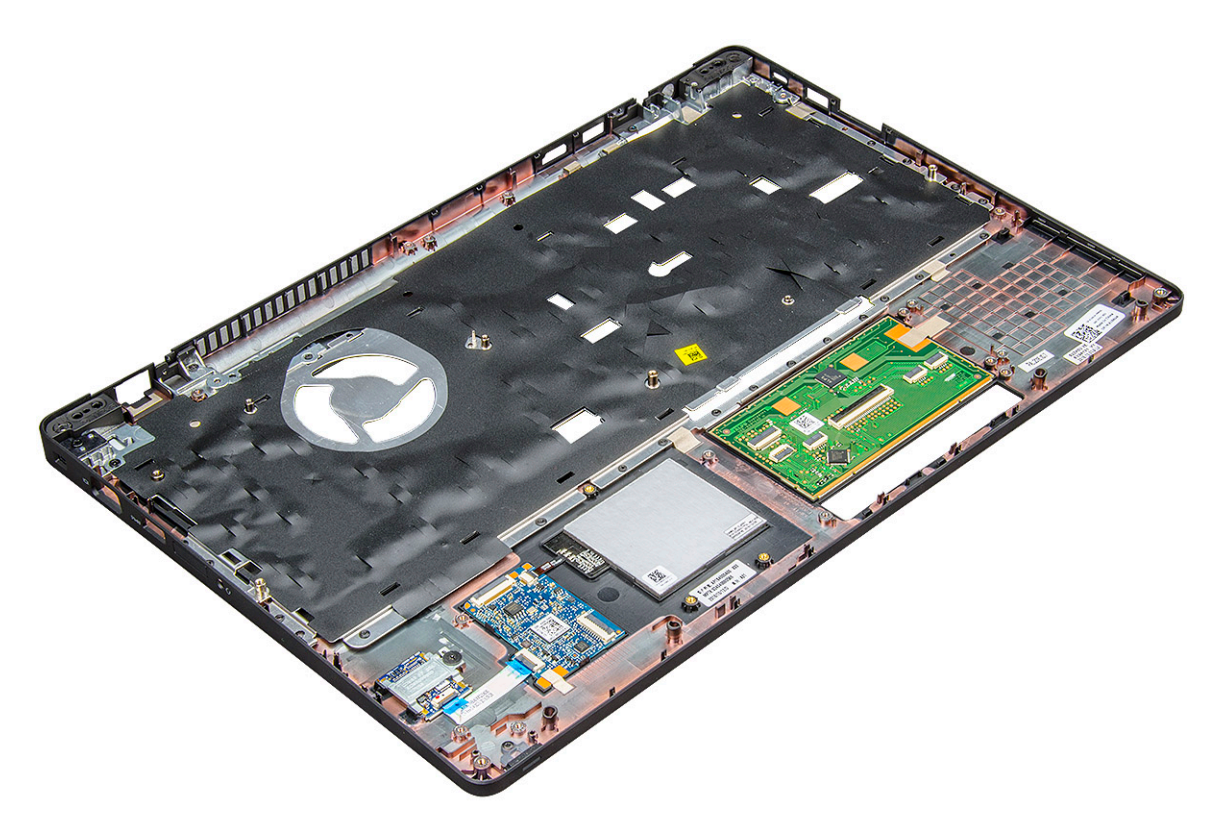

- 3 Установите следующие компоненты на новый упор для рук.
	- a [дисплей в сборе](#page-44-0)
	- b [заглушка шарнира](#page-40-0)
	- c [системная плата](#page-55-0)
	- d [корпус компьютера](#page-32-0)
	- e [батарейка типа «таблетка»](#page-22-0)
	- f [блок](#page-28-0)
	- g [Сенсорная панель](#page-34-0)
	- h [Модуль памяти](#page-23-0)
	- i [Плата твердотельного накопителя](#page-17-0)
	- j Плата [WLAN](#page-20-0)
	- k [клавиатуру](#page-27-0)
	- l [аккумулятор](#page-15-0)
	- m [Нижняя крышка](#page-13-0)
- 4 Выполните действия, предусмотренные разделом [После работы с внутренними компонентами компьютера](#page-9-0).

# **Технология и компоненты**

В данной главе представлены подробные сведения о технологии и компонентах, доступных в системе.

#### Темы:

- Адаптер питания
- Kaby Lake. Седьмое поколение процессоров Intel Core
- Kaby Lake Refresh. [Восьмое поколение процессоров](#page-58-0) Intel Core
- [DDR4](#page-59-0)
- [HDMI 1.4 HDMI 2.0](#page-60-0)
- Функции USB-[интерфейса](#page-61-0)
- [USB Type-C](#page-64-0)

# **Адаптер питания**

Этот ноутбук поставляется с соединителем «гнездо-гнездо» 7,4 мм на адаптере питания мощностью .

- **ПРЕДУПРЕЖДЕНИЕ: При отсоединении кабеля адаптера питания от ноутбука возьмитесь за разъем кабеля адаптера, но не за сам кабель, и извлеките его уверенным, но осторожным движением, стараясь не повредить кабель.**
- **ПРЕДУПРЕЖДЕНИЕ: Данный адаптер питания работает с электрическими розетками в любой стране мира. Вместе с тем, в разных странах используются различные разъемы питания и удлинители. Использование несовместимого кабеля или неправильное подключение кабеля к удлинителю или электрической розетке могут привести к пожару или повреждению оборудования.**

# Kaby Lake. **Седьмое поколение процессоров**  Intel Core

Седьмое поколение процессоров Intel Core (Kaby Lake) является дальнейшим развитием семейства процессоров шестого поколения (Sky Lake). Основные характеристики этих процессоров следующие.

- Технологический процесс производства Intel 14 нм
- Технология Intel Turbo Boost
- Технология Intel Hyper-Threading.
- Встроенные средства визуализации Intel.
	- Графический адаптер Intel HD Graphics. Превосходные видео и детализация до мельчайших подробностей в видеороликах
	- Intel Quick Sync Video. Отличные возможности для проведения видеоконференций, быстрого создания и редактирования видеороликов.
	- Технология Intel Clear Video HD. Высокое качество изображения и отличная цветопередача для просмотра видео высокой четкости и работы в Интернете.
- Встроенный контроллер памяти.
- Intel Smart Cache
- Дополнительная технология Intel vPro (на процессорах i5/i7) с технологией Active Management Technology 11.6.
- **Технология** Intel Rapid Storage

# <span id="page-58-0"></span>**Технические характеристики** Kaby Lake

#### **Таблица 2. Технические характеристики** Kaby Lake

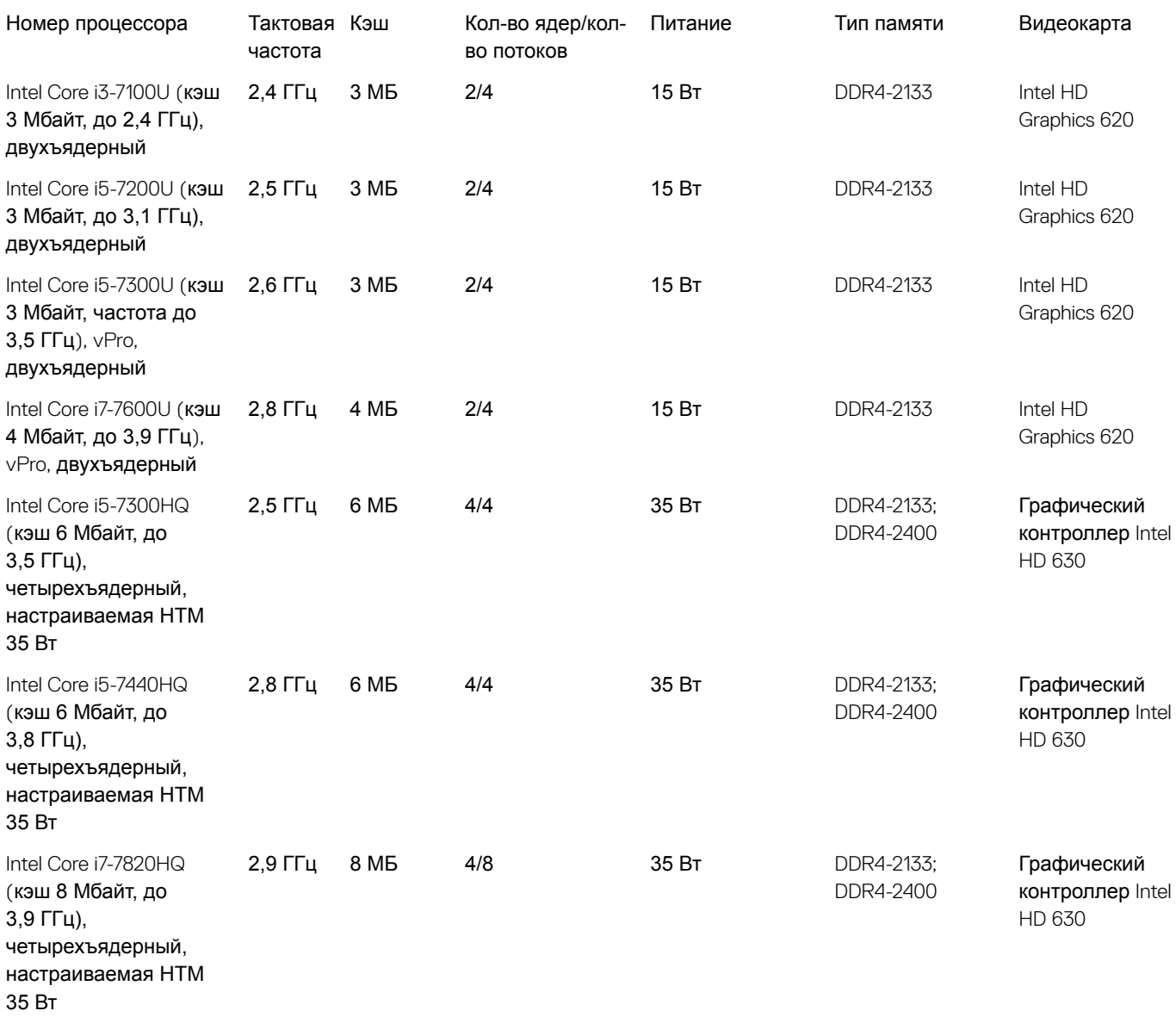

# Kaby Lake Refresh. **Восьмое поколение процессоров** Intel Core

Восьмое поколение процессоров Intel Core (Kaby Lake Refresh) является преемником семейства процессоров седьмого поколения. Основные характеристики этих процессоров следующие.

- Технологический процесс производства Intel 14 нм+
- Технология Intel Turbo Boost
- Технология Intel Hyper-Threading.
- Встроенные средства визуализации Intel.
- <span id="page-59-0"></span>– Графический адаптер Intel HD Graphics. Превосходные видео и детализация до мельчайших подробностей в видеороликах
- Intel Quick Sync Video. Отличные возможности для проведения видеоконференций, быстрого создания и редактирования видеороликов.
- Технология Intel Clear Video HD. Высокое качество изображения и отличная цветопередача для просмотра видео высокой четкости и работы в Интернете.
- Встроенный контроллер памяти.
- Intel Smart Cache
- Дополнительная технология Intel vPro (на процессорах i5/i7) с технологией Active Management Technology 11.6.
- **Технология** Intel Rapid Storage

# **Технические характеристики процессоров** Kaby Lake Refresh

#### **Таблица 3. Технические характеристики процессоров** Kaby Lake Refresh

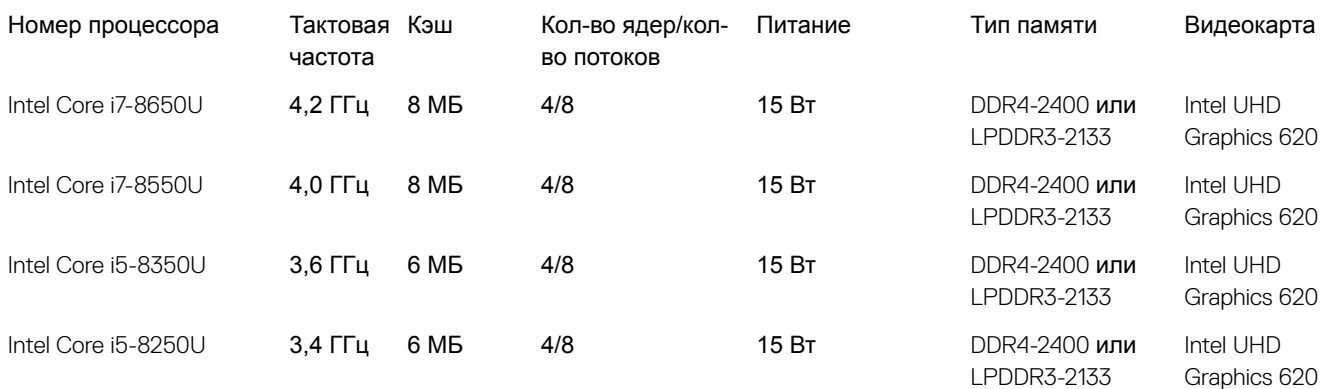

# DDR4

Память с удвоенной скоростью передачи данных четвертого поколения (DDR4) пришла на смену технологиям DDR2 и DDR3, обладавшим более низким быстродействием. DDR4 поддерживает емкость до 512 Гбайт, тогда как максимальная емкость DDR3 составляет 128 Гбайт на модуль DIMM. Синхронное динамическое ОЗУ DDR4 имеет иную схему расположения установочных пазов по сравнению с SDRAM и DDR. Это предотвращает установку неподходящей памяти в систему.

Энергопотребление DDR4 на 20% ниже (всего 1,2 В), чем у модулей DDR3, для которых требуется напряжение 1,5 В. DDR4 также поддерживает новый режим глубокого энергосбережения, благодаря которому хост-устройство переходит в режим ожидания без обновления памяти. Предполагается, что режим глубокого энергосбережения уменьшит потребляемую мощность в режиме ожидания на 40–50%.

# **Подробные сведения о** DDR4

Между модулями DDR3 и DDR4 существуют незначительные различия, перечисленные ниже.

#### Различие в установочных выемках

Расположение выемки модуля DDR4 отличается от расположения выемки модуля DDR3. Обе выемки находятся на стороне вставки модуля, но расположение выемки DDR4 немного отличается, чтобы предотвратить установку модуля в несовместимую плату или платформу.

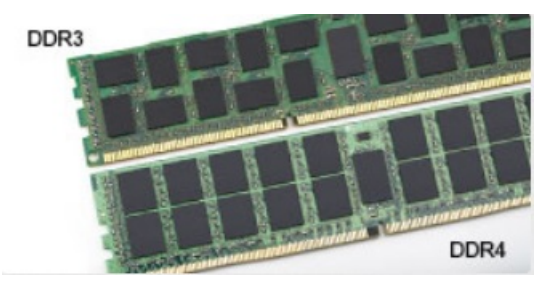

#### <span id="page-60-0"></span>**Рисунок 1. Различие в установочных выемках**

#### Увеличенная толщина

Модули DDR4 немного толще DDR3, потому что содержат больше сигнальных слоев.

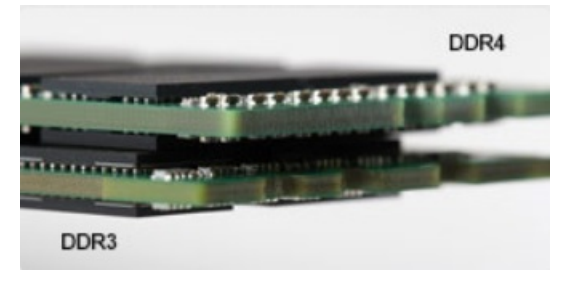

#### **Рисунок 2. Различие в толщине**

#### Изогнутый край

Модули DDR4 имеют изогнутый край, что упрощает процесс установки модуля и снижает давление на печатную плату при вставке модулей памяти.

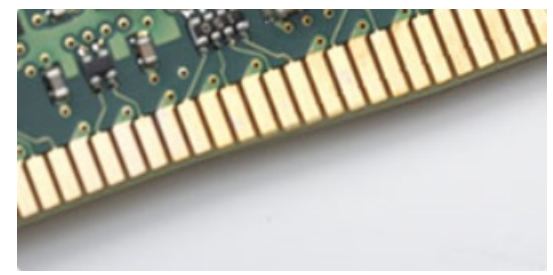

#### **Рисунок 3. Изогнутый край**

### **Ошибки памяти**

Ошибки памяти в системе отображаются с новым кодом неисправности ON-FLASH-FLASH или ON-FLASH-ON. Если возникает сбой в работе всей памяти, дисплей не включается. Для поиска и устранения возможных неполадок памяти можно попробовать заведомо исправные модули памяти в разъемах памяти на нижней панели системы или под клавиатурой, как в некоторых портативных системах.

# HDMI 1.4 — HDMI 2.0

В этом разделе описывается интерфейс HDMI 1.4/2.0 и его функции и преимущества.

HDMI (мультимедийный интерфейс высокой четкости) — это отраслевой, полностью цифровой интерфейс аудио и видео без сжатия. HDMI обеспечивает интерфейс между любыми совместимыми цифровыми источниками аудио и видео, такими как DVD-проигрыватель или приемник сигналов аудио и видео, и совместимыми цифровыми устройствами воспроизведения, например цифровым телевизором (DTV). В основном он используется для подключения телевизоров с

<span id="page-61-0"></span>поддержкой HDMI и DVD-проигрывателей. Основное преимущество — это уменьшение числа кабелей и возможность защиты содержимого. HDMI поддерживает в одном кабеле стандартный и расширенный форматы видео и видео высокой четкости, а также многоканальный цифровой звук.

**ПРИМЕЧАНИЕ: Порт** HDMI 1.4 **будет поддерживать 5.1-канальный звук.**

# **Функции** HDMI 1.4 — HDMI 2.0

- **Канал** HDMI Ethernet добавляет поддержку высокоскоростной сети к разъему HDMI, что позволяет пользователям использовать все преимущества устройств с поддержкой протокола IP без использования отдельного кабеля Ethernet
- **Канал возврата звука** позволяет подключенному через HDMI телевизору с помощью встроенного тюнера отправлять аудио данные в обратном направлении в систему объемного звука, исключая необходимость в отдельном звуковом кабеле
- 3D определяет протоколы ввода-вывода для основных форматов 3D-видео, подготавливая почву для 3D-игр и приложений для домашнего 3D-кинотеатра
- **Тип данных** передача различных видов данных в режиме реального времени между дисплеем и источниками сигнала, обеспечивая возможность оптимизации телевизором настроек изображения в зависимости от типа данных
- Additional Color Spaces (**Дополнительные цветовые пространства)**  добавляет поддержку дополнительных цветовых моделей, используемых в цифровой фотографии и компьютерной графике.
- **Поддержка разрешения** 4K обеспечивает возможность просмотра видео с разрешением, намного превышающим 1080p, с поддержкой дисплеев следующего поколения, которые могут соперничать с цифровыми кинотеатрами, используемыми во многих коммерческих кинотеатрах
- **Разъем** HDMI Micro новый уменьшенный разъем для телефонов и других портативных устройств с поддержкой разрешений видео до 1080p
- **Система подключения в автомобилях** новые кабели и разъемы для автомобильных видеосистем, предназначенные для удовлетворения уникальных требований среды автомобиля, обеспечивая при этом реальное HD качество

# **Преимущества** HDMI

- Высококачественный HDMI передает несжатое цифровое аудио и видео, обеспечивая максимальное качество изображения.
- Бюджетный HDMI обеспечивает качество и функциональность цифрового интерфейса, при этом также поддерживая несжатые видео форматы простым и экономичным способом
- Аудио HDMI поддерживает различные форматы аудио: от стандартного стерео до многоканального объемного звука.
- HDMI обеспечивает передачу видео и многоканального звука по одному кабелю, сокращая затраты, упрощая и исключая путаницу при использовании нескольких кабелей, используемых в настоящее время в аудио-видео системах
- HDMI поддерживает связь между источником видеосигнала (например, DVD-проигрывателем) и цифровым телевизором, предоставляя новые функциональные возможности

# **Функции** USB-**интерфейса**

Универсальная последовательная шина (USB) появилась в 1996 году. Она существенно упростила подключения между хост-компьютерами и периферийными устройствами, такими как мыши, клавиатуры, внешние накопители и принтеры.

Давайте посмотрим на эволюцию интерфейса USB, приведенную в таблице ниже.

#### **Таблица 4. Эволюция** USB

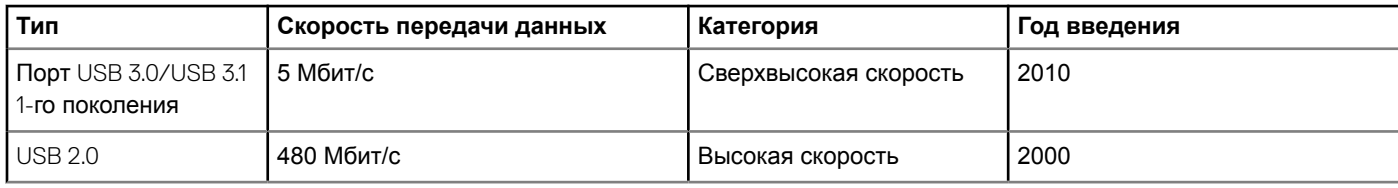

# USB 3.0/USB 3.1 1-**го поколения (**SuperSpeed USB)

В течение многих лет стандарт USB 2.0 имел прочную репутацию стандартного интерфейса в мире персональных компьютеров — его использовали около 6 миллиардов проданных устройств. Однако в настоящее время наблюдается потребность в увеличении скорости, поскольку появляется все более быстрое оборудование и возрастают требования к скорости передачи данных. Окончательным ответом на растущие запросы потребителей стал интерфейс USB 3.0/USB 3.1 1 го поколения, который теоретически способен обеспечить десятикратное увеличение скорости передачи данных по сравнению со своим предшественником. Стандарт USB 3.1 1-го поколения обладает следующими основными свойствами.

- Более высокие скорости передачи данных (до 5 Гбит/с)
- Повышенная максимальная мощность шины и потребление тока для лучшего энергообеспечения ресурсоемких устройств
- Новые функции управления питанием
- Полностью дуплексный режим передачи данных и поддержки новых типов передачи данных
- Обратная совместимость с USB 2.0
- Новые разъемы и кабель

В разделах ниже приводятся некоторые из наиболее часто задаваемых вопросов по USB 3.0/USB 3.1 1-го поколения.

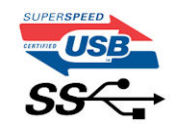

# **Быстродействие**

Актуальная спецификация USB 3.0/USB 3.1 1-го поколения задает три режима скорости: Это Super-Speed (Сверхскоростной), Hi-Speed (Высокоскоростной) и Full-Speed (Полноскоростной). Новый сверхскоростной режим обеспечивает скорость передачи данных 4,8 Гбит/с. Данный стандарт продолжает поддерживать высокоскоростной и полноскоростной режимы работы USB, также известные как USB 2.0 и 1.1. Однако эти более медленные режимы по-прежнему работают на соответствующих скоростях 480 и 12 Мбит/с и сохранены только для обратной совместимости.

Интерфейс USB 3.0/USB 3.1 1-го поколения обеспечивает намного более высокую производительность за счет технических изменений, перечисленных ниже:

- Дополнительная физическая шина, добавленная параллельно существующей шине USB 2.0 (см. рисунок ниже).
- В USB 2.0 было четыре провода (питание, заземление и одна дифференциальная пара для передачи данных); в USB 3.0/USB 3.1 1-го поколения было добавлено еще четыре провода, т. е. две пары дифференциальных сигналов (передача и прием), в общей сложности составив восемь соединений в разъемах и кабелях.
- В отличие от полудуплексного режима в USB 2.0 в USB 3.0/USB 3.1 1-го поколения используется двунаправленный интерфейс передачи данных. Это увеличивает теоретическую пропускную способность в 10 раз.

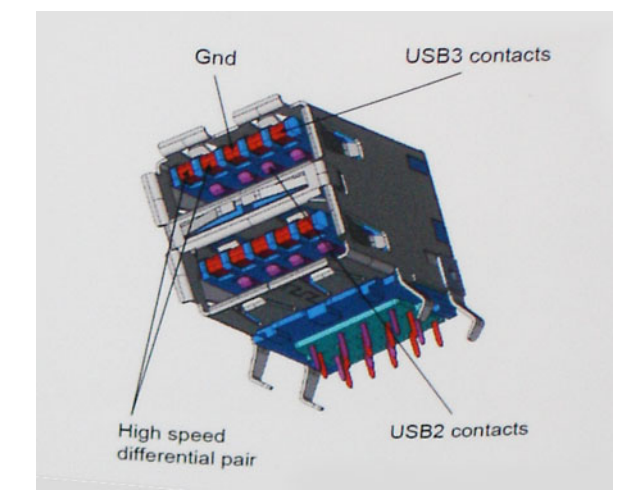

Из-за постоянно растущих требований к скорости передачи данных, распространения видеоматериалов высокой четкости, терабайтных накопительных устройств, цифровых камер высокого разрешения и т. д. производительности USB 2.0 может быть недостаточно. Кроме того, подключение USB 2.0 никогда не сможет даже приблизиться к теоретической максимальной пропускной способности в 480 Мбит/с; реальная пропускная способность составляет не более 320 Мбит/с (40 Мбайт/с). Аналогичным образом подключения USB 3.0/USB 3.1 1-го поколения никогда не достигнут скорости 4,8 Гбит/с. Максимальная скорость передачи данных составит немногим более 400 Мбайт/с. При такой скорости USB 3.0/USB 3.1 1 го поколения оказывается в 10 раз быстрее, чем USB 2.0.

# **Область применения**

Стандарт USB 3.0/USB 3.1 1-го поколения открывает устройствам более свободный канал для более быстрой работы. И если прежде стандарт USВ был неприемлем при работе с видеоматериалами с точки зрения максимального разрешения, времени задержки и степени сжатия, то сейчас можно легко представить работу видеосистем по USB с пропускной способностью, которая превышает прежние значения скорости в 5–10 раз. Одноканальному DVI-разъему требуется пропускная способность до 2 Гбит/с. Пропускная способность 480 Мбит/с накладывала существенные ограничения, однако скорость 5 Гбит/с открывает новые перспективы. Обеспечивая заявленную пропускную способность 4,8 Гбит/с, новый стандарт USB получит распространение в тех областях, где раньше такой интерфейс не применялся, например во внешних RAID-системах хранения данных.

Ниже перечислены некоторые из имеющихся на рынке устройств с поддержкой сверхскоростного USB 3.0/USB 3.1 1 го поколения:

- Внешние настольные жесткие диски с интерфейсом USB 3.0/USB 3.11-го поколения
- Портативные жесткие диски с интерфейсом USB 3.0/USB 3.1 1-го поколения
- Стыковочные модули и адаптеры для жестких дисков с интерфейсом USB 3.0/USB 3.1 1-го поколения
- Флэш-диски и устройства считывания карт памяти с интерфейсом USB 3.0/USB 3.1 1-го поколения
- Твердотельные жесткие диски с интерфейсом USB 3.0/USB 3.1 1-го поколения
- Массивы RAID с интерфейсом USB 3.0/USB 3.1 1-го поколения
- Приводы оптических носителей
- Мультимедийные устройства
- Сетевые устройства
- Адаптеры и концентраторы с интерфейсом USB 3.0/USB 3.1 1-го поколения

# **Совместимость**

Положительным фактором является то, что стандарт USB 3.0/USB 3.1 1-го поколения изначально разработан так, чтобы мирно сосуществовать с USB 2.0. Что самое важное, хотя протокол USB 3.0/USB 3.1 1-го поколения задает новый тип

<span id="page-64-0"></span>физических подключений и потому требует новые кабели для обеспечения более высокой скорости работы, сам разъем имеет ту же прямоугольную форму с четырьмя контактами, как у USB 2.0, и будет размещаться на системах там же, где и раньше. В кабелях USB 3.0/USB 3.1 1-го поколения предусмотрены пять новых соединений для независимого переноса передаваемых и принимаемых данных. Эти кабели становятся активными только при подключении к соответствующему разъему SuperSpeed USB.

Поддержка контроллеров USB 3.0/USB 3.1 1-го поколения будет интегрирована в операционных системах Windows 8/10. В предыдущих версиях Windows для контроллеров USB 3.0/USB 3.1 1-го поколения требуются отдельные драйверы.

Корпорация Microsoft объявила, что в Windows 7 будет реализована поддержка USB 3.1 1-го поколения, возможно, не сразу после выпуска, но в каком-либо исправлении или пакете обновления. Не исключено, что после успешного внедрения поддержки USB 3.0/USB 3.1 1-го поколения в Windows 7 поддержка SuperSpeed будет реализована в Vista. Microsoft подтвердила это, заявив, что большинство ее партнеров согласны, что ОС Vista также должна поддерживать USB 3.0/USB 3.1 1-го поколения.

# **Преимущества интерфейса** Displayport **по** USB Type-C

- Полная производительность DisplayPort при выводе звука и видео (до 4K при 60 Гц)
- Передача данных по технологии SuperSpeed USB (USB 3.1)
- Двусторонняя ориентация разъема и направления кабеля
- Обратная совместимость с адаптерами VGA и DVI
- Поддержка HDMI 2.0a и обратная совместимость с предыдущими версиями

# USB Type-C

Порт USB Type-C — это новый, сверхкомпактный физический разъем. Этот разъем поддерживает целый ряд новых интересных стандартов USB, таких как USB 3.1 и подача питания по USB (USB PD).

# **Альтернативный режим**

Порт USB Type-C — разъем, соответствующий новому стандарту, который отличается небольшими размерами. Его размеры примерно в три раза меньше по сравнению со старой вилкой USB Type-A. Он создан по единому стандарту разъемов, которые должны поддерживать все устройства. С помощью альтернативных режимов порты USB Type-C поддерживают различные протоколы, что позволяет использовать один порт USB для подключений HDMI, VGA, DisplayPort и других типов через адаптеры.

# **Подача питания по** USB

Спецификация USB PD также тесно связана с возможностями разъема USB Type-C. В настоящее время в смартфонах, планшетах и других мобильных устройствах часто используется соединение USB для зарядки. Соединение USB 2.0 обеспечивает питание с мощностью до 2,5 Вт, что позволит зарядить только телефон. Например, для ноутбука может потребоваться мощность до 60 Вт. В спецификации подачи питания по USB это значение увеличено до 100 Вт. Подача питания является двунаправленной, поэтому устройство может и получать и передавать электроэнергию. При этом передача электроэнергии может происходить одновременно с передачей данных через соединение.

Скорее всего, эпоха применения специализированных кабелей для зарядки ноутбука подходит к концу, поскольку весь процесс зарядки может осуществляться с помощью стандартного соединения USB. Сейчас появилась возможность заряжать ноутбук с помощью портативного комплекта аккумуляторов, которые в наши дни применяются для зарядки смартфонов и других портативных устройств. Можно подключить ноутбук к внешнему дисплею, подключенному к кабелю питания, после чего внешний дисплей обеспечит зарядку ноутбука и вместе с тем будет использоваться по назначению. Все это достигается с помощью одного небольшого разъема USB Type-C. Для этого и само устройство, и кабель подключения должны поддерживать подачу питания по USB. Недостаточно просто иметь соединение USB Type-C.

# USB Type-C **и** USB 3.1

USB 3.1 — это новый стандарт USB. Теоретическая пропускная способность USB 3 составляет 5 Гбит/с, а USB 3.1 Gen 2 — 10 Гбит/с. Тем самым достигается удвоение пропускной способности, которая становится такой же, как и у разъема Thunderbolt первого поколения. Не следует путать USB Type-C и USB 3.1. USB Type-C — это просто форма разъема, а поддерживаемой технологией может оказаться всего лишь USB 2 или USB 3.0. В действительности в планшете N1 Android компании Nokia используется разъем USB Type-C, но на его основе реализованы все версии USB 2.0, а не только USB 3.0. Тем не менее эти технологии тесно связаны друг с другом.

# **Технические характеристики системы**

# **Технические характеристики**

 $\Omega$ **ПРИМЕЧАНИЕ: Предложения в разных регионах могут отличаться. Для просмотра дополнительной информации о конфигурации компьютера:**

• В Windows 10 нажмите (или коснитесь) кнопку Start (**Пуск) >** Settings (**Параметры) >** System (**Система) >** About (**О системе)**.

### **Технические характеристики системы**

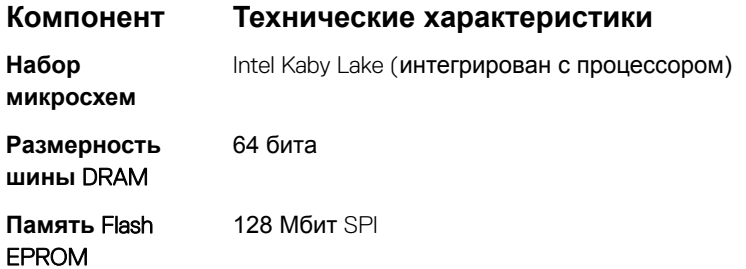

### **Технические характеристики процессора**

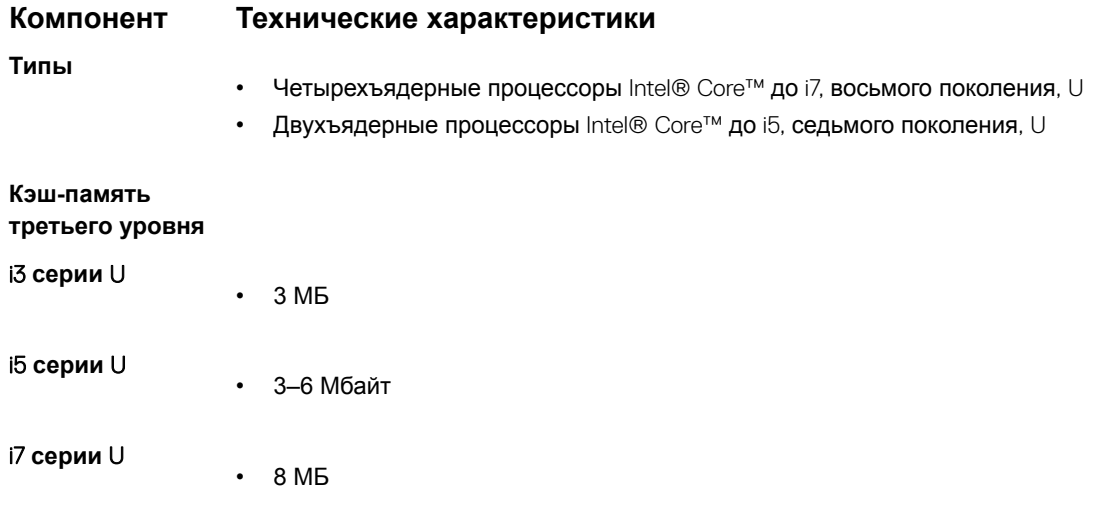

**4**

# **Технические характеристики памяти**

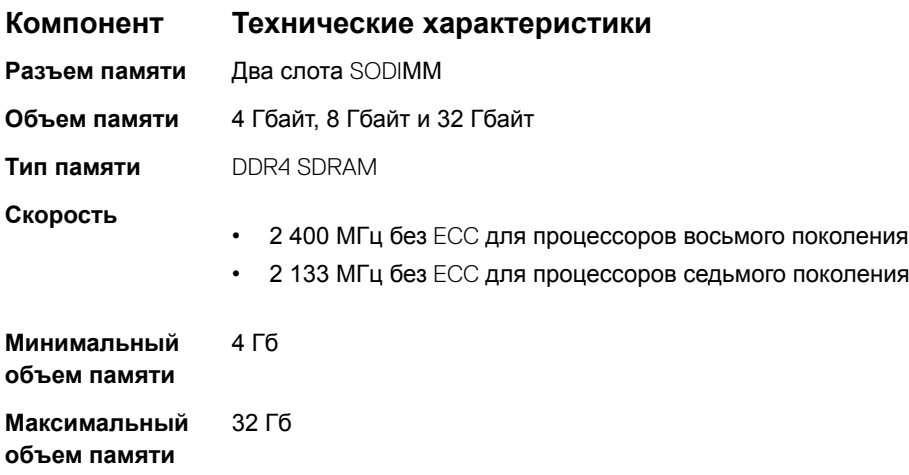

# **Технические характеристики подсистемы хранения данных**

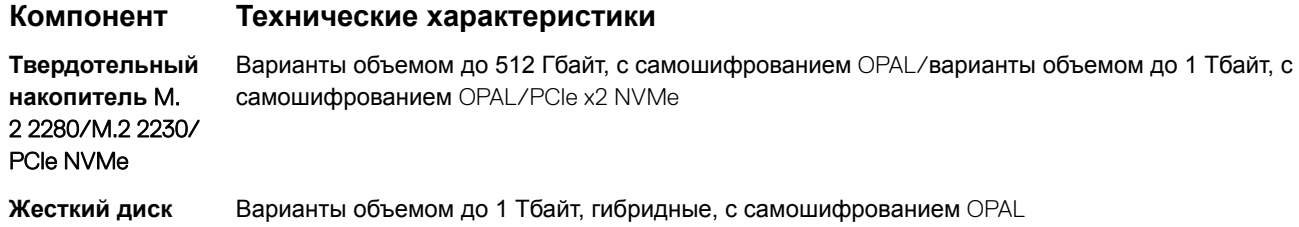

### **Технические характеристики аудиосистемы**

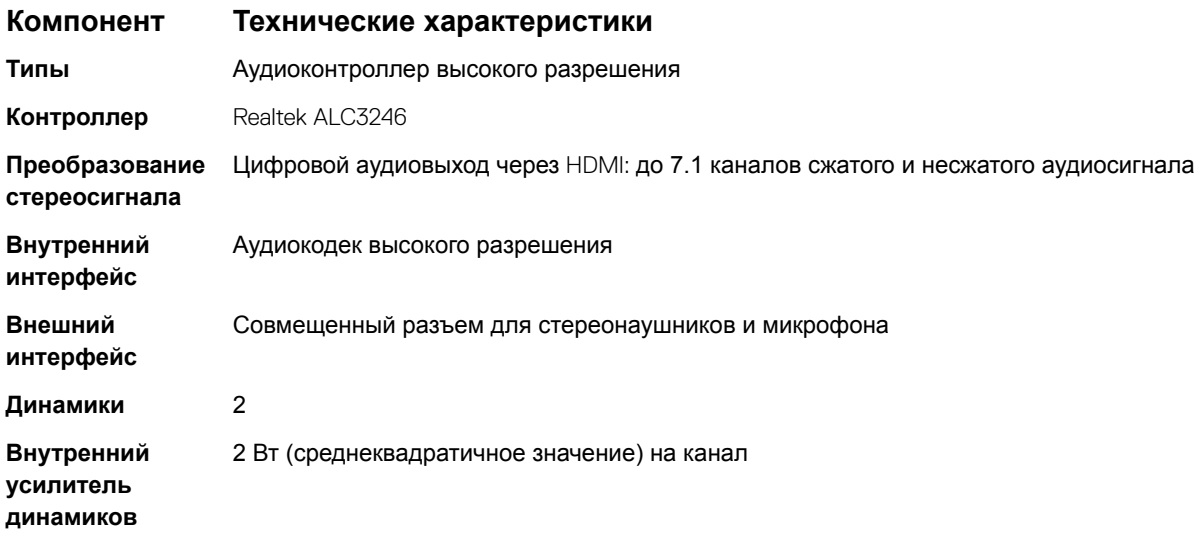

### **Компонент Технические характеристики**

#### **Регулировка уровня звука** Горячие клавиши

# **Технические характеристики видеосистемы**

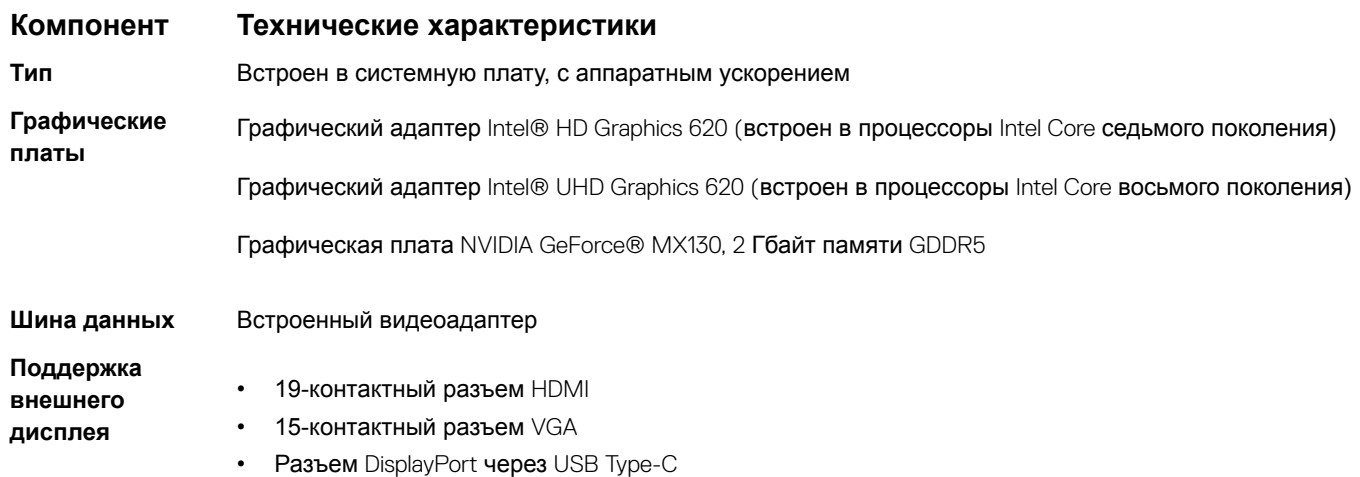

### **Технические характеристики камеры**

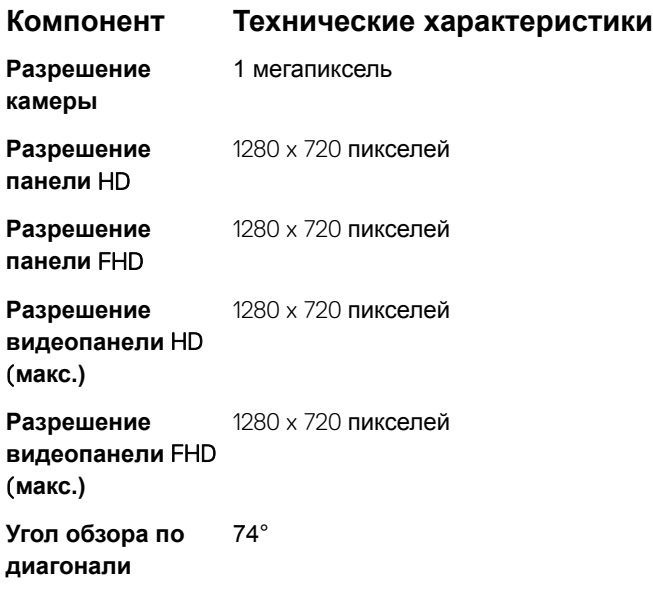

### **Технические характеристики связи**

**Характеристи Технические характеристики ки Сетевой адаптер** 10/100/1000 Мбит/с Ethernet (RJ-45)

### **Характеристи Технические характеристики ки**

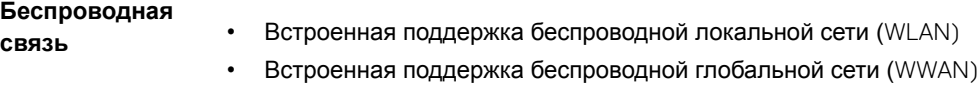

### **Технические характеристики портов и разъемов**

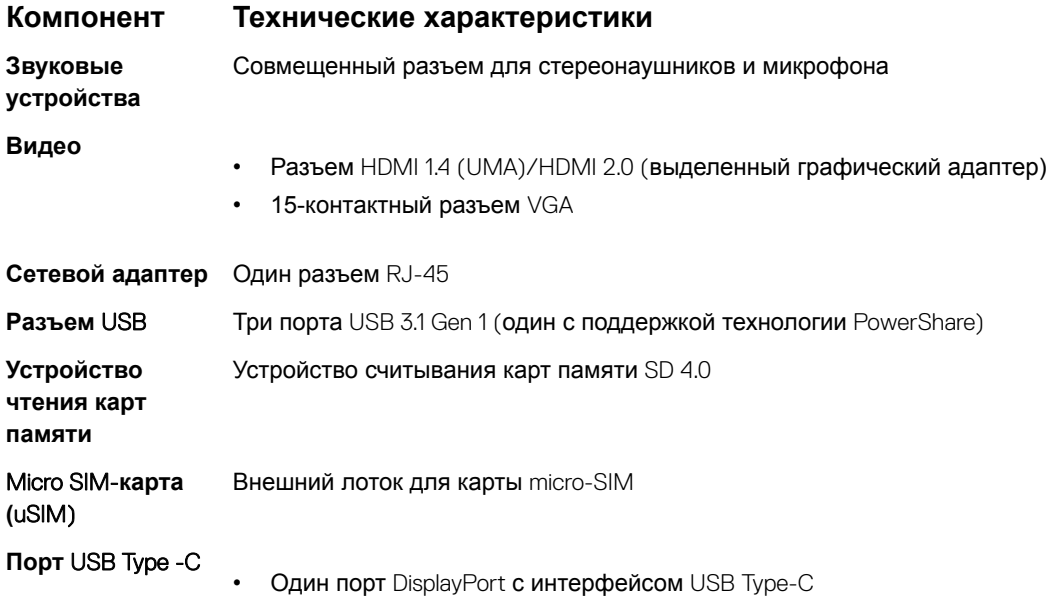

# **Технические характеристики бесконтактной смарткарты**

**Компонент Технические характеристики**

**Поддерживаемы** BTO с USH **е смарт-карты/ технологии**

### **Технические характеристики дисплея**

### **Компонент Технические характеристики**

**Тип**

- Несенсорный дисплей высокой четкости с антибликовым покрытием
- Несенсорный, FHD, с антибликовым покрытием
- Сенсорный дисплей с разрешением Full HD, антибликовым покрытием и технологией встроенной сенсорной панелью.

**Высота** 360 мм (14,17 дюйма)

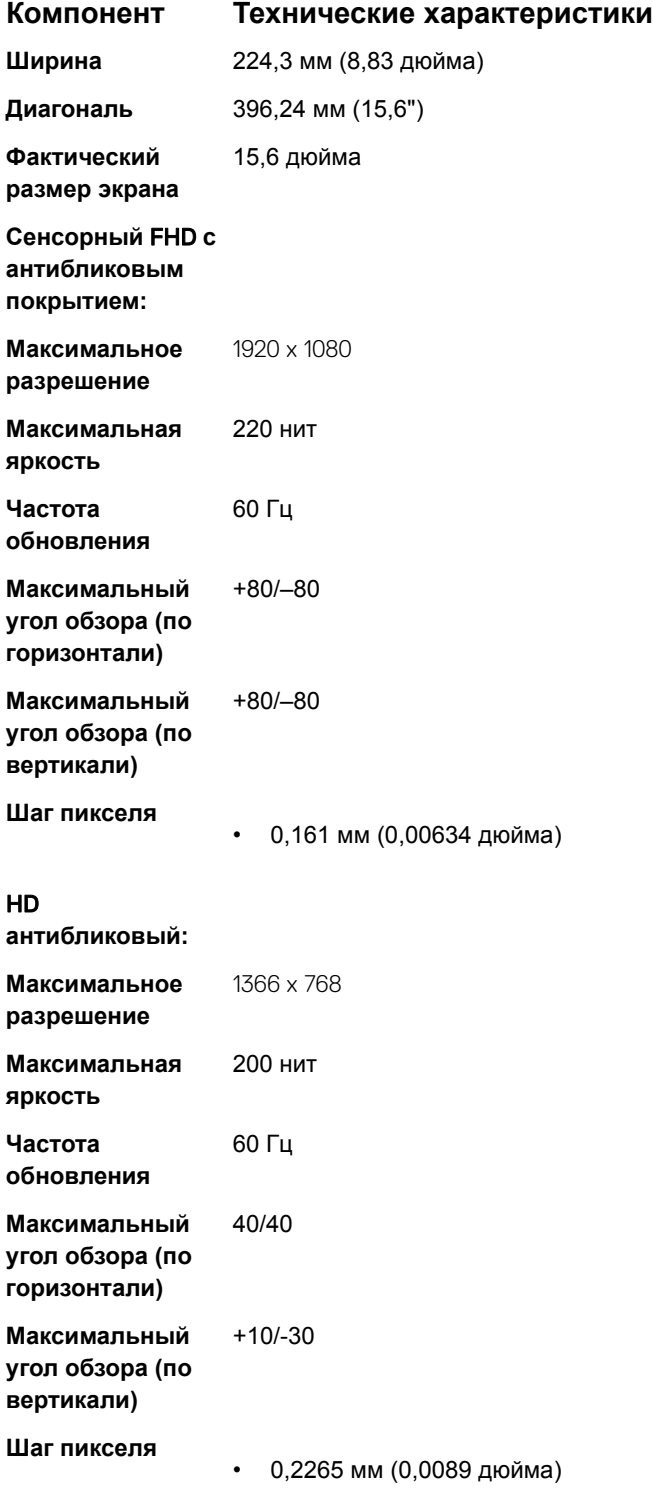

# **Технические характеристики клавиатуры**

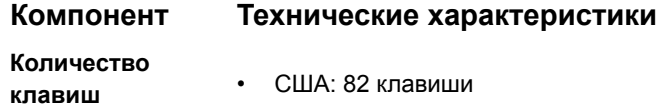

#### **Компонент Технические характеристики**

- Великобритания: 83 клавиши
- Япония: 86 клавиш
- Бразилия: 84 клавиши

#### **Описание клавиш быстрого доступа**

На некоторых клавишах изображены два значка. Эти клавиши могут использоваться для ввода различных символов и для выполнения дополнительных функций. Чтобы ввести альтернативный символ, нажмите Shift и соответствующую клавишу. Чтобы выполнить дополнительную функцию, нажмите Fn и соответствующую клавишу.

В следующей таблице представлены функции, которые выполняют сочетания клавиш быстрого доступа.

**ПРИМЕЧАНИЕ: Чтобы определить поведение клавиш быстрого выбора команд, нажмите клавиши** Fn+ESC **или измените параметр** Function Key Behavior (**Поведение функциональных клавиш) в программе настройки** BIOS.

#### **Таблица 5. Сочетания клавиш быстрого доступа**

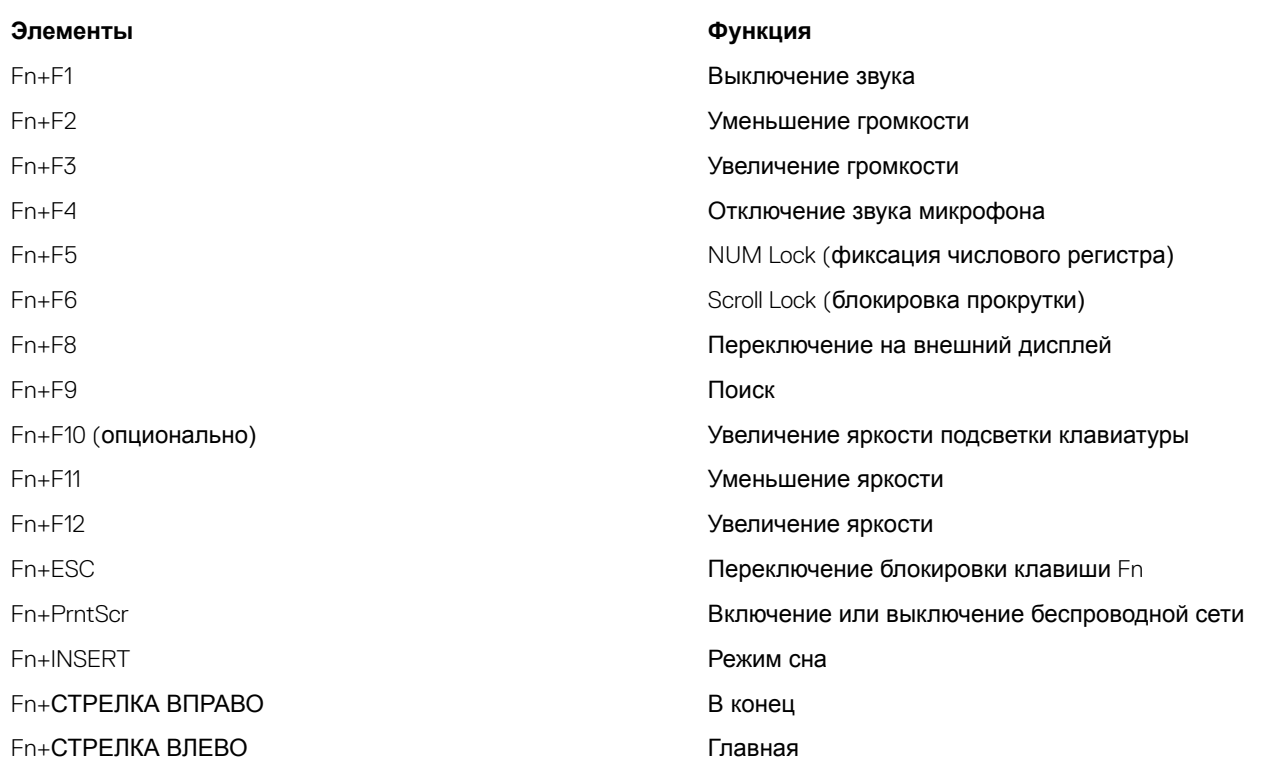

## **Технические характеристики сенсорной панели**

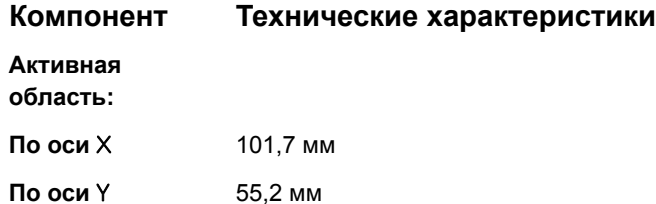
#### **Таблица 6. Поддерживаемые жесты**

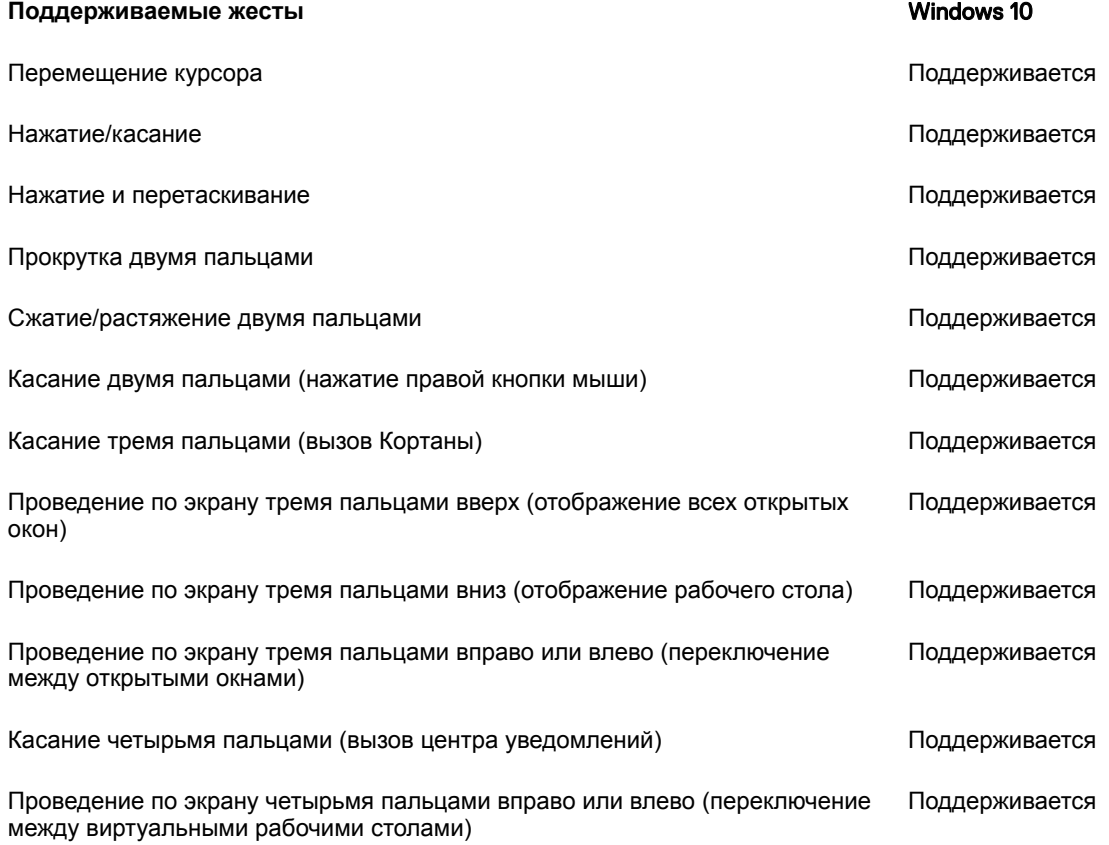

# **Технические характеристики аккумулятора**

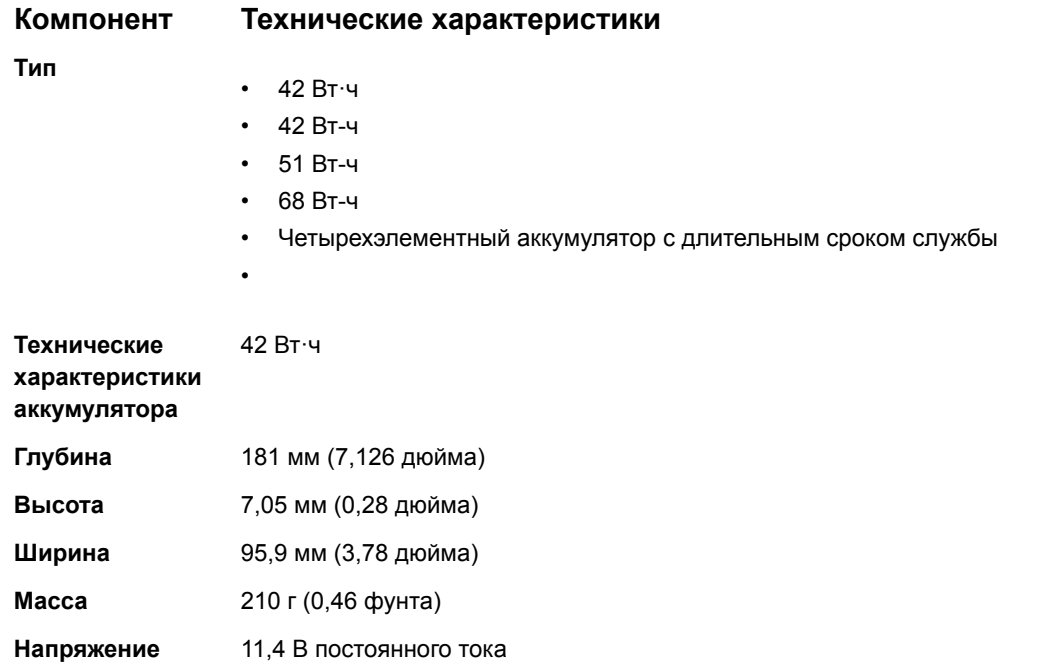

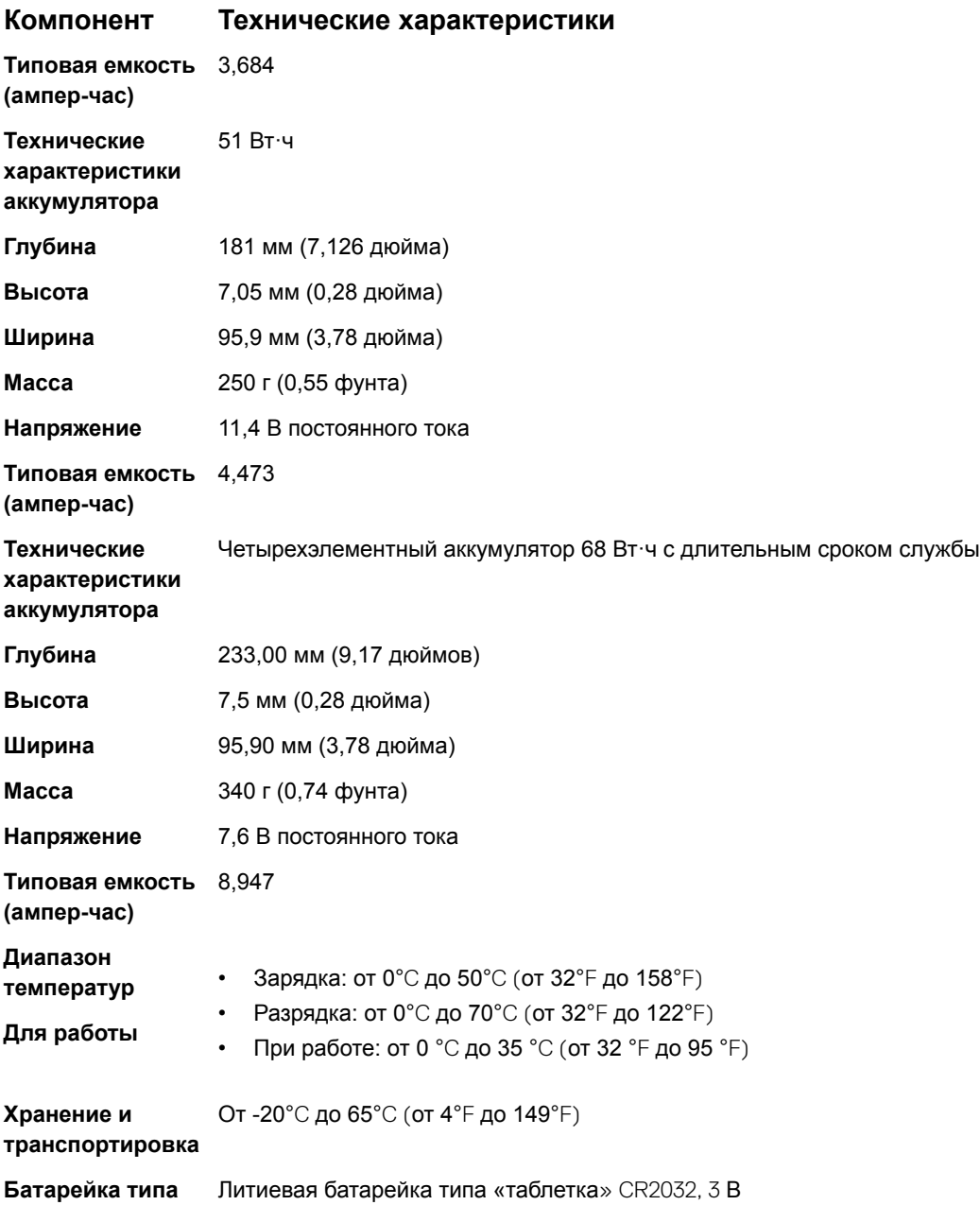

### **Технические характеристики адаптера переменного тока**

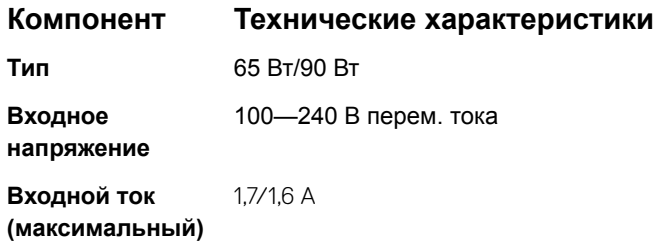

**«таблетка»**

#### **Компонент Технические характеристики**

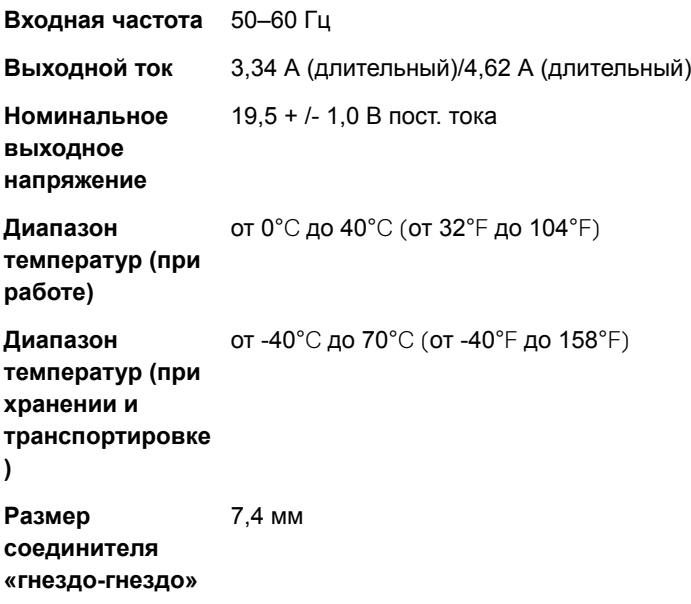

## **Физические характеристики**

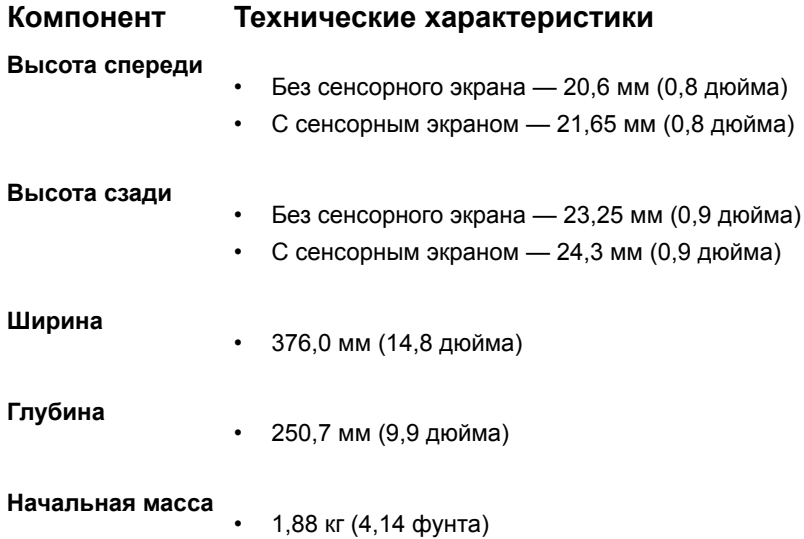

# **Условия эксплуатации**

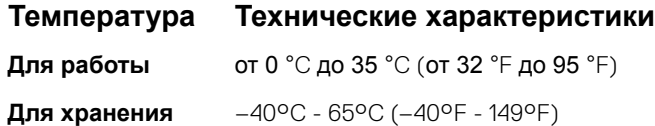

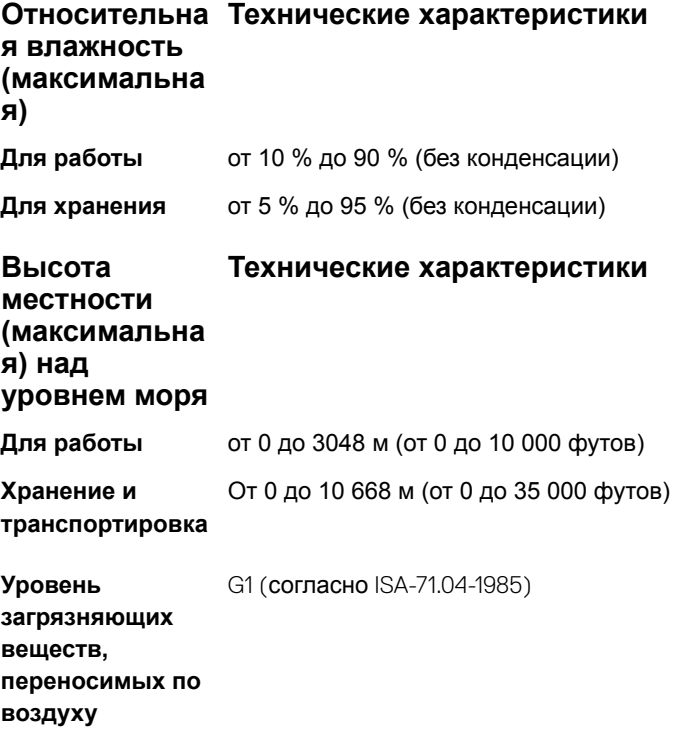

# **Параметры настройки системы**

**ПРИМЕЧАНИЕ: В зависимости от компьютера и установленных в нем устройств указанные в данном разделе пункты меню могут отсутствовать.**

#### Темы:

- Последовательность загрузки
- [Клавиши навигации](#page-77-0)
- [Краткое описание программы настройки системы](#page-77-0)
- [Доступ к настройке системы](#page-77-0)
- [Параметры общего экрана](#page-78-0)
- [Параметры экрана конфигурации системы](#page-79-0)
- [Параметры экрана видео](#page-81-0)
- [Параметры экрана безопасности](#page-81-0)
- [Параметры экрана безопасной загрузки](#page-83-0)
- Intel Software Guard Extensions ([Расширения защиты программного обеспечения](#page-84-0) Intel)
- [Параметры экрана производительности](#page-84-0)
- [Параметры экрана управления потреблением энергии](#page-85-0)
- [Параметры экрана поведения](#page-87-0) POST
- [Параметры экрана поддержки виртуализации](#page-88-0)
- [Параметры экрана беспроводных подключений](#page-88-0)
- [Параметры экрана обслуживания](#page-89-0)
- [Параметры экрана журнала системы](#page-89-0)
- [Обновление](#page-90-0) BIOS в Windows
- [Системный пароль и пароль программы настройки](#page-90-0)

# **Последовательность загрузки**

Функция Boot Sequence (Последовательность загрузки) позволяет пользователям обойти установленную последовательность загрузки с устройств и выполнить загрузку сразу с выбранного устройства (например, c оптического или жесткого диска). Во время самотестирования при включении питания (POST), пока высвечивается логотип Dell, вы можете выполнить следующие действия.

- Войти в программу настройки системы нажатием клавиши <F2>
- Вызвать меню однократной загрузки нажатием клавиши <F12>

Меню однократной загрузки отображает доступные для загрузки устройства, а также функцию диагностики. Доступные функции в меню загрузки:

- Removable Drive (if available) (Съемный диск (если таковой доступен))
- STXXXX Drive (Диск STXXXX)

#### **ПРИМЕЧАНИЕ:** XXX **обозначает номер диска** SATA.

- Optical Drive (if available) (Оптический диск (если доступно))
- SATA Hard Drive (if available) (Жесткий диск SATA (если доступно))
- Диагностика

#### <span id="page-77-0"></span>**ПРИМЕЧАНИЕ: При выборе пункта** Diagnostics (**Диагностика) отобразится экран** ePSA diagnostics (**Диагностика**  ePSA).

Из экрана последовательности загрузки также можно войти в программу настройки системы.

### **Клавиши навигации**

**ПРИМЕЧАНИЕ: Для большинства параметров программы настройки системы, все сделанные пользователем изменения регистрируются, но не вступают в силу до перезагрузки системы.**

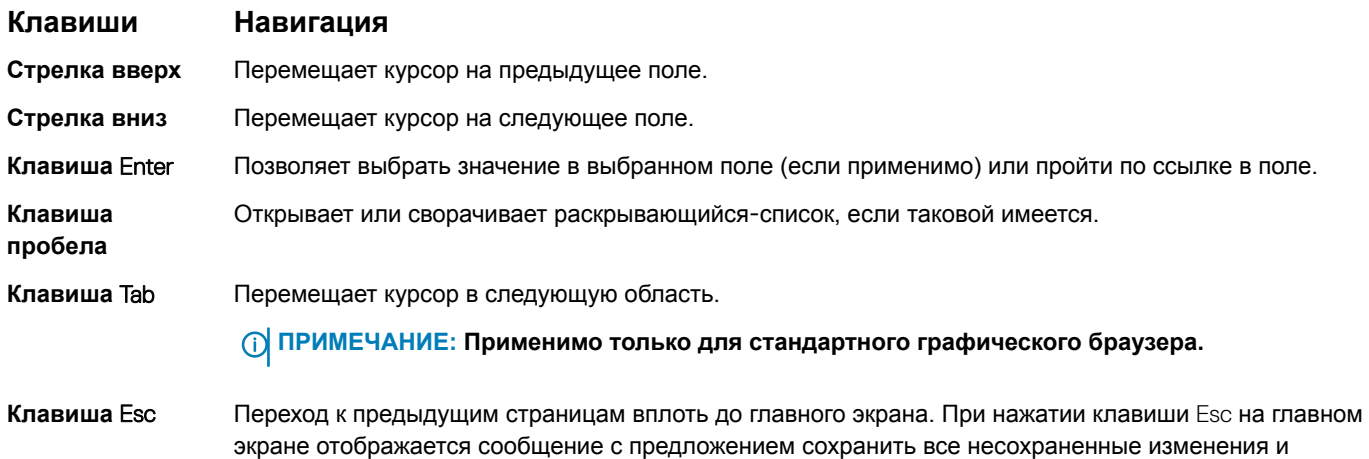

### **Краткое описание программы настройки системы**

Программа настройки системы позволяет решать следующие задачи:

перезагрузить систему.

- Изменение информации о конфигурации системы после добавления, изменения или извлечения любых аппаратных средств компьютера.
- Установка или изменение параметра, задаваемого пользователем (например, пароля пользователя).
- Определение текущего объема памяти или задание типа установленного жесткого диска.

Перед использованием программы настройки системы рекомендуется записать информацию с экранов настройки системы для использования в будущем.

**ПРЕДОСТЕРЕЖЕНИЕ: Если вы не являетесь опытным пользователем компьютера, не изменяйте настройки этой программы. Некоторые изменения могут привести к неправильной работе компьютера.**

# **Доступ к настройке системы**

- 1 Включите (или перегрузите) компьютер.
- 2 После появления белого логотипа Dell сразу нажмите клавишу F2. Отобразится страница System Setup (Настройки системы).
	- **ПРИМЕЧАНИЕ: Если вы не успели нажать эту клавишу и появился экран с логотипом операционной системы, дождитесь появления рабочего стола** Microsoft Windows. **Затем завершите работу компьютера и повторите попытку снова.**
	- **ПРИМЕЧАНИЕ: После отображения логотипа** Dell **можно также нажать клавишу** F12 **и выбрать параметр** BIOS Setup (**Настройка** BIOS).

# <span id="page-78-0"></span>**Параметры общего экрана**

В этом разделе перечислены основные аппаратные средства компьютера.

#### **Параметр Описание**

System Information В этом разделе перечислены основные аппаратные средства компьютера.

(**Информация о системе)**

• System Information (Сведения о системе): здесь отображаются BIOS Version (Версия BIOS), Service Tag (Метка обслуживания), Asset Tag (Дескриптор ресурса), Ownership Date (Дата приобретения), Manufacture Date (Дата изготовления) и Express Service Code (Экспресс-код техобслуживания).

- Сведения о памяти: отображается Memory Installed (Установленная память), Memory Available (Доступная память), Memory Speed (Быстродействие памяти), Memory Channels Mode (Режим каналов памяти), Memory Technology (Технология памяти), DIMM A Size (Размер памяти в слоте DIMM A) и DIMM B Size (Размер памяти в слоте DIMM B).
- Processor Information (Сведения о процессоре): здесь отображаются Processor Type (Тип процессора), Core Count (Количество ядер), Processor ID (Идентификатор процессора), Current Clock Speed (Текущая тактовая частота), Minimum Clock Speed (Минимальная тактовая частота), Maximum Clock Speed (Максимальная тактовая частота), Processor L2 Cache (Кэш второго уровня процессора), Processor L3 Cache (Кэш третьего уровня процессора), HT Capable (Поддержка функций гиперпоточности) и 64-Bit Technology (64-разрядная технология).
- Сведения об устройстве: отображаются Primary Hard Drive (основной жесткий диск), M.2 SATA2 (твердотельный накопитель M.2 SSD-2), M.2 SATA (твердотельный накопитель M.2 SSD), M.2 PCIe SSD-0 (твердотельный накопитель M.2 PCIe SSD-0), LOM MAC Address (MAC-адрес LOM), Video Controller (видеоконтроллер), Video BIOS Version (BIOS-версия видеокарты), Video Memory (память видеокарты), Panel Type (тип панели), Native Resolution (исходное разрешение), Audio Controller (аудиоконтроллер), Wi-Fi Device (устройство Wi-Fi), WiGig Device (устройство с поддержкой технологии WiGig), Cellular Device (мобильное устройство), Bluetooth Device (устройство Bluetooth).

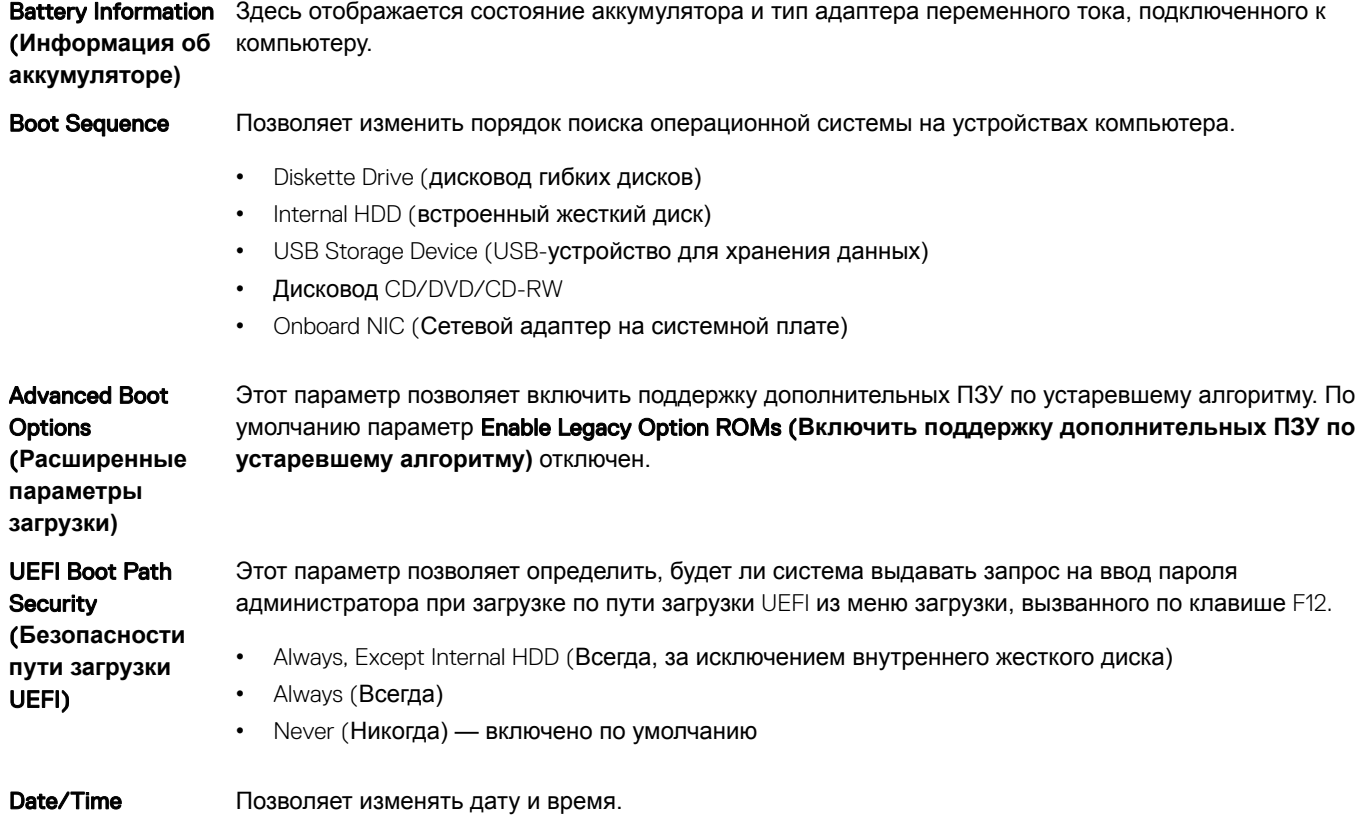

# <span id="page-79-0"></span>**Параметры экрана конфигурации системы**

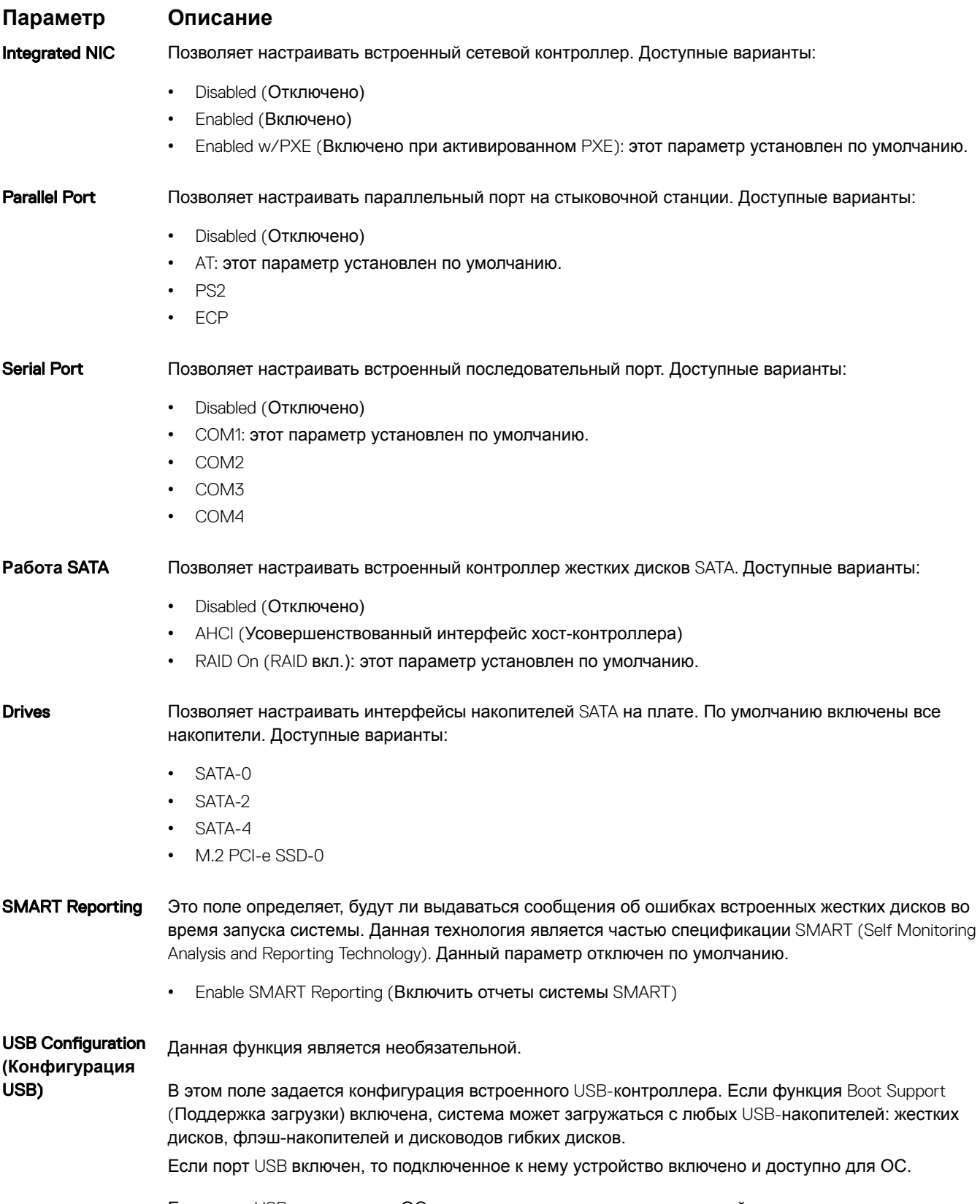

Если порт USB отключен, то ОС не видит подключенные к нему устройства.

#### **Параметр Описание**

Доступные варианты:

- Enable USB Boot Support (Включить поддержку загрузки USB, включено по умолчанию)
- Enable External USB Port (Включить внешний порт USB, включено по умолчанию)
- Enable Thunderbolt Ports (Включить порты Thunderbolt) включено по умолчанию
- Enable Thunderbolt Boot Support (Включить поддержку загрузки Thunderbolt)
- Always Allow Dell Docks (Всегда разрешать док-станции Dell) включено по умолчанию
- Enable Thunderbolt (and PCIe behind TBT) Pre-boot (Включить предварительную загрузку Thunderbolt (и PCIe за TBT))
- Security level No Secuirty (Уровень безопасности не настроено)
- Security level User Configuration (Уровень безопасности пользовательская конфигурация) включено по умолчанию
- Security level Secure connect (Уровень безопасности безопасное подключение)
- Security level Display Port Only (Уровень безопасности только Display Port)

**ПРИМЕЧАНИЕ: Клавиатура и мышь** USB **всегда работают в программе настройки** BIOS **независимо от указанных настроек.**

USB PowerShare В этом поле задается конфигурация функции USB PowerShare. Этот параметр позволяет заряжать внешние устройства через разъем USB PowerShare, используя заряд аккумулятора.

**Звуковые устройства** Это поле позволяет включать или выключать встроенный аудиоконтроллер. Enable Audio (**Включить аудио)**. Этот параметр выбран по умолчанию. Доступные варианты:

- Enable Microphone (Включить микрофон, включено по умолчанию)
- Enable Internal Speaker (Включить внутренний динамик, включено по умолчанию)

#### Keyboard Illumination В этом поле можно выбрать режим работы функции подсветки клавиатуры. Уровень яркости подсветки клавиатуры можно установить в диапазоне от 0 до 100%. Доступные варианты:

- Disabled (Отключено)
- Dim (Тускло)
- Bright (Ярко, включено по умолчанию)

#### Keyboard Backlight Timeout on AC Параметр тайм-аута затемнения подсветки клавиатуры при работе от источника питания переменного тока. Данный параметр не влияет на функцию основной подсветки клавиатуры. Подсветка клавиатуры продолжит поддерживать различные уровни подсветки. Данное поле применяется, если подсветка включена.

- 5 seconds (5 секунд)
- 10 seconds (10 секунд) включено по умолчанию
- 15 seconds (15 секунд)
- 30 seconds (30 секунд)
- 1 minute (1 минута)
- 5 минут
- 15 минут
- Never (Никогда)

#### Keyboard Backlight Timeout on Battery

Параметр тайм-аута затемнения подсветки клавиатуры при работе от аккумулятора. Данный параметр не влияет на функцию основной подсветки клавиатуры. Подсветка клавиатуры продолжит поддерживать различные уровни подсветки. Данное поле применяется, если подсветка включена.

- $5$  seconds  $(5$  секунд)
- 10 seconds (10 секунд) включено по умолчанию

#### <span id="page-81-0"></span>**Параметр Описание**

- 15 seconds (15 секунд)
- 30 seconds (30 секунд)
- 1 minute (1 минута)
- 5 минут
- 15 минут
- Never (Никогда)

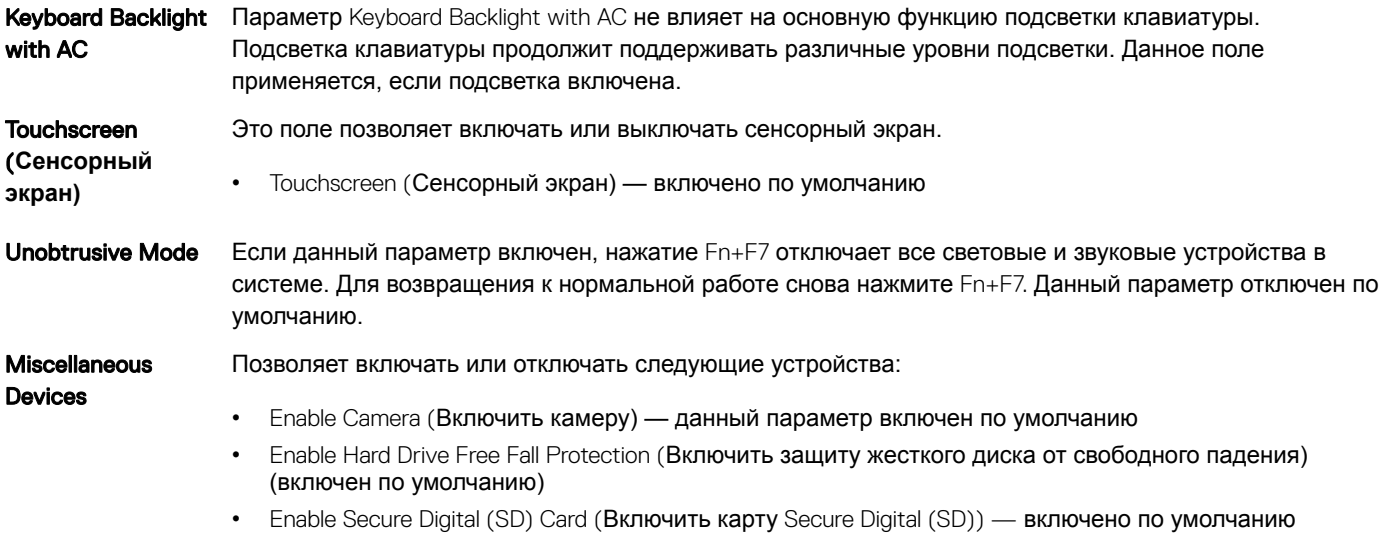

- Secure Digital (SD) Card Boot
- Secure Digital (SD) Card Read-Only Mode (Режим "только чтение" карты Secure Digital (SD))

### **Параметры экрана видео**

**Параметр Описание** LCD Brightness Позволяет устанавливать яркость дисплея в зависимости от источника питания (On Battery (От аккумулятора) и On AC (От сети переменного тока)).

**ПРИМЕЧАНИЕ: Настройка видео будет видна только если в компьютере установлена плата видеоадаптера.**

# **Параметры экрана безопасности**

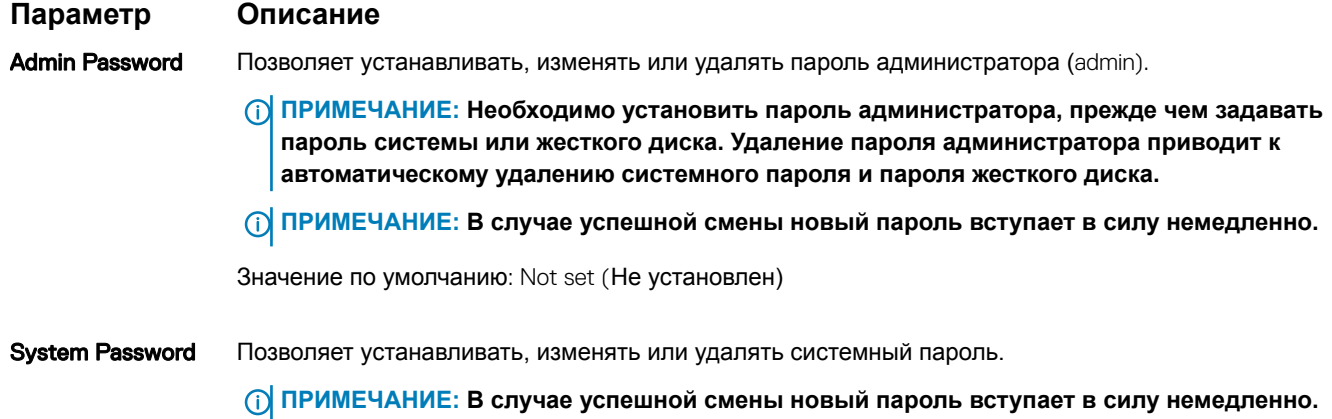

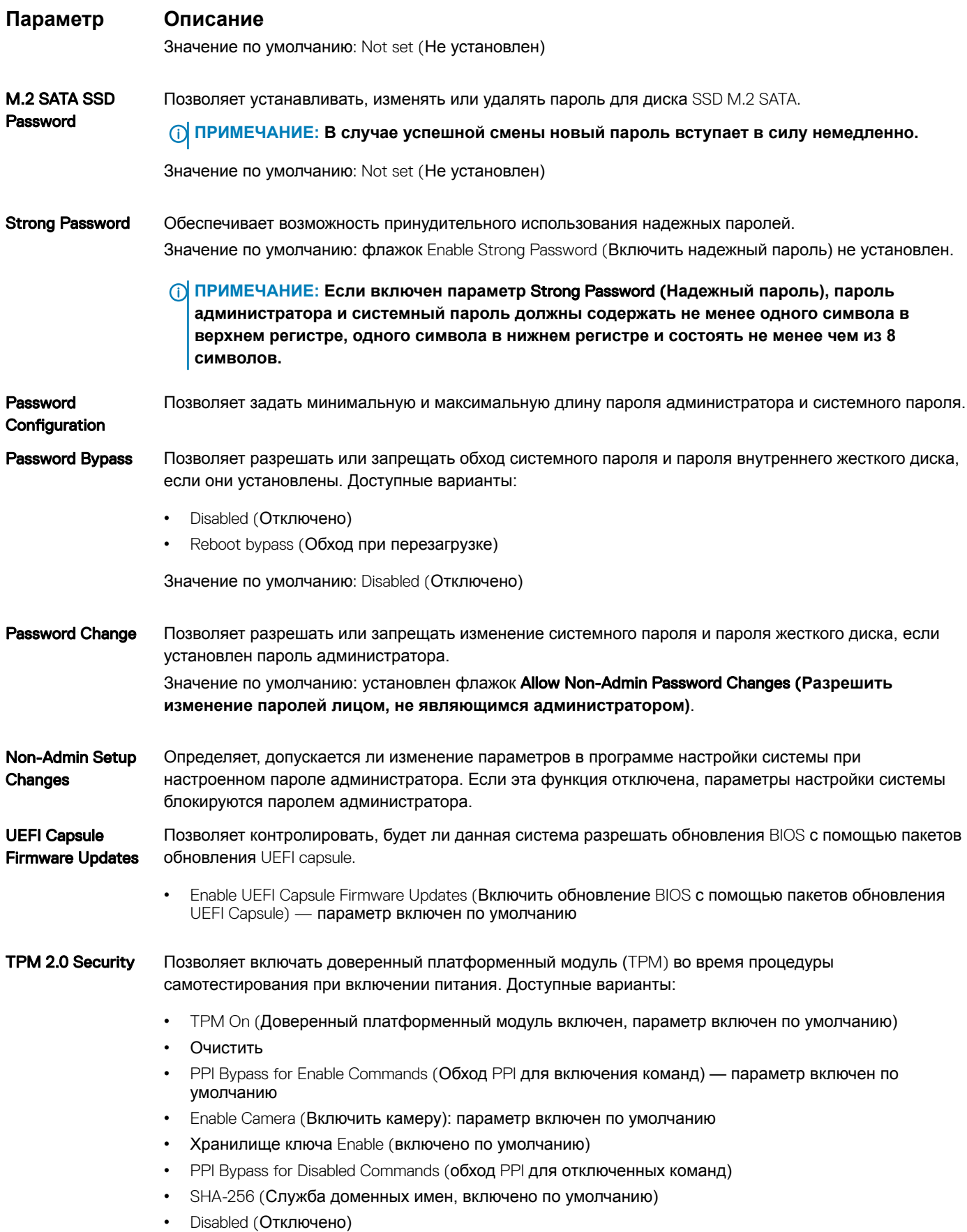

<span id="page-83-0"></span>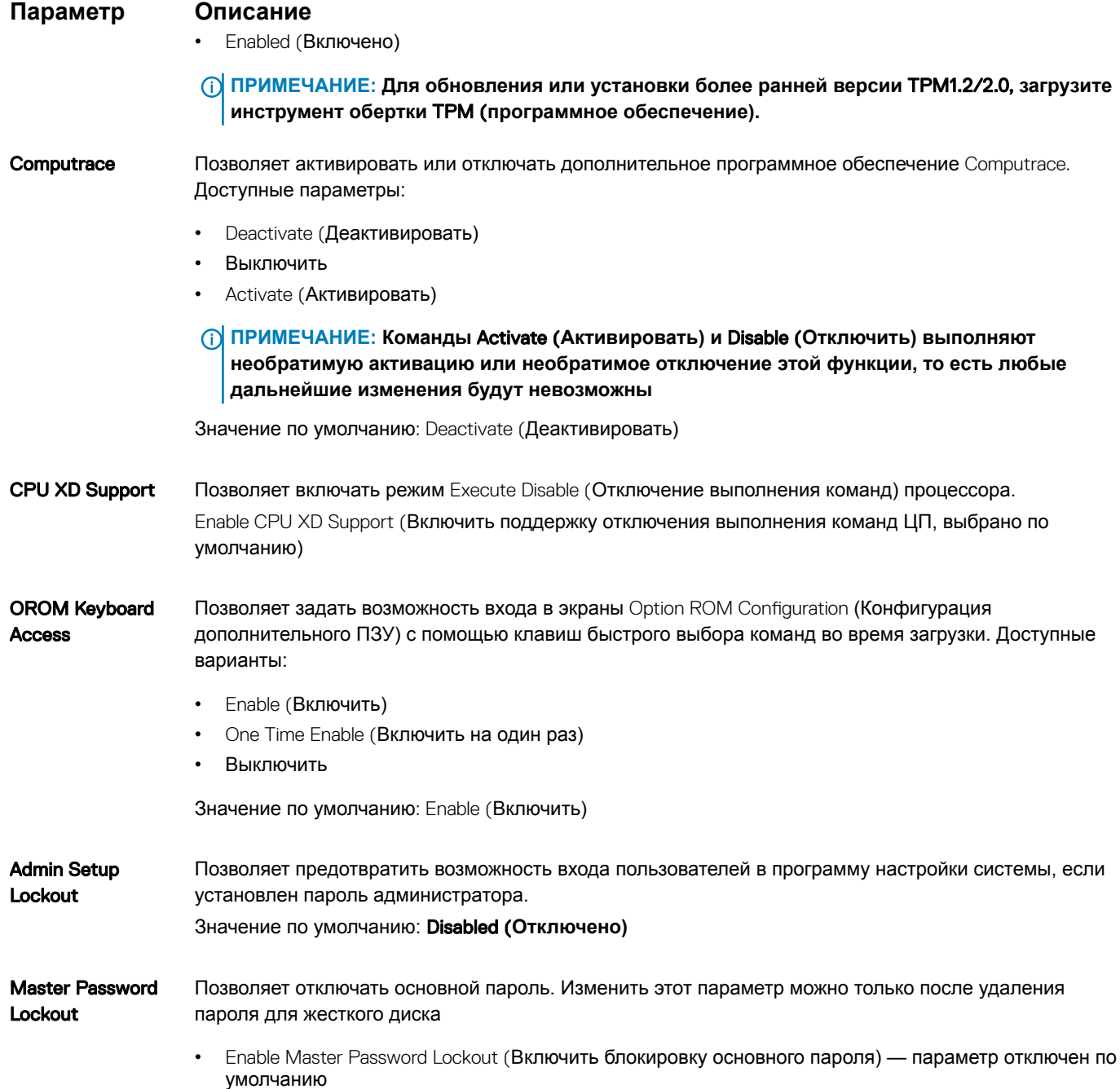

# Параметры экрана безопасной загрузки

#### Параметр

#### Описание

Secure Boot Enable Этот параметр позволяет включать или отключать функцию Secure Boot (Безопасная загрузка).

- Disabled (Отключено)
- Enabled (Включено)

Значение по умолчанию: Enabled (Включено).

#### <span id="page-84-0"></span>Параметр

#### Описание

**Expert Key** Management

Позволяет управлять базами данных ключей безопасности, но только если система находится в пользовательском режиме. Функция Enable Custom Mode (Включить пользовательский режим) по умолчанию отключена. Доступные варианты:

- **PK**
- **KEK**
- $dh$
- $dbx$

Если включить Custom Mode (Пользовательский режим), появятся соответствующие параметры выбора для РК, КЕК, db и dbx. Доступные варианты:

- Save to File(Сохранить в файл) сохранение ключа в выбранный пользователем файл
- Replace from File(Заменить из файла) замена текущего ключа ключом из выбранного пользователем файла
- **Append from File(Добавить из файла)** добавление ключа в текущую базу данных из выбранного пользователем файла
- Delete(Удалить) удаление выбранного ключа
- Reset All Keys (Сброс всех ключей) сброс с возвратом к настройке по умолчанию
- Delete All Keys(Удаление всех ключей) удаление всех ключей

(1) ПРИМЕЧАНИЕ: Если отключить Custom Mode (Пользовательский режим), все внесенные изменения будут удалены и будут восстановлены настройки ключей по умолчанию.

### **Intel Software Guard Extensions (Расширения** защиты программного обеспечения Intel)

#### Описание Параметр

**Intel SGX Enable** Эти поля позволяют обеспечить защищенную среду для запуска кода или хранения конфиденциальных данных под управлением основной ОС. Доступные варианты:

- Disabled (Отключено)
- Enabled (Включено)
- Software Controlled (Под управлением ПО): этот параметр включен по умолчанию.

**Enclave Memory** Данный параметр устанавливает SGX Enclave Reserve Memory Size (размер выделенного анклава памяти SGX). Доступные параметры: **Size** 

- 32 M<sub>6</sub>
- 64 M<sub>b</sub>
- 128 M<sub>b</sub>

#### Параметры экрана производительности

#### Параметр Описание

**Multi Core Support** 

В этом поле указывается количество выделенных ядер ЦП для этого процесса - одно или все. Производительность некоторых приложений повышается при использовании дополнительных ядер.

- АІІ (Все) включено по умолчанию
- $\cdot$  1

<span id="page-85-0"></span>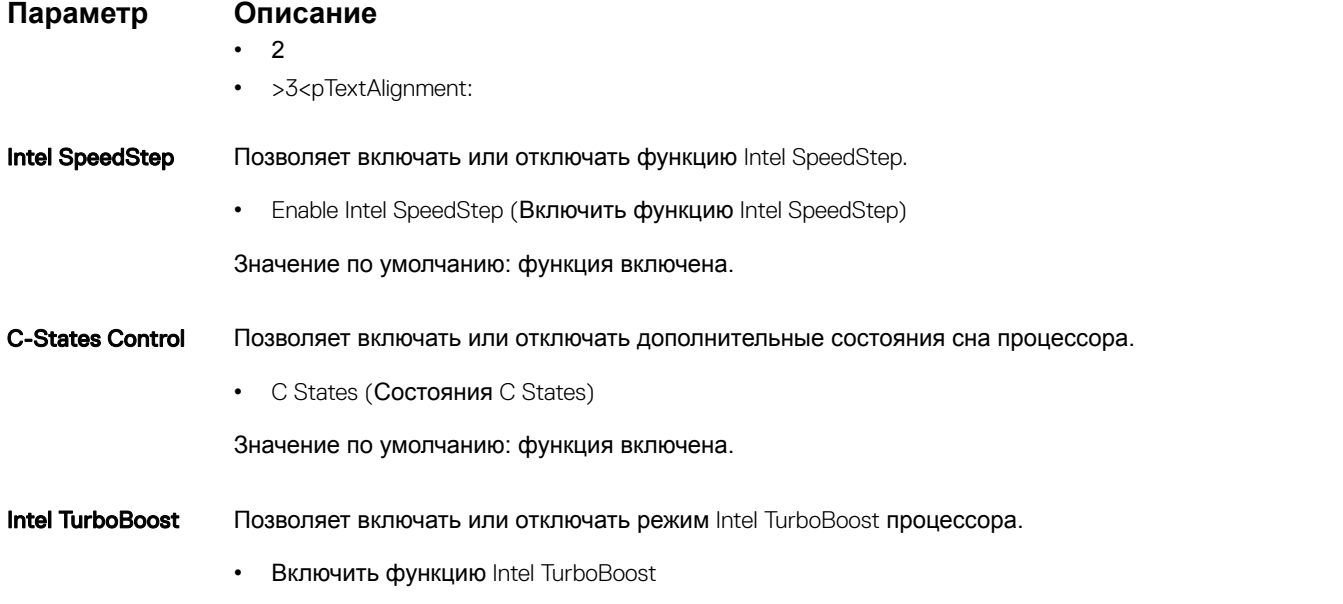

Значение по умолчанию: функция включена.

# **Параметры экрана управления потреблением энергии**

**Параметр Описание** AC Behavior Позволяет включать или отключать возможность автоматического включения компьютера при подсоединении адаптера переменного тока. Значение по умолчанию: флажок Wake on AC (Запуск при подключении к сети переменного тока) не установлен. Auto On Time Позволяет устанавливать время автоматического включения компьютера. Доступные варианты: • Disabled (Отключено) • Every Day (Каждый день) • Weekdays (В рабочие дни) • Select Days (Выбрать дни) Значение по умолчанию: Disabled (Отключено) **Поддержка** USB Wake Позволяет включать возможность вывода компьютера из режима Standby (режим ожидания) с помощью устройств USB. **ПРИМЕЧАНИЕ: Данная функция действует, только если подключен адаптер переменного тока. Если отсоединить адаптер переменного тока до перехода компьютера в ждущий режим**, BIOS **прекратит подачу питания на все порты** USB **в целях экономии заряда аккумулятора.** • Enable USB Wake Support (Включить поддержку вывода компьютера из режима ожидания с помощью устройств USB) • Вывод из режима ожидания с помощью док-станции Dell USB-C Dock (включено по умолчанию) Wireless Radio **Control** Позволяет включать или отключать функцию, обеспечивающую автоматическое переключение между проводными и беспроводными сетями независимо от физического соединения.

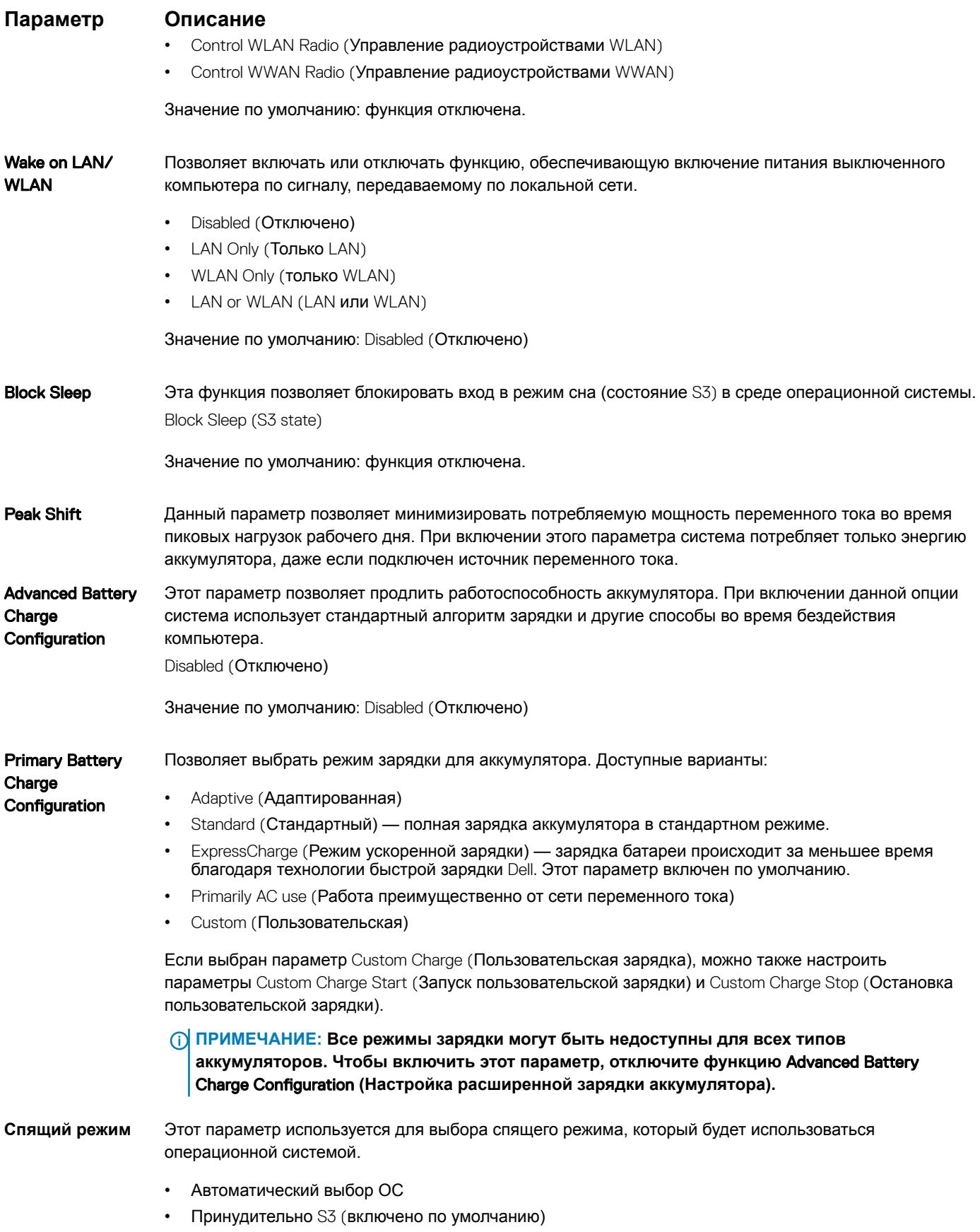

#### <span id="page-87-0"></span>**Параметр Описание**

**Питание разъема**  Этот параметр позволяет установить максимальную мощность, которую можно получать через Type-C разъем USB Type-C.

- 7,5 Вт (включено по умолчанию)
- 15 Вт

# **Параметры экрана поведения** POST

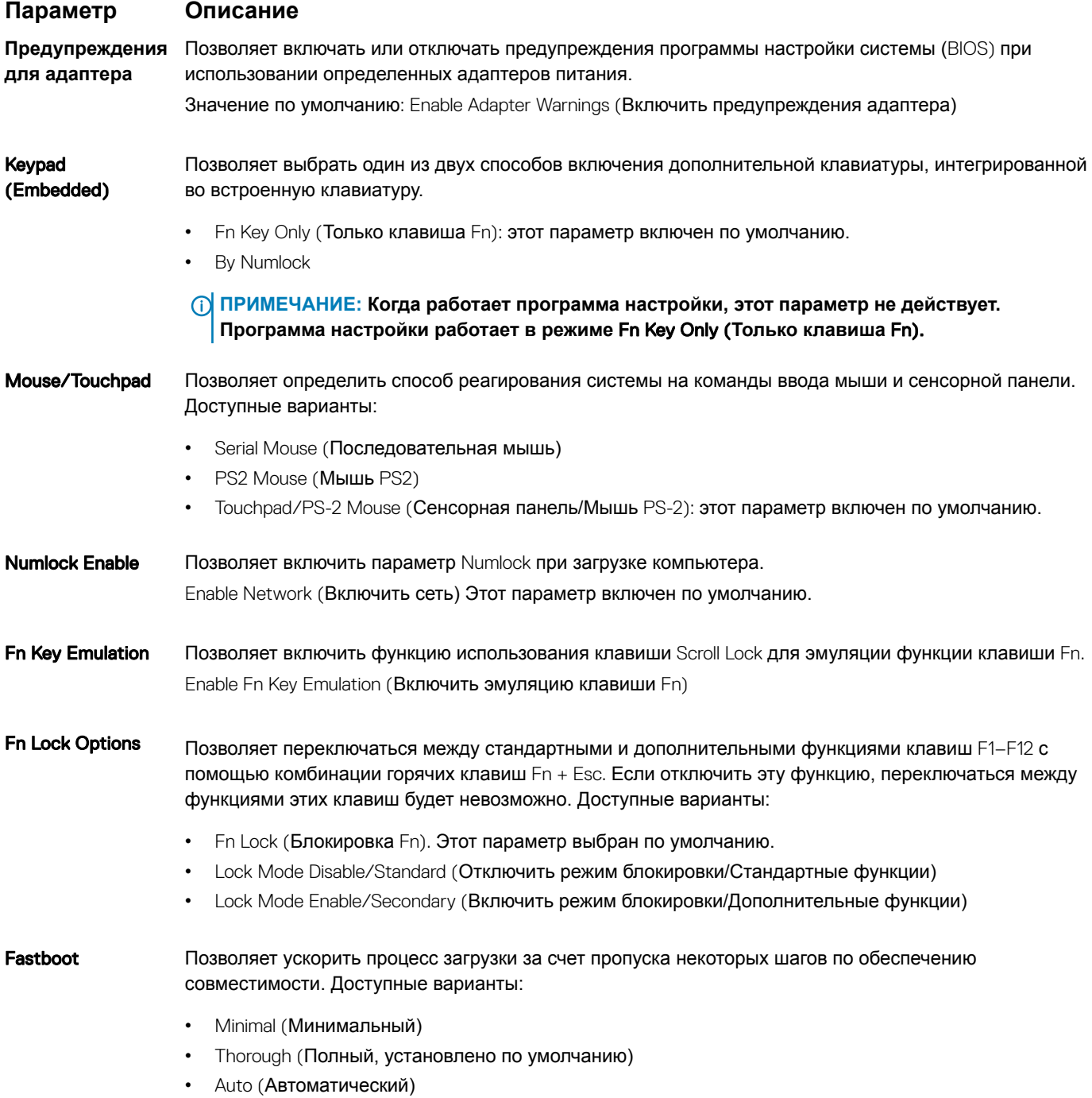

<span id="page-88-0"></span>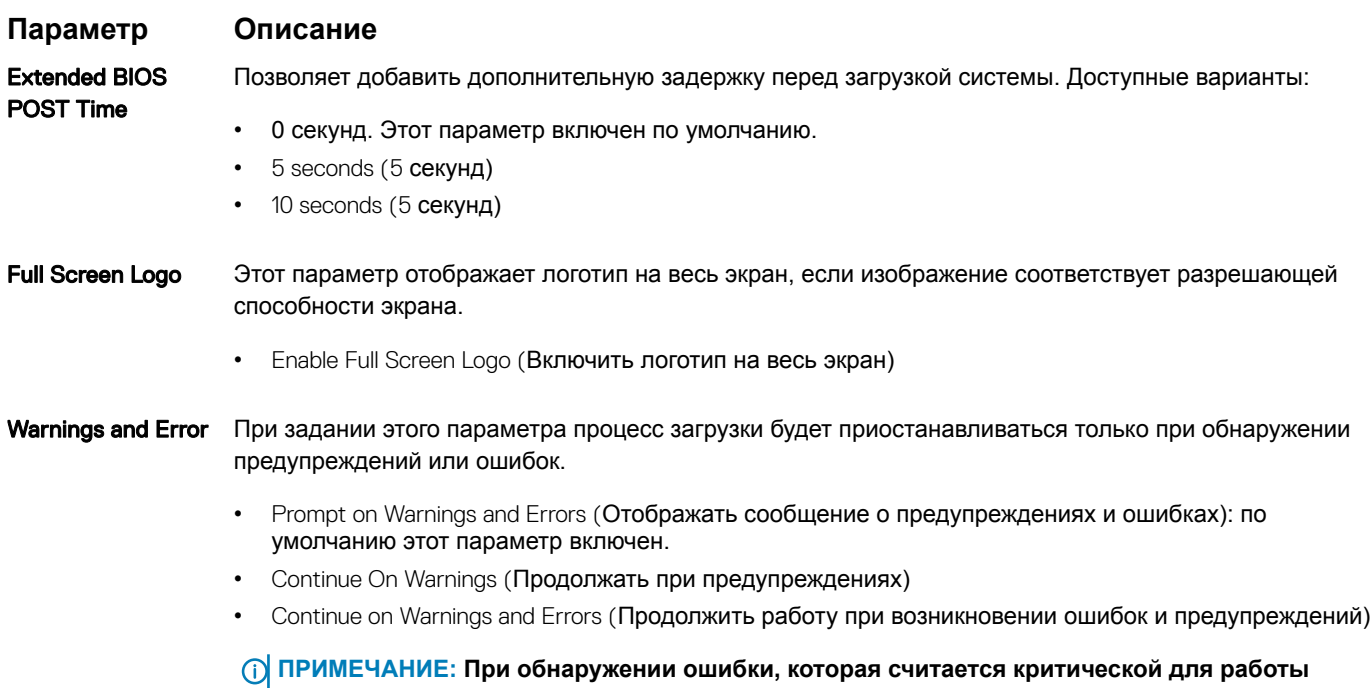

# **Параметры экрана поддержки виртуализации**

**аппаратного обеспечения системы, работа системы будет всегда приостанавливаться.**

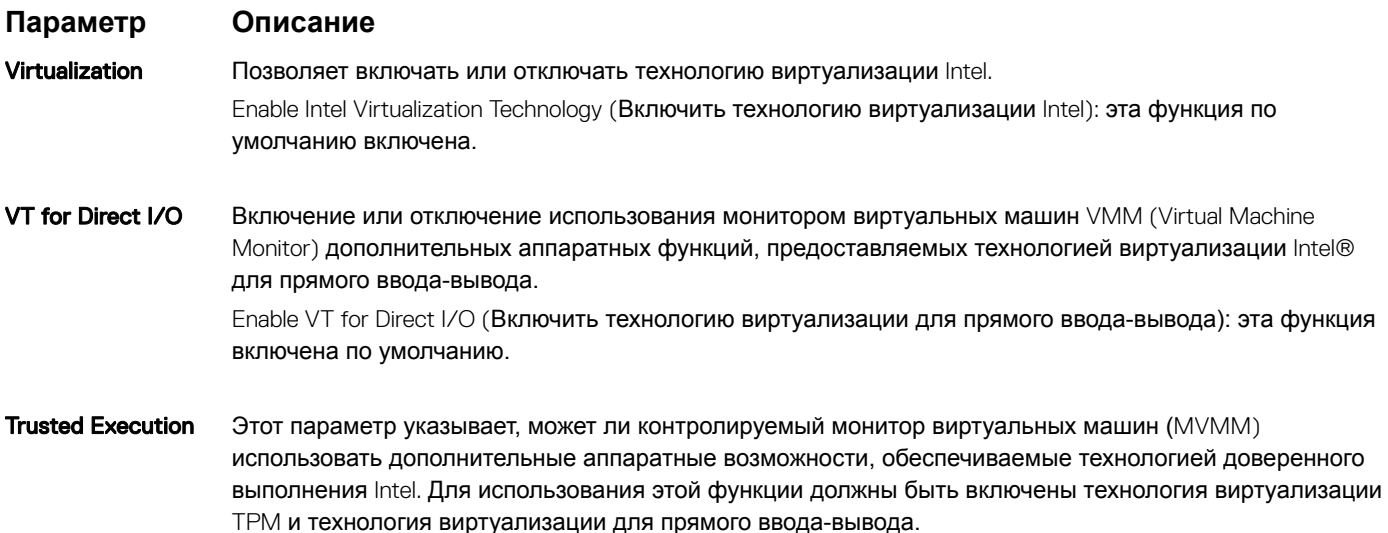

Trusted Execution: эта функция по умолчанию включена.

### **Параметры экрана беспроводных подключений**

**Параметр Описание**

Wireless Switch Позволяет задать беспроводные устройства, которые могут контролироваться переключателем беспроводного режима. Доступные варианты:

• WWAN

#### <span id="page-89-0"></span>**Параметр Описание**

Enable

- GPS (в составе модуля WWAN)
- WLAN/WiGig
- Bluetooth

Все параметры включены по умолчанию.

**ПРИМЕЧАНИЕ: Это связано с тем, что управление включением и отключением функций**  WLAN **и** WiGig **объединено, поэтому невозможно включать и выключать их по отдельности.**

Wireless Device Позволяет включать или отключать внутренние беспроводные устройства.

- WWAN/GPS
- WLAN/WiGig
- Bluetooth

Все параметры включены по умолчанию.

# **Параметры экрана обслуживания**

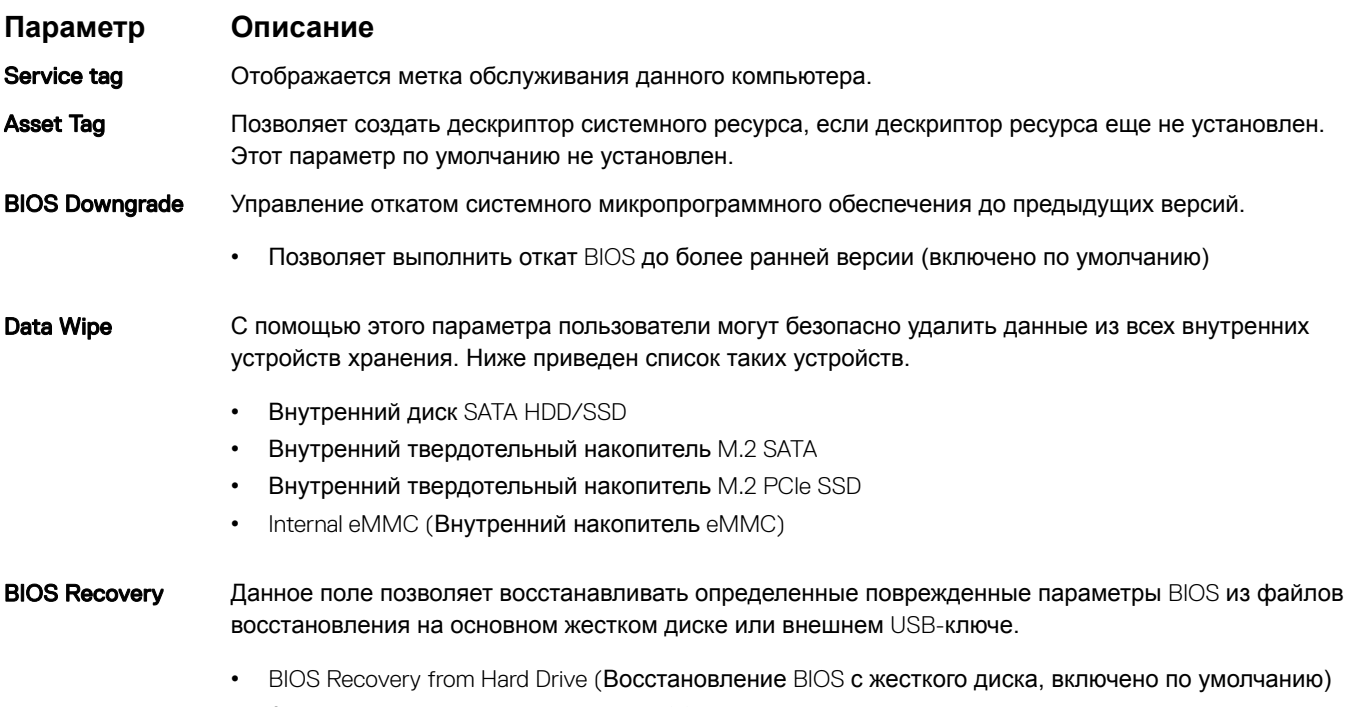

- Автоматическое восстановление BIOS
- Всегда выполняйте проверку целостности

## **Параметры экрана журнала системы**

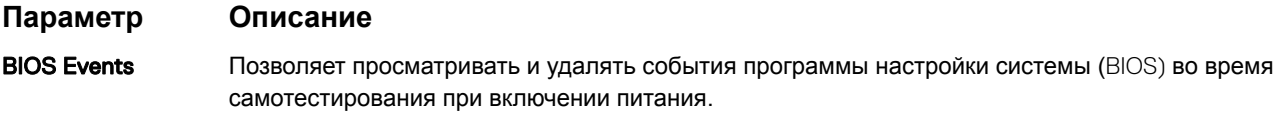

#### <span id="page-90-0"></span>Параметр Описание

- **Thermal Events** Позволяет просматривать и удалять события программы настройки системы (Thermal) во время самотестирования при включении питания.
- **Power Events** Позволяет просматривать и удалять события программы настройки системы (Power) во время самотестирования при включении питания.

# Обновление BIOS в Windows

Рекомендуется обновлять BIOS (используется для настройки системы) после замены системной платы или в случае выпуска обновления. Если вы используете ноутбук, убедитесь, что он подключен к электросети, а его аккумулятор полностью заряжен.

- ПРИМЕЧАНИЕ: Если технология BitLocker включена, ее нужно приостановить до обновления BIOS системы, а ⋒ затем снова включить после завершения обновления BIOS.
- Перезагрузите компьютер.  $\overline{1}$
- $\mathfrak{p}$ Перейдите на веб-узел Dell.com/support.
	- Введите Метку обслуживания или Код экспресс-обслуживания и нажмите Submit (Отправить).
	- Щелкните Detect Product (Определить продукт) и следуйте инструкциям на экране.
- Если вы не можете определить или найти метку обслуживания, щелкните ссылку Choose from all products (Выбрать из 3 всех продуктов).
- Выберите в списке категорию Products (Продукты).  $\overline{4}$

#### **16 ПРИМЕЧАНИЕ: Выберите нужную категорию для перехода на страницу продукта**

- Выберите модель вашего компьютера, после чего отобразится соответствующая ему страница Product Support 5 (Поддержка продукта).
- Щелкните ссылку Get drivers (Получить драйверы), а затем нажмите Drivers and Downloads (Драйверы и загрузки). 6 Откроется раздел драйверов и загрузок.
- $\overline{7}$ Нажмите Find it myself (Найти самостоятельно).
- Щелкните BIOS для просмотра версий BIOS.  $\mathsf{R}$
- Найдите наиболее свежий файл BIOS и нажмите Download (Загрузить). q
- 10 Выберите подходящий способ загрузки в окне Please select your download method below (Выберите способ загрузки из представленных ниже); нажмите Download File (Загрузить файл). Откроется окно File Download (Загрузка файла).
	-
- 11 Нажмите кнопку Save (Сохранить), чтобы сохранить файл на рабочий стол.
- 12 Нажмите Run (Запустить), чтобы установить обновленные настройки BIOS на компьютер. Следуйте инструкциям на экране.
- (1) ПРИМЕЧАНИЕ: Рекомендуется не обновлять версию BIOS с переходом более чем на 3 версии. Например, если вы хотите обновить BIOS от 1.0 до 7.0, сначала установите версию 4.0, а затем установите версию 7.0.

# Системный пароль и пароль программы настройки

#### Таблица 7. Системный пароль и пароль программы настройки

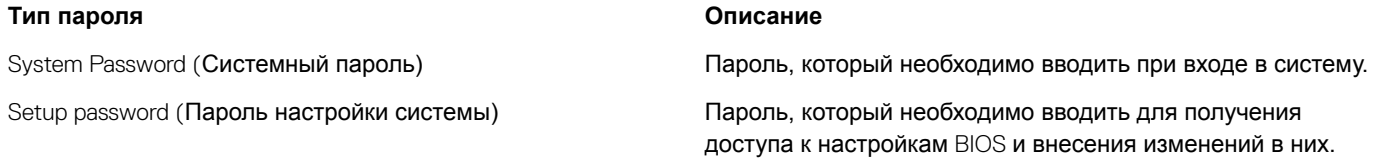

Для защиты компьютера можно создать системный пароль и пароль настройки системы.

- ПРЕДОСТЕРЕЖЕНИЕ: Функция установки паролей обеспечивает базовый уровень безопасности данных компьютера.
- ΔI ПРЕДОСТЕРЕЖЕНИЕ: Если данные, хранящиеся на компьютере не заблокированы, а сам компьютер находится без присмотра, доступ к данным может получить кто угодно.
- (1) ПРИМЕЧАНИЕ: Функция системного пароля и пароля программы настройки отключена.

#### Назначение системного пароля и пароля программы настройки

Вы можете назначить новый Системный пароль, только если его состояние «Не установлен».

Чтобы войти в программу настройки системы, нажмите клавишу F2 сразу после включения питания или перезагрузки.

На экране System BIOS (BIOS системы) или System Setup (Настройка системы) выберите пункт System Security  $\overline{1}$ (Безопасность системы) и нажмите Enter.

Отобразится экран Security (Безопасность).

 $\overline{2}$ Выберите пункт System Password (Системный пароль) и создайте пароль в поле Enter the new password (Введите новый пароль).

Воспользуйтесь приведенными ниже указаниями, чтобы назначить системный пароль:

- Пароль может содержать до 32 знаков.
- Пароль может содержать числа от 0 до 9.
- Пароль должен состоять только из знаков нижнего регистра.
- Допускается использование только следующих специальных знаков: пробел, ("), (+), (,), (-), (.), (/), (;), ((), ()), (), (), ().
- Введите системный пароль, который вы вводили ранее, в поле Confirm new password (Подтвердите новый пароль) и 3 нажмите кнопку ОК.
- $\overline{4}$ Нажмите Esc; появится сообщение с запросом сохранить изменения.
- 5 Нажмите Ү. чтобы сохранить изменения. Компьютер перезагрузится.

#### Удаление и изменение существующего пароля программы настройки системы

Убедитесь, что параметр Password Status (Состояние пароля) имеет значение Unlocked (Разблокировано), прежде чем пытаться удалить или изменить существующий системный пароль и (или) пароль настройки системы. Если параметр Password Status (Состояние пароля) имеет значение Locked (Заблокировано), невозможно удаление или изменение существующего системного пароля или пароля настройки системы.

Чтобы войти в программу настройки системы, нажмите F2 сразу при включении питания после перезапуска.

На экране System BIOS (BIOS системы) или System Setup (Настройка системы) выберите пункт System Security  $\overline{1}$ (Безопасность системы) и нажмите Enter.

Отобразится окно System Security (Безопасность системы).

- $\overline{2}$ На экране System Security (Безопасность системы) что Password Status (Состяние пароля) - Unlocked (Разблокировано).
- Выберите System Password (Системный пароль), измените или удалите его и нажмите Enter или Tab. 3
- $\overline{4}$ Выберите Setup Password (Пароль настройки системы), измените или удалите его и нажмите Enter или Tab.
	- 10 ПРИМЕЧАНИЕ: Если вы изменяете системный пароль или пароль настройки системы, при запросе повторно введите новый пароль. Если вы удаляете системный пароль или пароль настройки системы, при запросе подтвердите удаление.
- 5 Нажмите Esc; появится сообщение с запросом сохранить изменения.

 $\,6\,$ Нажмите Y, чтобы сохранить изменения и выйти из программы настройки системы. Компьютер перезагрузится.

# **Программное обеспечение**

### **Поддерживаемые операционные системы**

Ниже перечислены поддерживаемые операционные системы.

#### **Таблица 8. Поддерживаемые операционные системы**

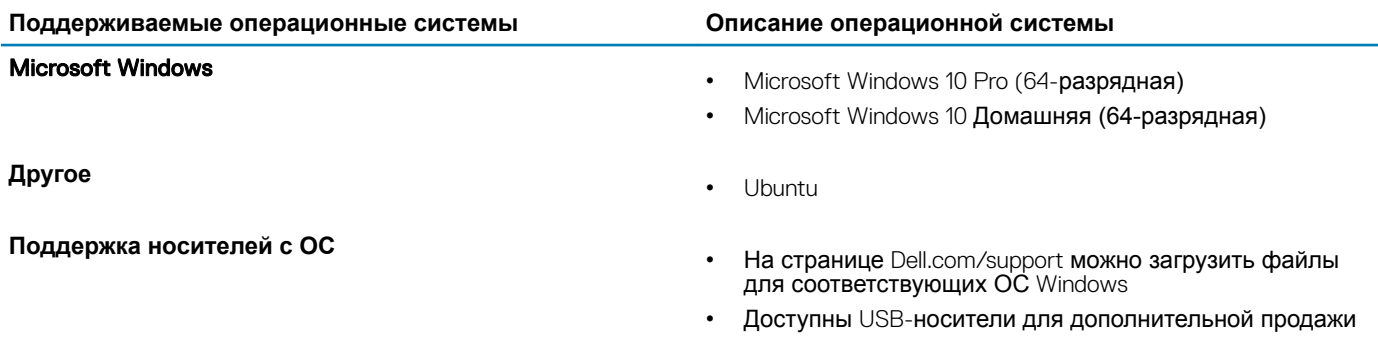

# **Загрузка драйверов**

- 1 Включите компьютер.
- 2 Перейдите на веб-узел Dell.com/support.
- 3 Выберите раздел Product Support (**Техподдержка продукта)**, введите сервисный код ноутбука и щелкните Submit (**Отправить)**.
	- **ПРИМЕЧАНИЕ: Если у вас нет сервисного кода, используйте функцию автоматического обнаружения или выполните поиск вашей модели ноутбука вручную.**
- 4 Щелкните на Drivers and Downloads (**Драйверы и загрузки)**.
- 5 Выберите операционную систему, установленную на ноутбуке.
- 6 Прокрутите страницу вниз и выберите драйвер для установки.
- 7 Нажмите **Загрузить файл**, чтобы загрузить драйвер для вашего ноутбука.
- 8 После завершения загрузки перейдите в папку, где был сохранен файл драйвера.
- 9 Дважды нажмите на значок файла драйвера и следуйте указаниям на экране.

# **Загрузка драйвера набора микросхем**

- 1 Включите ноутбук.
- 2 Перейдите на веб-узел Dell.com/support.
- 3 Выберите раздел Product Support (**Техподдержка продукта)**, введите сервисный код ноутбука и щелкните Submit (**Отправить)**.
	- **ПРИМЕЧАНИЕ: Если сервисный код отсутствует, используйте функцию автоматического обнаружения или выполните поиск вашей модели ноутбука вручную.**
- 4 Щелкните на Drivers and Downloads (**Драйверы и загрузки)**.
- 5 Выберите операционную систему, установленную на ноутбуке.
- 6 Прокрутите страницу, разверните пункт Chipset (**Набор микросхем)** и выберите драйвер набора микросхем.
- 7 Нажмите Download File (**Загрузить файл)**, чтобы загрузить последнюю версию драйвера набора микросхем для ноутбука.
- 8 После завершения загрузки перейдите в папку, где был сохранен файл драйвера.
- 9 Дважды щелкните значок файла драйвера набора микросхем и следуйте указаниям на экране.

## **Драйверы набора микросхем** Intel

Убедитесь, что драйверы набора микросхем Intel уже установлены в ноутбуке.

#### **Таблица 9. Драйверы набора микросхем** Intel

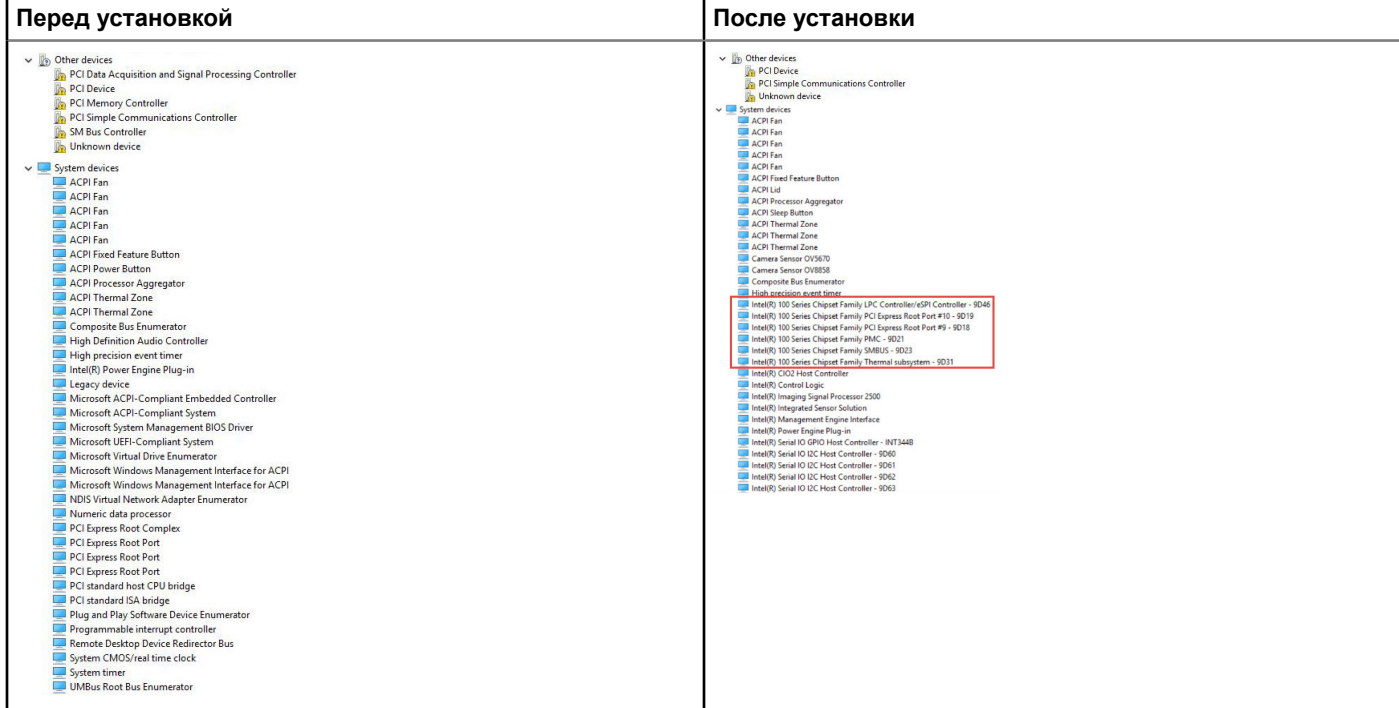

# **Драйверы** Intel HD Graphics

Убедитесь, что драйверы Intel HD Graphics уже установлены в ноутбуке.

#### **Таблица 10. Драйверы** Intel HD Graphics

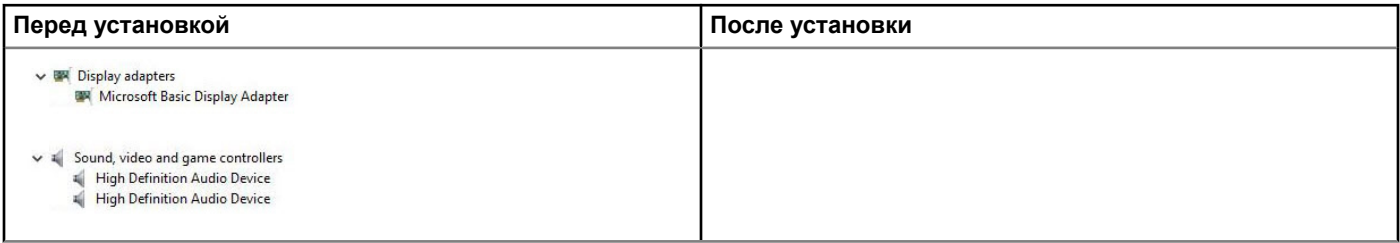

# Поиск и устранение неисправностей

### Расширенная предзагрузочная проверка системы - диагностика ePSA

Диагностика ePSA (также называемая системной диагностикой) выполняет полную проверку оборудования. EPSA встроена в BIOS и запускается из него самостоятельно. Встроенная системная диагностика обеспечивает набор параметров для определенных групп устройств, позволяя вам:

- запускать проверки в автоматическом или оперативном режиме;
- производить повторные проверки;
- отображать и сохранять результаты проверок;
- запускать тщательные проверки с расширенными параметрами для сбора дополнительных сведений об отказавших устройствах;
- отображать сообщения о состоянии, информирующие об успешном завершении проверки;
- отображать сообщения об ошибках, информирующие о неполадках, обнаруженных в процессе проверки.
- ПРЕДОСТЕРЕЖЕНИЕ: Используйте системную диагностику для проверки только данного компьютера.  $\Delta$ l Использование этой программы с другими компьютерами может привести к неверным результатам или сообщениям об ошибках.
- (i) ПРИМЕЧАНИЕ: Для некоторых проверок определенных устройств требуется участие пользователя. Обязательно убедитесь, что у терминала компьютера во время выполнения диагностических проверок.

#### Запуск программы диагностики ePSA

- Запустите загрузку с диагностикой одним из предложенных выше способов.  $\overline{1}$
- $\mathfrak{p}$ Когда появится меню однократной загрузки, с помощью стрелок вверх и вниз перейдите к программе ePSA или программе диагностики и запустите ее, нажав клавишу «ВВОД». При нажатии кнопок Fn+PWR загрузка с диагностикой, выбранная на экране, начнет мигать и ePSA или программа

диагностики запустится напрямую.

- 3 На экране меню загрузки, выберите функцию Diagnostics (Диагностика).
- Чтобы перейти на страницу со списком, нажмите на стрелку в нижнем правом углу.  $\overline{4}$ Появится перечень обнаруженных элементов, которые будут подвергнуты проверке.
- 5 При обнаружении неполадок отображаются коды ошибок. Запишите коды ошибок и коды валидации, после чего обратитесь в Dell.

#### Запуск диагностического теста для конкретного устройства

- Чтобы остановить диагностический тест, нажмите клавишу ESC и выберите Yes (Да).  $\overline{1}$
- $\overline{2}$ Выберите устройство на левой панели и нажмите Run Tests (Выполнить проверки).
- 3 При обнаружении неполадок отображаются коды ошибок. Запишите коды ошибок и коды валидации, после чего обратитесь в Dell.

# **Сброс часов реального времени.**

Функция сброса часов реального времени (RTC) позволяет восстановить систему Dell при возникновении ошибок **Нет проверки** POST/**Нет загрузки/Нет питания**. Чтобы запустить сброс RTC в системе, убедитесь в том, что система выключена и подключена к источнику питания. Нажмите и удерживайте кнопку питания в течение 25 секунд, затем отпустите.

#### **ПРИМЕЧАНИЕ: Если в течение этого процесса система будет отключена от сети переменного тока или кнопка питания будет удерживаться нажатой в течение более 40 секунд, сброс часов реального времени будет прерван.**

Функция сброса часов реального времени сбрасывает параметры BIOS на значения по умолчанию, отменяет режим Intel vPro и сбрасывает дату и время системы. Функция сброса часов реального времени не затрагивает следующие элементы:

- Service tag (Метка производителя)
- Asset Tag (Дескриптор ресурса)
- Ownership Tag (Дескриптор владельца)
- Admin Password (Пароль администратора)
- System Password (Системный пароль)
- HDD Password (Пароль жесткого диска)
- Key Databases (Базы данных ключей)
- System Logs (Системные журналы)

Сброс следующих элементов зависит от заданных вами значений параметров BIOS:

- Список загрузки
- Enable Legacy OROMs (Включить устаревшие ПЗУ)
- Secure Boot Enable (Включить функцию безопасной загрузки)
- Allow BIOS Downgrade (Разрешить установку более ранней версии BIOS)

#### **ПРИМЕЧАНИЕ: При отсутствии действующего подключения к Интернету можно найти контактные сведения в счете на приобретенное изделие, упаковочном листе, накладной или каталоге продукции компании** Dell.

Компания Dell предоставляет несколько вариантов поддержки и обслуживания через Интернет и по телефону. Доступность служб различается по странам и видам продукции, и некоторые службы могут быть недоступны в вашем регионе. Порядок обращения в компанию Dell по вопросам сбыта, технической поддержки или обслуживания пользователей описан ниже.

- 1 Перейдите на веб-узел **Dell.com/support**.
- 2 Выберите категорию поддержки.
- 3 Укажите свою страну или регион в раскрывающемся меню Choose a Country/Region (**Выбор страны/региона)** в нижней части страницы.
- 4 Выберите соответствующую службу или ссылку на ресурс технической поддержки, в зависимости от ваших потребностей.